# brother

# **Manuel d'instructions**

# Machine à broder

Product Code (Référence du produit) : 888-G60/G70/G72

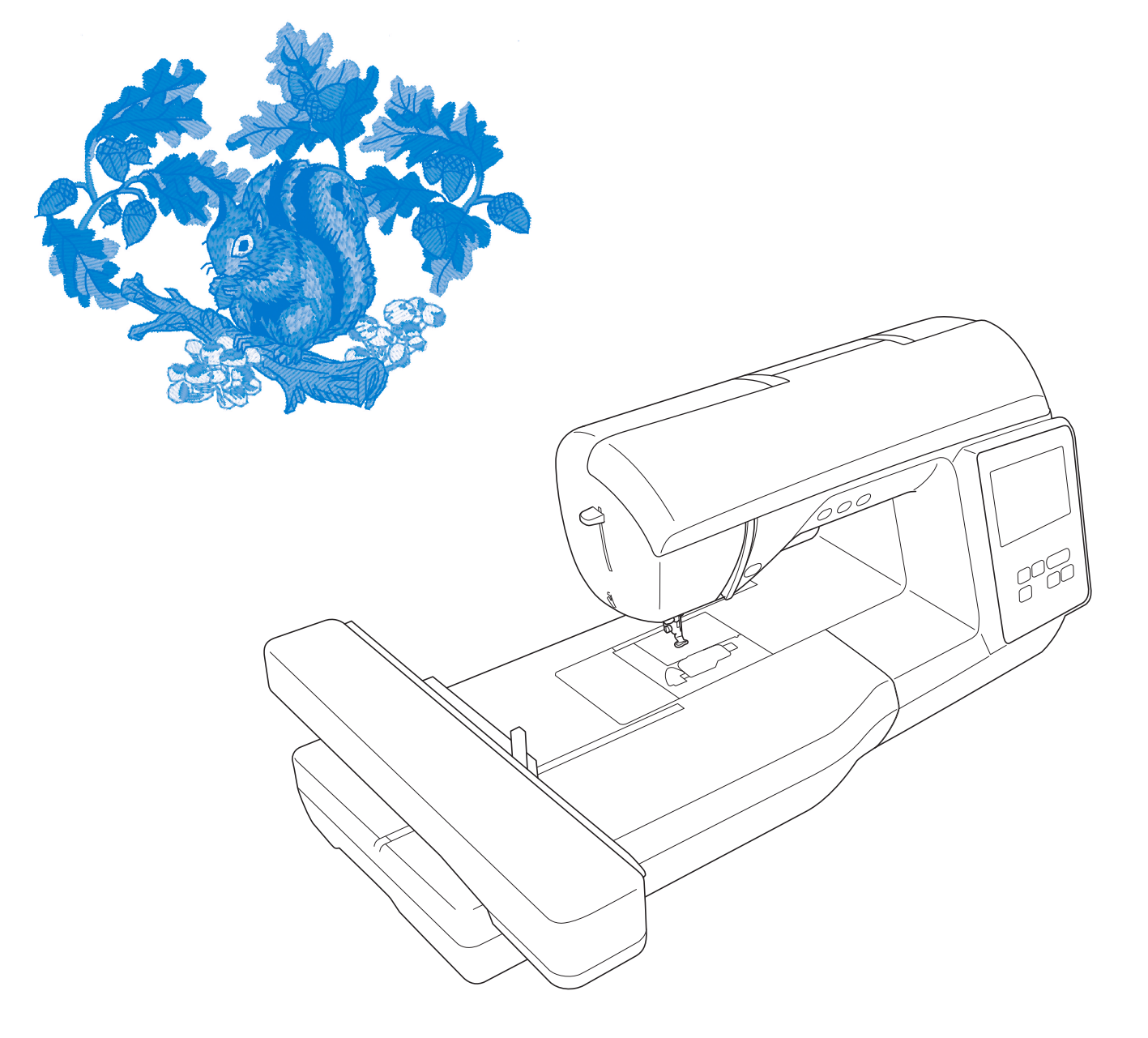

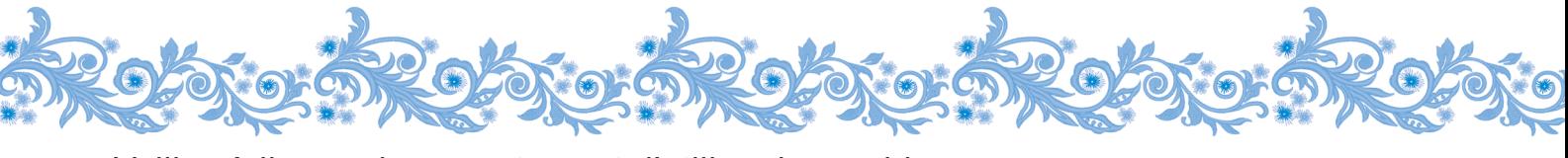

Veillez à lire ce document avant d'utiliser la machine. Nous vous conseillons de conserver ce document à portée de main pour vous y référer ultérieurement.

## **INTRODUCTION**

Merci d'avoir choisi cette machine à coudre. Avant d'utiliser cette machine, lisez soigneusement les « INSTRUCTIONS DE SÉCURITÉ IMPORTANTES » et consultez ce manuel pour en savoir plus sur l'utilisation correcte des nombreuses fonctions disponibles. En outre, après avoir lu ce manuel, rangez-le dans un lieu facile d'accès afin de pouvoir vous y reporter ultérieurement.

# **INSTRUCTIONS DE SÉCURITÉ IMPORTANTES**

**Veuillez lire ces instructions de sécurité avant d'utiliser la machine.**

# **DANGER**

- Pour réduire les risques d'électrocution

**1**Débranchez toujours la machine de la

prise électrique immédiatement après utilisation, lorsque vous la nettoyez, lorsque vous procédez à des opérations d'entretien mentionnées dans ce manuel, ou si vous la laissez sans surveillance.

# **AVERTISSEMENT**

- Pour réduire les risques de brûlure, d'incendie, d'électrocution ou de blessure.

## **2** Débranchez toujours la machine de la prise

électrique quand vous procédez à un des réglages mentionnés dans le manuel d'instructions.

- Pour débrancher la machine, mettez-la sur « O » (position de mise hors tension), puis sortez la fiche de la prise d'alimentation électrique. Ne tirez pas sur le cordon.
- Branchez directement la machine sur la prise d'alimentation électrique. N'utilisez pas de rallonge.
- Débranchez toujours la machine en cas de coupure de courant.

## **3** Accidents d'origine électrique :

- Cette machine doit être connectée à une source d'alimentation secteur dans la plage indiquée sur la plaque signalétique. Ne la branchez pas à une source d'alimentation en courant continu ni à un convertisseur. Si vous ne savez pas de quelle source d'alimentation vous disposez, contactez un électricien qualifié.
- Cette machine est homologuée pour être utilisée dans le pays d'achat uniquement.
- **4** N'utilisez jamais cette machine si sa fiche ou son cordon d'alimentation est endommagé(e), si elle ne fonctionne pas correctement, si elle est tombée ou a été endommagée, ou si de l'eau a été renversée dessus. Renvoyez la machine au revendeur Brother agréé le plus proche à des fins d'examen, de réparation ou de réglage électronique ou mécanique.
- Lorsque votre machine est stockée ou en cours d'utilisation, si vous remarquez quelque chose d'anormal (odeur, chaleur, décoloration ou déformation), arrêtez immédiatement de l'utiliser et débranchez le cordon d'alimentation.
- Transportez toujours la machine en la tenant par sa poignée de transport. En soulevant la machine par une autre pièce, vous risqueriez de l'endommager ou de la faire tomber et de vous blesser.
- Lorsque vous soulevez la machine, veillez à ne pas faire de mouvement brusque ou intempestif car vous risqueriez de vous blesser.

 ${\bf 5}$  Maintenez toujours votre espace de travail dégagé :

- N'utilisez jamais la machine lorsque les aérations sont obstruées. Ne laissez pas de peluches, poussières et tissus s'accumuler dans les ouvertures de ventilation de la machine.
- N'insérez ou ne laissez tomber aucun objet étranger dans une des ouvertures.
- Ne faites pas fonctionner la machine en cas d'utilisation d'aérosols (pulvérisations) ou d'administration d'oxygène.
- N'utilisez pas la machine à proximité d'une source de chaleur, telle qu'une cuisinière ou un fer à repasser. La machine, le cordon d'alimentation ou le vêtement que vous brodez risquerait de prendre feu, vous exposant à des risques de brûlure ou d'électrocution.
- Ne posez pas cette machine sur une surface instable, telle qu'une table bancale ou inclinée. La machine risquerait de tomber et de vous blesser.

 $\mathbf 6$  Soyez tout particulièrement attentif lors de la broderie :

- Faites toujours très attention à l'aiguille. N'utilisez pas d'aiguilles tordues ou cassées.
- Ne touchez aucune pièce en mouvement. Vous devez faire preuve d'une grande prudence avec l'aiguille de la machine.
- Mettez l'interrupteur de la machine sur « O » pour la mettre hors tension lorsque vous procédez à des ajustements à proximité de l'aiguille.
- N'utilisez pas de plaque à aiguille endommagée ou inadéquate. Vous risqueriez de casser l'aiguille.

**7** Cette machine n'est pas un jouet :

- Vous devez donc être très attentif lorsque des enfants l'utilisent ou se trouvent à proximité.
- Tenez le sac en plastique dans lequel cette machine a été fournie hors de portée des enfants, ou jetez-le. Ne laissez jamais les enfants jouer avec ce sac; ils risqueraient de s'étouffer.
- N'utilisez pas la machine à l'extérieur.

**8**Pour une durée de vie prolongée :

- Quand vous utilisez et rangez cette machine, évitez les endroits exposés directement à la lumière du soleil ou très humides. N'utilisez pas et ne rangez pas la machine à proximité d'un appareil de chauffage, d'un fer à repasser, d'une lampe à halogène ou tout autre appareil dégageant de la chaleur.
- N'utilisez pas de produits nettoyants ni de solvants organiques tels que des diluants, de l'éther de pétrole ou de l'alcool pour nettoyer la machine. Sinon, la finition risquerait de se décoller ou de s'égratigner.
- Pour une installation correcte, consultez toujours le manuel d'instructions pour remplacer ou installer tout ensemble de pièces, les pieds-de-biche, les aiguilles ou toute autre élément.

**9**Pour la réparation ou le réglage :

- Si l'unité d'éclairage est endommagée, faites-la remplacer par un revendeur Brother agréé.
- Lors d'un dysfonctionnement ou d'un réglage, suivez d'abord le tableau de dépannage à l'arrière du manuel d'instructions pour inspecter et régler la machine vous-même. Si le problème persiste, veuillez consulter votre revendeur Brother local agréé.

**N'utilisez cette machine que de la manière prévue, décrite dans ce manuel.**

**Utilisez les accessoires recommandés par le fabricant, comme mentionné dans ce manuel.**

**Le contenu de ce manuel et les spécifications de ce produit peuvent être modifiés sans avis préalable.**

**Pour plus d'informations sur le produit et les mises à jour, consultez notre site Web www.brother.com**

# **CONSERVEZ CES INSTRUCTIONS Cette machine est conçue pour une utilisation domestique.**

# **POUR LES UTILISATEURS DES PAYS NE FAISANT PAS PARTIE DU CENELEC**

Cet appareil n'est pas conçu pour une utilisation par des personnes (adultes ou enfants) souffrant d'incapacités physiques, sensorielles ou mentales, ou ne disposant pas de l'expérience ou des connaissances nécessaires, à moins qu'elles ne soient aidées par une personne veillant à leur sécurité. Il faut surveiller les enfants pour s'assurer qu'ils ne jouent pas avec cet appareil.

# **POUR LES UTILISATEURS DES PAYS FAISANT PARTIE DU CENELEC**

Les enfants de 8 ans ou plus et les personnes souffrant d'incapacités physiques, sensorielles ou mentales, ou ne disposant pas de l'expérience ou des connaissances requises, peuvent utiliser cet appareil s'ils sont encadrés ou s'ils ont reçu des instructions leur permettant de se servir de l'appareil en toute sécurité et de comprendre les risques encourus. Les enfants ne doivent pas jouer avec cet appareil. Le nettoyage et l'entretien ne doivent pas être effectués par des enfants sans supervision.

# **POUR LES UTILISATEURS AU ROYAUME-UNI, EN IRLANDE, À MALTE ET À CHYPRE UNIQUEMENT IMPORTANT**

• En cas de remplacement du fusible de la fiche, utilisez un fusible certifié ASTA à BS 1362,

c'est-à-dire portant la marque  $\langle \overline{\psi} \rangle$ , d'une capacité correspondant à celle indiquée sur la fiche.

- Remettez toujours le couvercle du fusible. Ne branchez jamais la machine lorsque le couvercle du fusible est ouvert.
- Si la prise secteur disponible n'est pas compatible avec la fiche fournie avec cet équipement, procurez-vous un câble approprié auprès de votre revendeur Brother agréé.

# **Déclaration de conformité du fournisseur de la FFC (Federal Communications Commission) (États-Unis uniquement)**

Partie responsable : Brother International Corporation 200 Crossing Boulevard P.O. Box 6911 Bridgewater, NJ 08807-0911, États-Unis Tél. : (908) 704-1700

déclare que le produit Nom du produit : Numéro de modèle : NQ1700EMachine à broder Brother

Cet appareil est conforme à la section 15 des règlements de la FCC. Son fonctionnement est soumis aux deux conditions suivantes : (1) cet appareil ne doit pas causer d'interférences nuisibles et (2) cet appareil doit accepter toute interférence reçue, notamment les interférences susceptibles d'occasionner un fonctionnement indésirable.

Cet appareil a été testé et déclaré conforme aux limites pour appareils numériques de classe B, selon la section 15 des règlements de la FCC. Ces limites sont destinées à assurer une protection raisonnable contre les interférences nuisibles dans une installation résidentielle. Cet appareil produit, utilise et peut

émettre de l'énergie en radiofréquence et, s'il n'est pas installé et utilisé conformément aux présentes instructions, peut causer des interférences nuisibles aux communications radio. Cependant, il n'existe aucune garantie contre ces interférences dans le cas où l'installation n'est pas conforme. Si cet appareil cause des interférences nuisibles à la réception des signaux de radio ou de télévision, ce qui peut être détecté en mettant l'appareil sous et hors tension, l'utilisateur est invité à corriger ce problème en prenant une ou plusieurs des mesures suivantes :

- Réorienter ou repositionner l'antenne de réception.
- Augmenter la distance séparant l'appareil du récepteur.
- Branchez l'appareil sur un circuit électrique différent de celui où le récepteur est branché.
- Prendre contact avec un revendeur Brother agréé ou un technicien radio/TV qualifié pour obtenir de l'aide.
- Cet émetteur ne doit pas être installé ou utilisé en conjonction avec d'autres antennes ou autres émetteurs.

### **Important**

Toute transformation ou modification non expressément autorisée par Brother Industries, Ltd. pourrait faire perdre à l'utilisateur son droit à utiliser cet appareil.

Cet équipement est conforme aux limites d'exposition aux rayonnements énoncées pour un environnement non contrôlé et respecte les lignes directrices d'exposition aux fréquences radioélectriques (RF) de la FCC et les règles d'exposition aux fréquences radioélectriques (RF) CNR-102 de l'IC. Cet équipement doit être installé et utilisé en gardant une distance de 20 cm ou plus entre le radiateur et le corps humain.

# **Pour les utilisateurs au Canada**

Le présent appareil est conforme aux CNR d'Industrie Canada applicables aux appareils radio exempts de licence.

- L'exploitation est autorisée aux deux conditions suivantes :
- (1) l'appareil ne doit pas produire de brouillage;
- (2) l'utilisateur de l'appareil doit accepter tout brouillage radioélectrique subi, même si le brouillage est susceptible d'en compromettre le fonctionnement.

Cet équipement est conforme aux limites d'exposition aux rayonnements énoncées pour un environnement non contrôlé et respecte les lignes directrices d'exposition aux fréquences radioélectriques (RF) de la FCC et les règles d'exposition aux fréquences radioélectriques (RF) CNR-102 de l'IC. Cet équipement doit être installé et utilisé en gardant une distance de 20 cm ou plus entre le radiateur et le corps humain.

# **Déclaration de conformité (Europe et Turquie uniquement)**

Nous, Brother Industries Ltd. 15-1 Naeshiro-cho, Mizuho-ku, Nagoya 467-8561 Japon déclarons que ce produit est conforme aux exigences essentielles de toutes les directives et réglementations applicables en vigueur dans la Communauté Européenne.

Vous pouvez télécharger la Déclaration de conformité sur le Site internet Brother support (Site Web de soutien Brother). Visitez le site support.brother.com

# **Déclaration de conformité a la directive 2014/53/UE relative aux equipements radioelectriques (Europe et Turquie uniquement) (applicable aux modeles disposant d'interfaces radio)**

Nous, Brother Industries, Ltd. 15-1, Naeshiro-cho, Mizuho-ku, Nagoya 467-8561 Japon déclarons que ces produits sont en conformité avec les dispositions de la directive 2014/53/UE relative aux equipements radioelectriques.

Vous pouvez télécharger la Déclaration de conformité sur le Site internet Brother support (Site Web de soutien Brother). Visitez le site support.brother.com

# **Réseau local sans fil (modèles avec fonction réseau sans fil uniquement)**

Cette machine prend en charge l'interface sans fil. Bande(s) de fréquence : 2400 - 2483,5 MHz Puissance maximale des fréquences radio transmise dans la ou les bandes de fréquence : Inférieure à 20 dBm (e.i.r.p)

# **Conditions d'utilisation IMPORTANT - VEUILLEZ LIRE ATTENTIVEMENT :**

Les présentes conditions d'utilisation (« accord ») constituent un accord légal entre Brother Industries, Ltd. (« société ») et vous qui régit votre utilisation du logiciel installé ou mis à disposition par la société pour l'utilisation avec les produits de couture ou de loisirs créatifs (« produit de la société »). Le terme « logiciel » fait référence à l'ensemble des données de contenu et des données de conception, au format de données, au micrologiciel du produit de la société et aux applications pour PC ou appareil mobile.

L'utilisation du logiciel et du produit de la société vaut pour acceptation des conditions du présent accord. Si vous n'acceptez pas les conditions du présent accord, la société ne vous cédera pas de licence d'utilisation du logiciel et vous ne serez pas autorisé à utiliser le logiciel. Il est possible que des amendements et des compléments au présent accord soient joints au logiciel.

Les personnes qui acceptent le présent accord au nom d'une entité garantissent à la société qu'elles sont légalement autorisées à conclure un accord légal exécutoire pour l'entité en question.

## **Conditions**

#### **1 Concession de licence**

- 1.1 Conformément au présent accord, la société vous accorde une licence d'utilisation du logiciel personnelle, non exclusive, non cessible et révocable, uniquement dans le cadre de l'utilisation du produit de la société.
- 1.2 Votre droit d'utilisation du logiciel fait l'objet d'une licence, et non d'une vente, et couvre uniquement l'utilisation conformément au présent accord. La société ou ses fournisseurs conservent l'ensemble des droits, des titres et des intérêts liés au logiciel, ce qui inclut, sans s'y limiter, tous les droits de propriété intellectuelle en rapport avec le logiciel.

#### **2 Limitations**

- 2.1 Sauf dans la mesure explicitement définie dans le présent accord ou dans la mesure requise par la législation locale :
	- 2.1.1 vous ne devez pas démonter, décompiler, procéder à de l'ingénierie inverse, traduire ou tenter d'une autre manière de découvrir le code source du logiciel (ce qui inclut les données ou le contenu créés à l'aide du produit de la société ou d'un logiciel de modification auxquels la présente Clause 2 s'applique),
	- 2.1.2 vous ne devez pas créer de travaux dérivés, totalement ou partiellement basés sur le logiciel,
	- 2.1.3 vous ne devez pas distribuer, fournir ou mettre à disposition le logiciel sous quelque forme que ce soit, en totalité ou en partie, à quelque personne que ce soit, sans l'accord préalable écrit de la société,
	- 2.1.4 vous ne devez pas copier le logiciel, sauf dans la mesure où la copie est liée à l'utilisation normale du logiciel avec le produit de la société ou est nécessaire à des fins de sauvegarde ou pour la sécurité de fonctionnement,
- 2.1.5 vous ne devez pas transférer, louer, céder en sous-licence, prêter, traduire, fusionner, adapter, modifier ou altérer le logiciel, en totalité ou en partie, ou autoriser l'association ou l'intégration du logiciel, en totalité ou en partie, à d'autres programmes,
- 2.1.6 vous devez inclure la notification relative aux droits d'auteur de la société et le présent accord à toutes les copies, intégrales ou partielles, du logiciel et
- 2.1.7 vous ne devez pas utiliser le logiciel dans un but (ce qui inclut, sans s'y limiter, l'utilisation de logiciels ou de produits de couture/loisirs créatifs non autorisés) autre que celui indiqué dans la Clause 1 du présent accord.

#### **3 Absence de garantie**

DANS LA MESURE AUTORISÉE PAR LA LOI APPLICABLE, LE LOGICIEL EST FOURNI « TEL QUEL », SANS GARANTIES OU CONDITIONS DE QUELQUE TYPE QUE CE SOIT, QU'ELLES SOIENT ORALES OU ÉCRITES, EXPLICITES OU IMPLICITES. LA SOCIÉTÉ REJETTE SPÉCIFIQUEMENT LES GARANTIES OU CONDITIONS IMPLICITES DE COMMERCIABILITÉ, DE QUALITÉ SATISFAISANTE, DE NON-CONTREFACON ET/OU D'ADÉQUATION À UN OBJECTIF SPÉCIFIQUE.

#### **4 Limitation de responsabilité**

- 4.1 LA SOCIÉTÉ NE PEUT ÊTRE TENUE RESPONSABLE PAR RAPPORT À VOUS, AUX UTILISATEURS FINAUX OU À TOUTE AUTRE ENTITÉ DE QUELQUE PERTE DE PROFITS, DE REVENUS OU D'ÉPARGNE, PERTE DE DONNÉES, INTERRUPTION D'UTILISATION OU DOMMAGE CONSÉCUTIF, ACCESSOIRE, PARTICULIER, EXEMPLAIRE OU INDIRECT QUE CE SOIT (QUE CE SOIT DANS LE CADRE D'UNE ACTION CONTRACTUELLE OU D'UN DÉLIT), MÊME SI LA SOCIÉTÉ A ÉTÉ INFORMÉE DE LA POSSIBILITÉ DE TELS DOMMAGES, DÉCOULANT DE OU LIÉS AU LOGICIEL, AU SERVICE D'ASSISTANCE OU AU PRÉSENT ACCORD. CES LIMITATIONS S'APPLIQUENT DANS LA MESURE MAXIMALE AUTORISÉE PAR LA LÉGISLATION EN VIGUEUR, NONOBSTANT L'ÉCHEC DE TOUT AUTRE RECOURS.
- 4.2 NONOBSTANT LA CLAUSE 3 OU 4.1, LE PRÉSENT ACCORD N'A PAS POUR PRÉTENTION D'EXCLURE OU DE LIMITER LA RESPONSABILITÉ DE LA SOCIÉTÉ EN CAS DE DÉCÈS OU DE BLESSURES RÉSULTANT D'UN ACTE DE NÉGLIGENCE OU DE LIMITER LES DROITS STATUTAIRES DU CONSOMMATEUR.

#### **5 Résiliation**

- 5.1 La société peut à tout moment résilier le présent accord en vous informant par écrit en cas de violation substantielle des conditions du présent accord de votre part que vous ne rectifiez pas immédiatement à la demande de la société.
- 5.2 En cas de résiliation pour quelque raison que ce soit, tous les droits concédés dans le cadre du présent accord sont révoqués. Vous devez cesser toutes les activités autorisées par le présent accord. Vous devez immédiatement supprimer ou désinstaller le logiciel de tous les équipements informatiques en votre possession et supprimer ou détruire toutes les copies du logiciel ou de ses travaux dérivés en votre possession. Vous devez également supprimer le contenu ou les données de conception que vous avez créés à l'aide du produit de la société en votre possession.

#### **6 Conditions diverses**

- 6.1 Vous ne devez pas exporter ou réexporter le logiciel ou toute copie ou adaptation du logiciel en violation des réglementations ou législations applicables.
- 6.2 Vous ne devez pas céder le présent accord, en totalité ou en partie, à un tiers sans l'accord préalable écrit de la société. Tout changement au niveau du contrôle ou toute réorganisation suite à un fusion ou une vente des actifs ou du stock de votre côté sera considéré comme une cession dans le cadre du présent accord.
- 6.3 Vous convenez que toute violation du présent accord entraînera des dommages irréparables pour la société qui ne pourront être compensés par de l'argent. La société pourra demander un recours équitable en plus de tous les recours dont elle dispose dans le cadre du présent accord ou de la loi, sans garantie ou preuve des dommages.
- 6.4 Si une quelconque disposition du présent accord devait être déclarée ou identifiée comme étant nulle ou non applicable par un tribunal ou une juridiction compétente, elle sera considérée comme distincte et indépendante des autres dispositions du présent accord. La validité des autres dispositions et de l'accord dans son ensemble ne sera pas affectée.
- 6.5 Le présent accord, ainsi que l'ensemble des pièces et autres annexes auxquelles il est fait référence, constituent l'ensemble de l'accord entre les parties sur le sujet et remplacent toutes les propositions, orales et écrites, entre les parties sur le sujet.
- 6.6 Si la société n'insiste pas pour que vous exerciez vos obligations dans le cadre du présent accord, si la société n'applique pas des droits dont elle dispose à votre égard ou si la société le fait avec du retard, cela ne signifie pas que la société renonce à de tels droits et que vous n'avez pas à respecter ces obligations. Si la société renonce à une réclamation à votre encontre (ce qui est uniquement possible par écrit), cela ne signifie pas qu'elle renoncera automatiquement à toutes les réclamations à votre encontre à l'avenir.
- 6.7 Le présent Accord est régi par la législation japonaise, et les tribunaux japonais ont l'exclusivité de la compétence sur cet Accord, en matière, à l'exception de ce qui concerne l'application dudit Accord. Dans ce cas, la compétence des tribunaux japonais n'est pas exclusive.
- 6.8 La Société peut mettre à jour le présent Accord dans les cas suivants : A) Lorsque les modifications sont effectuées au profit des utilisateurs, ou B) Lorsque les mises à jour apportées à l'Accord sont appropriées, raisonnables et ne vont pas à l'encontre des objectifs dudit Accord.

La Société vous informera et vous donnera l'opportunité de consulter toute modification ou mise à jour des données relative à l'Accord, en publiant une notification sur le site Web de la Société ou sur un site Web spécifié par ladite Société au moins 30 jours avant la mise en application de l'Accord. Une fois celui-ci en vigueur, vous serez lié par ledit Accord si vous continuez à utiliser le Logiciel.

### **REMARQUES CONCERNANT LA LICENCE OPEN SOURCE**

Ce produit est livré avec un logiciel open source. Afin de lire les remarques concernant la licence open source, consultez la section de téléchargement manuel de la page d'accueil de votre modèle sur le site internet Brother support (Site Web de soutien Brother) à l'adresse « http://s.brother/cphan/ ».

## **MARQUES DE COMMERCE**

WPA™ et WPA2™ sont des marques de commerce de Wi-Fi Alliance®.

Tous les noms de marque et de produit de sociétés apparaissant sur des produits Brother, sur des documents associés et sur n'importe quel autre support sont des marques de commerce ou des marques déposées de ces sociétés respectives.

### **DROITS D'AUTEUR ET LICENCE**

Ce produit comporte un logiciel développé par le fournisseur suivant : ©2008 Devicescape Software, Inc.

### **MESURES DE PRÉCAUTION POUR LA CONNEXION AU RÉSEAU SANS FIL**

Veillez à utiliser un routeur ou un pare-feu lorsque vous connectez la machine à Internet, afin de la protéger contre tout accès Web non autorisé.

# **TABLE DES MATIÈRES**

### **Chapitre 1 PRÉPARATIFS 9**

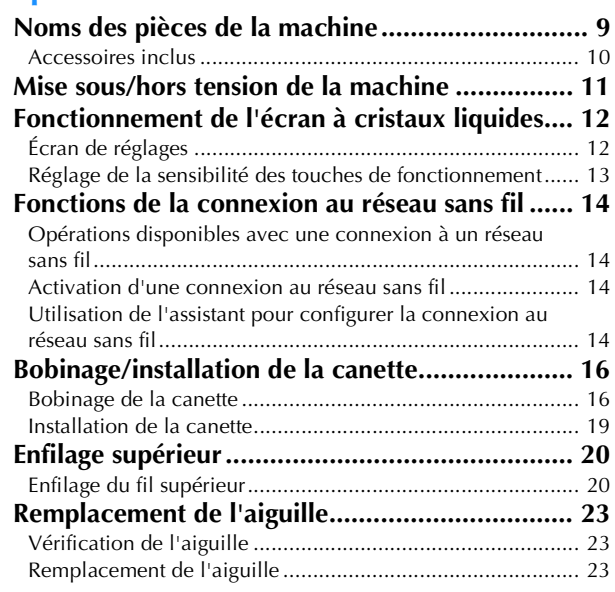

### **Chapitre 2 BRODERIE 25**

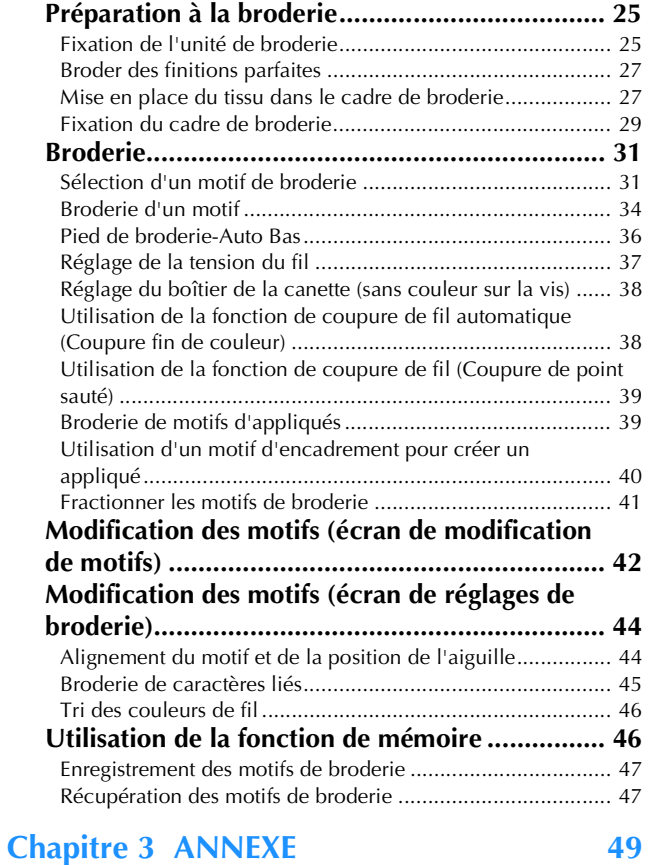

# **Entretien et maintenance.................................... 49**

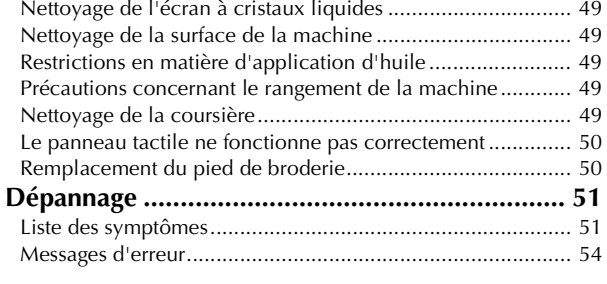

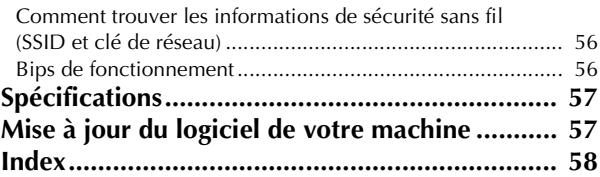

# Chapitre *1* PRÉPARATIFS

#### th Remarque

• Veillez à bien installer le logiciel le plus récent. Reportez-vous à la section « Mise à jour du logiciel de votre machine » à la page 57.

## **Noms des pièces de la machine**

L'aspect peut varier selon le modèle de la machine que vous avez achetée.

### ■ **Pièces principales**

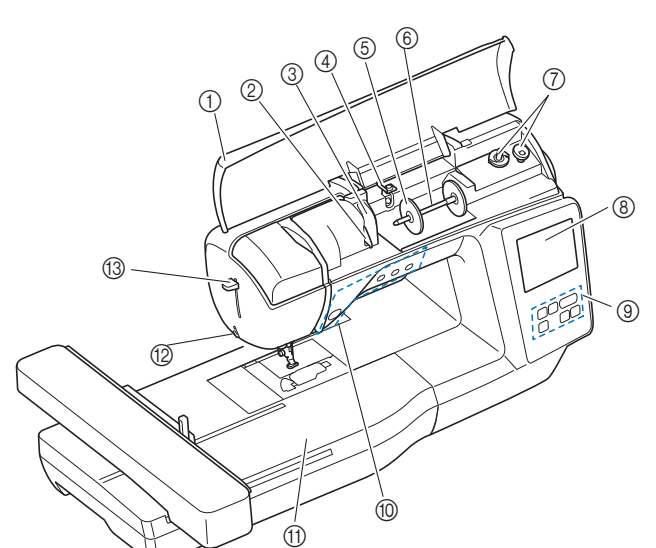

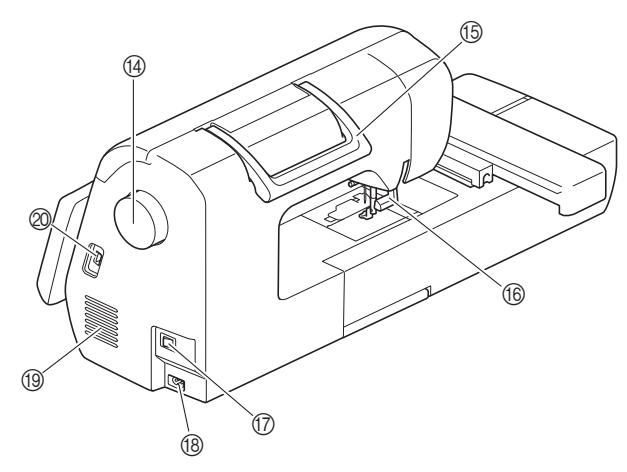

- 1 Capot supérieur  $(paae 16)$
- 2 Plaque du guide-fil (page 17)
- 3 Protection de la plaque du guide-fil
- 4 Guide-fil de bobinage de la canette et disque de prétension (page 18)
- 5 Couvercle de bobine (page 17)
- 6 Porte-bobine (page 17)
- 7 Bobineur de canette (page 16)
- 8 Écran à cristaux liquides (page 12)
- 9 Panneau de commande (page 10)
- 0 Touches de commande (page 10)
- A Unité de broderie
- B Coupe-fil (page 22)
- C Levier d'enfilage de l'aiguille (page 22) (4) Volant
- Tournez le volant vers vous (dans le sens inverse des aiguilles d'une montre) pour relever et abaisser l'aiguille.
- E Poignée de transport Transportez la machine par sa poignée de transport.
- (6) Levier du pied-de-biche Pour relever et abaisser le pied-de-biche, relevez et abaissez le levier du pied-de-biche.
- Interrupteur d'alimentation principal (page 11)
- (8) Prise d'alimentation (page 11)
- **1** Grille d'aération La grille d'aération permet de faire circuler l'air au niveau du moteur. Ne couvrez pas la grille d'aération tant que la machine est en cours d'utilisation.
- J Port USB (pour un lecteur flash USB) (page 47)
- Section aiguille et pied-de-biche

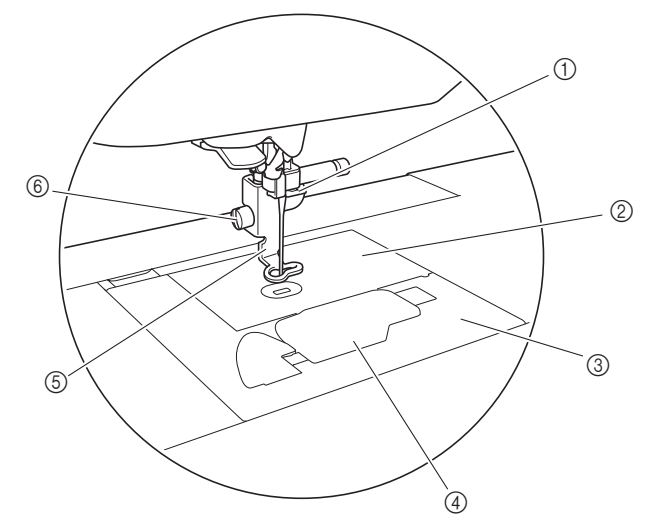

- 1 Guide-fil de la barre de l'aiguille (page 21)
- 2 Plaque à aiguille
- 3 Capot de la plaque à aiguille (page 19)
- 4 Capot du compartiment à canette/boîtier de la canette (page 19, 50)
- 5 Pied de broderie (page 34, 50) Le pied de broderie permet de contrôler la flexibilité du tissu pour une plus grande régularité de la broderie.
- 6 Vis du pied de broderie (page 51) Utilisez la vis du pied de broderie pour maintenir le pied de broderie en place.

**1**

#### ■ **Unité de broderie**

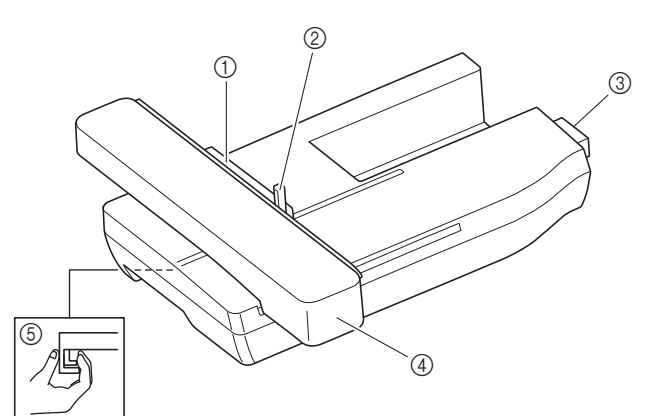

- 1 Support du cadre de broderie (page 30)
- 2 Levier de sécurité du cadre (page 29)
- 3 Connecteur de l'unité de broderie (page 25)
- 4 Chariot (page 25)
- 5 Bouton de dégagement (page 26)

#### ■ **Touches de commande**

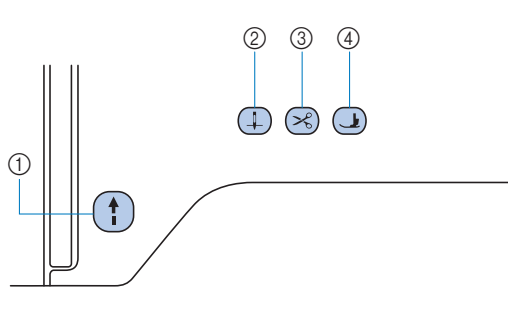

#### 1 Touche « Marche/Arrêt » (1)

Appuyez sur la touche « Marche/Arrêt » pour commencer à broder ou pour arrêter.

La touche change de couleur en fonction du mode d'opération de la machine.

Vert : La machine est prête à broder ou est en train de broder.

Rouge : La machine ne peut pas broder.

Orange : La machine bobine le fil de la canette ou l'axe du bobineur de canette a été déplacé vers la droite.

#### $\circledR$  Touche Position de l'aiguille  $\circledR$

Appuyez sur la touche position de l'aiguille pour relever ou abaisser l'aiguille.

3 Touche Coupe-fil  $(\mathbb{R})$ 

Une fois la broderie arrêtée, appuyez sur la touche Coupe-fil pour couper le fil supérieur et le fil de la canette.

#### $4$  Touche de levée du pied-de-biche  $\bigcirc$

Appuyez sur cette touche pour abaisser le pied-de-biche et appliquer une pression sur le tissu. Appuyez de nouveau sur cette touche pour relever le pied-de-biche.

Panneau de commande et touches de **fonctionnement**

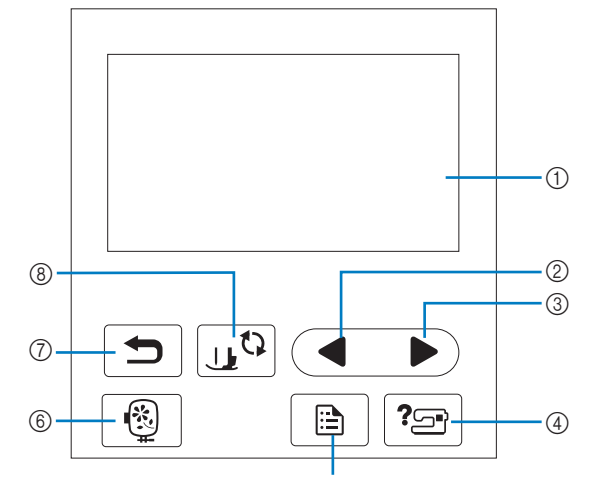

#### 1 Écran à cristaux liquides (panneau tactile) Les réglages du motif sélectionné et les messages s'y affichent. Appuyez sur les touches affichées sur l'écran à cristaux e

liquides pour exécuter des opérations. Pour de plus amples détails, reportez-vous à la section

« Fonctionnement de l'écran à cristaux liquides » à la page 12.

#### 2 Touche Page précédente

Affiche l'écran précédent lorsque des options ne sont pas affichées sur l'écran à cristaux liquides.

#### 3 Touche Page suivante

Affiche l'écran suivant lorsque des options ne sont pas affichées sur l'écran à cristaux liquides.

#### 4 Touche d'aide <sup>7</sup>

Appuyez sur cette touche pour obtenir de l'aide sur l'utilisation de la machine.

- 6 Touche de réglages  $\boxed{5}$ Appuyez sur cette touche pour définir la position d'arrêt de l'aiguille, le signal sonore, etc.
- **6** Touche Broderie | **8** Appuyez sur cette touche pour afficher l'écran de sélection des types de motifs.

#### $\circled{7}$  Touche arrière  $\circled{5}$

Appuyez sur cette touche pour revenir à l'écran précédent.

### 8 Touche de remplacement du pied-de-biche/de

#### l'aiguille  $\boxed{10}$

Appuyez sur cette touche avant de remplacer l'aiguille, le pied-debiche, etc. Cette touche verrouille les fonctions de toutes les touches et boutons pour empêcher le fonctionnement de la machine.

#### **Ö Remarque**

- Les touches de fonctionnement de cette machine sont des détecteurs capacitifs. Appuyez directement dessus avec votre doigt pour les utiliser. La sensibilité des touches varie en fonction de l'utilisateur. La pression exercée sur les touches n'affecte pas leur sensibilité.
- Dans la mesure où les touches de fonctionnement réagissent différemment en fonction de l'utilisateur, ajustez le réglage en vous reportant à la section « Réglage de la sensibilité des touches de fonctionnement » à la page 13.
- Si vous utilisez un stylet électrostatique, veillez à ce que le diamètre de sa pointe soit de 8 mm minimum. N'utilisez pas un stylet avec une pointe fine ou une forme unique.

#### **Accessoires inclus**

Pour les accessoires inclus avec votre machine, reportez-vous au feuillet supplémentaire intitulé « Accessoires inclus ».

## **Mise sous/hors tension de la machine**

# **AVERTISSEMENT • Utilisez uniquement l'alimentation domestique**

- **normale pour alimenter votre machine. L'utilisation d'autres sources d'alimentation pourrait causer des incendies, des chocs électriques ou endommager la machine.**
- **• Assurez-vous que les fiches du cordon d'alimentation sont solidement insérées dans la prise électrique et dans le connecteur de cordon d'alimentation de la machine. Sinon, un incendie ou un choc électrique pourrait se produire.**
- **• N'insérez pas la fiche du cordon d'alimentation dans une prise électrique inadaptée.**
- **Mettez la machine hors tension et débranchezla de la prise murale dans les cas suivants :**
	- **• Lorsque vous n'êtes pas à proximité de la machine;**
	- **Après avoir utilisé la machine;**
	- **En cas de coupure de courant pendant l'utilisation de la machine;**
	- **Lorsque la machine ne fonctionne pas correctement à cause d'une mauvaise connexion ou d'un débranchement;**
	- **Pendant un orage.**

# **ATTENTION**

- **Utilisez exclusivement le cordon d'alimentation fourni avec cette machine.**
- **N'utilisez pas de rallonge ni d'adaptateurs multiples pour brancher cette machine avec d'autres appareils. Vous risquez de vous électrocuter ou de provoquer un incendie.**
- **Ne touchez pas la fiche si vous avez les mains mouillées. Vous risquez de vous électrocuter.**
- **• Lorsque vous débranchez la machine, veillez à la mettre d'abord hors tension. Pour la débrancher de la prise électrique, saisissez toujours la fiche. Si vous tirez sur le cordon, celui-ci pourrait être endommagé et vous risqueriez de vous électrocuter ou de provoquer un incendie.**
- **• Veillez à ne pas couper, endommager, modifier, plier avec force, tordre ou lier le cordon d'alimentation, ni tirer dessus. Ne placez jamais d'objets lourds sur le cordon. Ne placez jamais le cordon près d'une source de chaleur. Ces actions pourraient endommager le cordon et vous risqueriez de vous électrocuter ou de provoquer un incendie. Si le cordon ou la fiche est endommagée, apportez la machine à votre revendeur Brother agréé pour la faire réparer avant de continuer à l'utiliser.**
- **Débranchez le cordon d'alimentation si la machine n'est pas utilisée pendant une longue période. Un incendie risque de se produire.**

**• (Pour les États-Unis uniquement) Cet appareil possède une fiche polarisée (une lame plus large que l'autre). Pour réduire les risques de choc électrique, cette fiche est prévue pour rentrer dans une prise électrique polarisée dans un seul sens.**

**Si la fiche ne rentre pas complètement dans la prise électrique, retournez la fiche. Si elle ne rentre toujours pas, contactez un électricien qualifié pour installer la prise électrique adéquate. Ne modifiez la fiche d'aucune manière.**

a**Veillez à ce que la machine soit hors tension (l'interrupteur d'alimentation principal est réglé sur « »), puis branchez le cordon d'alimentation à la prise d'alimentation à droite de la machine.**

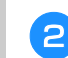

b**Insérez la fiche du cordon d'alimentation dans la prise électrique domestique.**

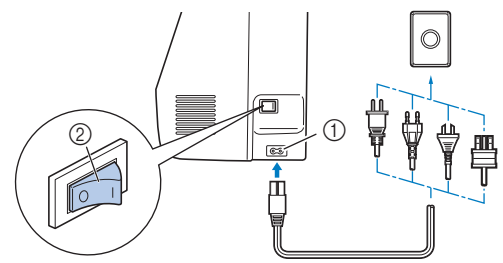

1 Prise d'alimentation

2 Interrupteur d'alimentation principal

c**Appuyez sur le côté droit de l'interrupteur d'alimentation principal à droite de la machine pour mettre cette dernière sous tension (position « I »).**

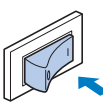

→ La lampe, l'écran à cristaux liquides et la touche « Marche/Arrêt » s'allument lorsque la machine est sous tension. La machine émet un son lorsqu'elle est en mouvement. Ceci n'est pas signe de dysfonctionnement.

#### Mémo

• Si la machine est mise hors tension au cours de la broderie, l'opération ne se poursuivra qu'après avoir remis la machine sous tension.

d**La vidéo de démarrage est lue lors de la mise sous tension de la machine. Appuyez sur n'importe quelle zone de l'écran.**

#### th Remarque

• Lors de la mise sous tension initiale de la machine, sélectionnez la langue de votre choix.

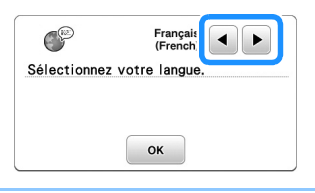

e**Pour mettre la machine hors tension, appuyez sur le côté gauche de l'interrupteur d'alimentation principal**  (position  $\kappa$   $\bigcirc$  »).

**1**

### **Fonctionnement de l'écran à cristaux liquides**

#### **Écran de réglages**

Appuyez sur  $\boxed{p}$  pour changer les réglages par défaut de la machine. Appuyez sur  $\boxed{\infty}$  ou  $\boxed{\bigcirc}$  une fois les réglages nécessaires modifiés.

#### Mémo

- La dernière version du logiciel est installée sur votre machine. Contactez votre revendeur Brother local agréé ou visitez le site « http://s.brother/cphan/ » pour plus d'informations sur les mises à jour disponibles.
- Vous pouvez enregistrer l'image affichée sur l'écran de réglages sur un lecteur flash USB en appuyant sur **E** lorsque vous insérez le lecteur flash USB dans le port USB. Les fichiers sont enregistrés dans un dossier intitulé « bPocket ».

#### ■ **Réglages de broderie**

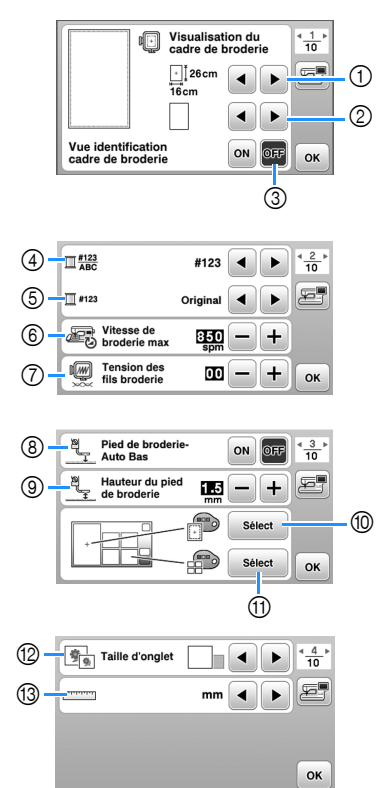

- 1 Permet de sélectionner le cadre de broderie à utiliser.
- Permet de sélectionner le repère central et les lignes quadrillées affichés.
- 3 Quand cette fonction est réglée sur [ON], vous pouvez uniquement sélectionner le motif de broderie qui correspond à la taille du cadre de broderie que vous avez sélectionnée au point (1). (page 32)
- 4 Modifiez l'affichage de la couleur de fil, du numéro de fil et du nom de couleur sur l'écran de broderie. (page 34)
- 5 Lorsque le numéro de fil [#123] est sélectionné, faites votre choix parmi les différentes marques de fil. (page 34)
- 6 Sélectionnez le réglage de vitesse de broderie maximum.
- 7 Réglez la tension du fil supérieur pour la broderie. (page 37)
- 8 Quand cette fonction est réglée sur [ON], lorsque vous appuyez sur la touche « Marche/Arrêt » alors que le pied-de-biche est relevé, le pied-de-biche s'abaisse automatiquement avant de commencer à broder. (page 36)
- 9 Sélectionnez la hauteur du pied de broderie pendant la broderie. (page 27)
- 0 Sélectionnez la couleur d'arrière-plan de la zone d'affichage de la broderie.
- A Sélectionnez la couleur d'arrière-plan de la zone de miniature.
- **12** Sélectionnez la taille des miniatures de motif.
- (3) Sélectionnez les unités affichées (mm/pouces).

#### ■ **Réglages généraux**

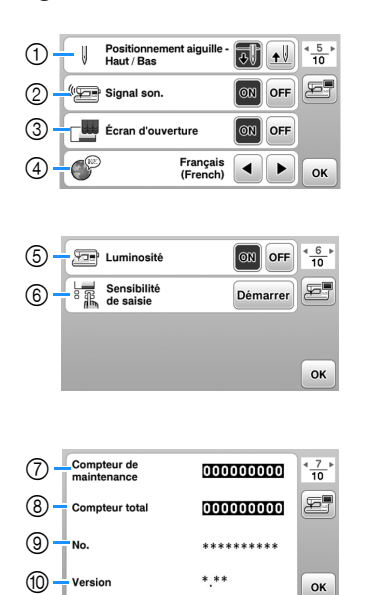

- 1 Sélectionnez la position d'arrêt de l'aiguille (position de l'aiguille lorsque la machine ne fonctionne pas) pour qu'elle soit relevée ou abaissée.
- 2 Indiquez si vous souhaitez entendre un bip.
- 3 Indiquez si vous souhaitez afficher l'écran de démarrage lors de la mise sous tension de la machine.
- 4 Sélectionnez la langue d'affichage.
- 5 Sélectionnez si vous souhaitez allumer ou éteindre l'éclairage de la zone de travail.
- 6 Sélectionnez le niveau de sensibilité des touches de fonctionnement. (page 13)
- 7 Affiche le compteur de maintenance, qui vous rappelle régulièrement d'entretenir la machine. (Contactez votre revendeur Brother agréé pour plus de détails.)
- 8 Affiche le nombre total de points brodés par la machine.
- 9 [No.] est le numéro interne de votre machine.
- 0 Affiche la version du programme installée sur votre machine.

#### ■ **Réglages du réseau local LAN sans fil**

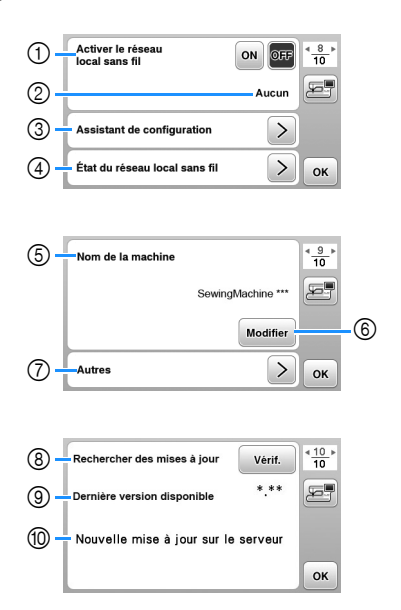

- 1 Activez/désactivez la fonction de réseau local LAN sans fil. (page 14).
- 2 Affichez le SSID connecté. (page 14)
- 3 Configurez la machine pour qu'elle se connecte à la fonction de réseau local LAN sans fil. (page 14)
- 4 Vérifiez l'état du réseau local LAN sans fil.
- 5 Affichez le nom de la machine pour la fonction de réseau local LAN sans fil.
- 6 Changez [Nom de la machine].
- 7 Affichez un menu pour réaliser d'autres réglages ou réinitialiser les paramètres de connexion des réglages du réseau local LAN sans fil. (page 16)
- 8 Vérifiez la dernière version du logiciel. La version s'affiche sous [Dernière version disponible].
- 9 Affichez la version la plus récente du logiciel.
- 0 Affiche un message si [Nouvelle mise à jour sur le serveur] est disponible pour cette machine. Si [Nouvelle mise à jour sur le serveur] apparaît, mettez la machine à jour. (page 57)

# **Réglage de la sensibilité des touches de fonctionnement**

Vous pouvez régler la sensibilité des touches de fonctionnement sur 5 niveaux. Affichez l'écran de réglages pour définir le niveau souhaité.

- Appuyez sur **et pour afficher l'écran de réglages.** 
	- **Affichez la page 6 en appuyant sur (A).**
- c**Appuyez sur** [**Démarrer**]**.**

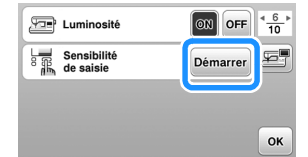

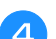

- d**Réglez la** [**Sensibilité de saisie**] **en appuyant sur / .**
	- Plus le réglage est élevé, plus les touches sont sensibles. Le réglage par défaut est [3].
	- Nous vous recommandons de sélectionner le réglage le plus élevé si vous utilisez un stylet électrostatique.
	- Tout en réglant la sensibilité des touches, appuyez sur  $\boxed{?}$  pour vérifier si la touche répond. Lorsque la touche répond, la valeur de réglage indiquant la sensibilité clignote.

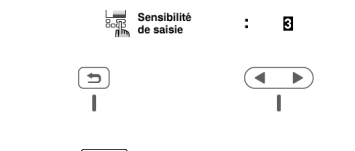

Appuyez sur **de pour revenir à l'écran précédent.** 

#### ■ Si la machine ne répond pas lorsque vous **appuyez sur une touche de fonctionnement**

Mettez la machine hors tension, maintenez  $\otimes$  (Touche Coupe-fil) enfoncée, puis remettez la machine sous tension pour réinitialiser [Sensibilité de saisie]. Affichez l'écran de réglages, puis ajustez de nouveau la [Sensibilité de saisie].

### **Fonctions de la connexion au réseau sans fil**

#### **Opérations disponibles avec une connexion à un réseau sans fil**

Cette machine prend en charge une connexion à un réseau sans fil. Les opérations utiles suivantes seront disponibles si la machine est connectée à un réseau sans fil.

#### th Remarque

- Connectez la machine et votre ordinateur au même réseau.
- Transférer sans fil un motif de broderie de votre ordinateur à votre machine en utilisant l'application Windows dédiée (Design Database Transfer (Transfert de Base de données de Motifs)). Vous pouvez télécharger l'application depuis l'URL suivante.
- http://s.brother/cahkb/
- Les réglages doivent être spécifiés dans Design Database Transfer (Transfert de Base de données de Motifs). Pour plus d'informations, reportez-vous au manuel de Design Database Transfer (Transfert de Base de données de Motifs).

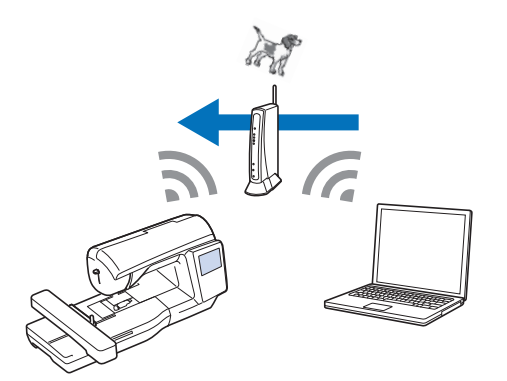

- Transférer sans fil à la machine un motif de broderie modifié à l'aide du logiciel de modification de broderie (PE-DESIGN version 11 ou ultérieure) sur un ordinateur. Il est également possible de transférer vers PE-DESIGN un motif de broderie modifié sur la machine.
- Les réglages doivent être spécifiés dans PE-DESIGN. Pour plus d'informations, reportez-vous au manuel de PE-DESIGN.

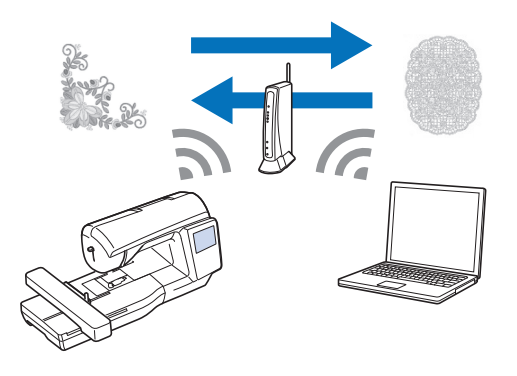

#### **Activation d'une connexion au réseau sans fil**

La machine peut être connectée à votre réseau sans fil.

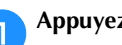

Appuyez sur **et pour afficher l'écran de réglages.** 

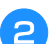

**Affichez la page 8 en appuyant sur**  $\langle \rangle$ **.** 

c**Réglez [Activer le réseau local sans fil] sur [ON].**

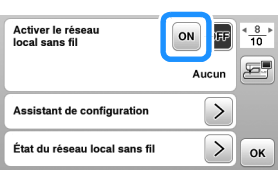

 $\rightarrow$  La machine se prépare à la connexion sans fil.

#### ■ **Exigences pour la connexion à un réseau sans fil**

La connexion au réseau sans fil est conforme aux normes IEEE 802.11 b/g/n et utilise la fréquence 2,4 GHz.

#### Mémo

• Un réseau sans fil ne peut pas être configuré avec WPA/WPA2 Entreprise.

#### **Utilisation de l'assistant pour configurer la connexion au réseau sans fil**

Il existe plusieurs manières de configurer la connexion au réseau sans fil. Nous vous recommandons la méthode qui fait usage de l'assistant sur cette machine.

a**Pour connecter votre machine à un réseau sans fil, les informations de sécurité (SSID et clé de réseau) de votre réseau domestique seront nécessaires. La clé du réseau peut également être appelée mot de passe, clé de sécurité ou clé de chiffrement. Vérifiez vos informations de sécurité, et notez-les dans l'espace cidessous.**

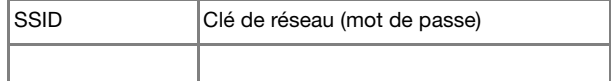

#### Mémo

- La connexion au réseau sans fil ne peut pas être configurée si vous n'avez pas les informations de sécurité.
- Comment trouver les informations de sécurité
	- 1 Vérifiez le manuel fourni avec votre réseau domestique.
	- 2 Le SSID par défaut peut être le nom du fabricant ou le nom du modèle.
	- 3 Si vous ne trouvez pas les informations de sécurité, contactez le fabricant du routeur, l'administrateur de votre réseau ou votre fournisseur Internet.
	- 4 Certains SSID et clés de réseau (mots de passe) peuvent être sensibles à la casse.

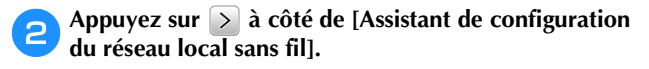

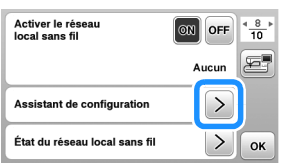

 $\rightarrow$  Une liste des SSID disponibles apparaît.

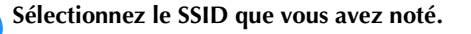

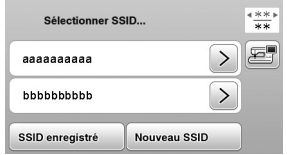

→ L'écran de saisie de la clé de réseau (mot de passe) apparaît.

#### Mémo

- Lorsqu'une page suivante ou précédente est affichée, appuyez sur la touche ou pour chercher le SSID que vous avez noté.
- Si le SSID désiré n'est pas dans la liste, spécifiez-le de la manière décrite ci-dessous.
	- 1 Appuyez sur **Nouveau SSID** à la fin de la liste des SSID.
	- 2 Saisissez le SSID de votre choix, puis appuyez  $sur \, | \, or \, |$ .
	- 3 Sélectionnez la méthode d'authentification et le mode de chiffrement.
- Si vous utilisez une connexion antérieure, appuyez sur [ssiD enregistré], puis sélectionnez le SSID enregistré.

d**Saisissez la clé de réseau (mot de passe) que vous avez notée, puis appuyez sur**   $\alpha$  .

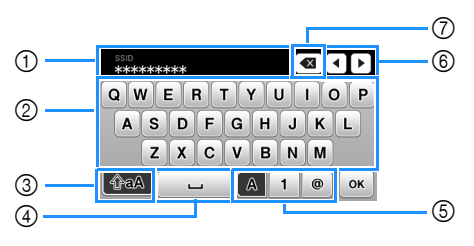

- 1 Zone de saisie de texte
- 2 Touches de caractères
- 3 Touche Majuscules
- (4) Touche Espace
- 5 Touche Lettres/Chiffres/Symboles
- 6 Touches du curseur (déplacez le curseur vers la gauche ou vers la droite.)
- 7 Touche Retour arrière (supprime le caractère qui se trouve avant la position du curseur.)

Quand le message suivant apparaît, appuyez sur **solut**.

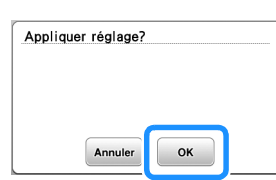

 $\rightarrow$  Quand une connexion est établie, le message suivant

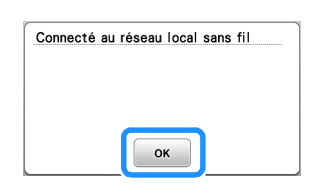

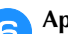

apparaît.

Appuyez sur **ok** pour sortir de la configuration.

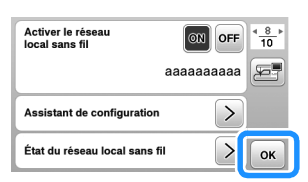

→ Utilisez le [Nom de la machine], page 9 de l'écran de réglages, pour la fonction de réseau local LAN sans fil.

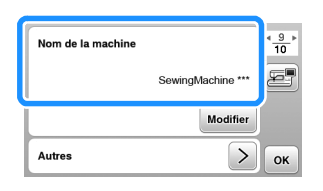

#### 2 Mémo

• Pendant la connexion, l'intensité du signal peut être vérifiée par la touche Réseau local LAN sans fil, dans le coin inférieur droit de l'écran de sélection du type de motif.

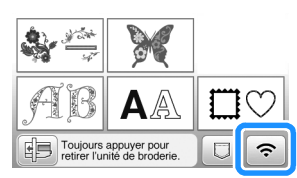

• Une fois qu'une connexion au réseau sans fil a été configurée, une connexion au réseau sans fil sera établie chaque fois que la machine sera mise sous tension. Cependant, [Activer le réseau local sans fil] dans l'écran de réglages du réseau local LAN sans fil doit rester réglé sur [ON].

#### ■ **Configuration de la connexion au réseau local LAN sans fil depuis le menu [Autres]**

Le menu [Autres], page 9 de l'écran de réglages, contient les éléments suivants.

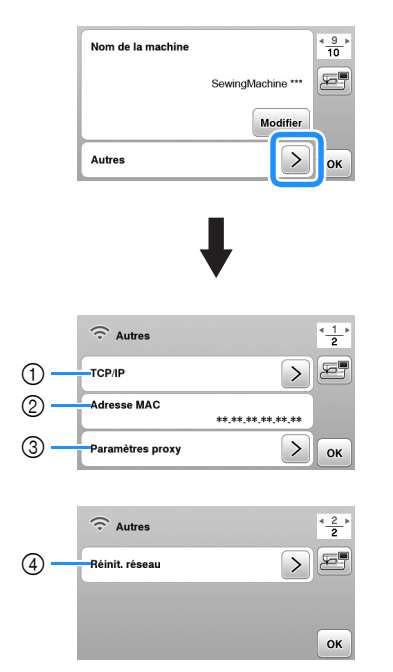

- 1 Les réglages TCP/IP peuvent être saisis manuellement.
- 2 Indique l'adresse MAC.
- 3 À utiliser quand des réglages du proxy sont nécessaires.
- 4 Réinitialise les paramètres de connexion au réseau local LAN sans fil.

## **Bobinage/installation de la canette**

# **ATTENTION**

**• Utilisez la canette en plastique fournie avec cette machine ou des canettes du même type. La hauteur de la canette est de 11,5 mm (env. 7/16" / pouce). SA156 est une canette de type Classe 15.**

### **Bobinage de la canette**

Cette section présente la procédure de bobinage d'une canette.

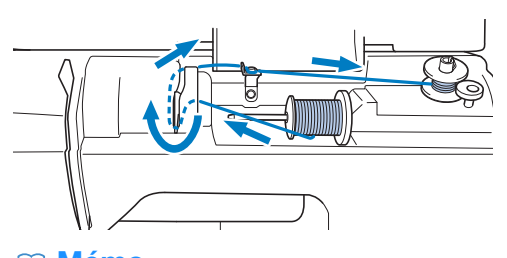

#### Mémo

• Lors du bobinage de la canette pour broderie, veillez à utiliser le fil de la canette recommandé pour cette machine.

a**Ouvrez le capot supérieur.**

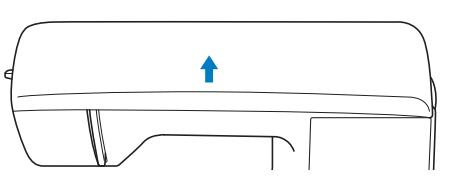

b**Placez la canette sur l'axe du bobineur de canette de sorte que l'encoche de la canette soit alignée sur le ressort de l'axe, puis faites-le coulisser vers la droite jusqu'à ce qu'il s'enclenche.**

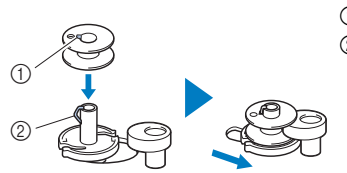

- 1 Encoche
- 2 Ressort de l'axe du bobineur de canette

#### Mémo

• En plaçant la canette dans le boîtier de la canette dans le même sens que celui où elle se trouvait sur l'axe du bobineur de canette, la canette peut être installée dans le sens d'enroulement correct du fil de la canette.

La marque « b » sur une face de la canette incluse avec cette machine peut être utilisée comme référence.

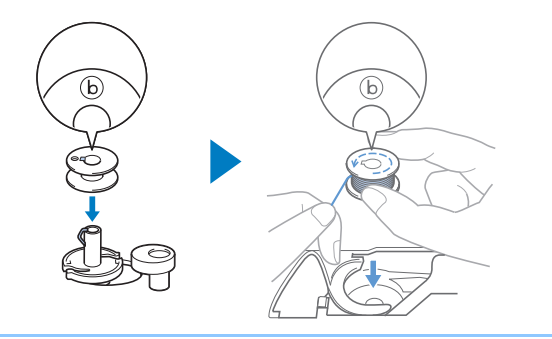

#### c**Retirez le couvercle de bobine et placez la bobine de fil pour la canette sur le porte-bobine.**

Placez la bobine sur le porte-bobine de sorte que le fil se déroule du dessous vers l'avant. Sinon, le fil risque de s'emmêler autour du porte-bobine.

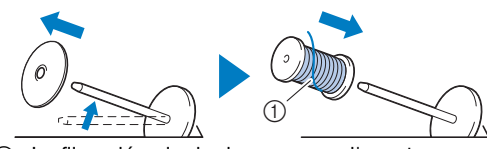

1 Le fil se déroule du dessous vers l'avant.

d**Faites glisser le couvercle de bobine sur le porte-bobine.**

Placez le couvercle de bobine le plus à droite possible,

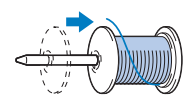

# **ATTENTION**

- **Si la bobine ou le couvercle de bobine n'est pas installé correctement, le fil risque de s'emmêler autour du porte-bobine et ainsi de casser l'aiguille.**
- **Trois tailles de couvercle de bobine sont disponibles, ce qui vous permet de choisir le couvercle le mieux adapté à la bobine utilisée. Si le couvercle de bobine est trop petit pour la bobine utilisée, le fil risque de se bloquer dans la fente de la bobine ou la machine de s'endommager. Si vous utilisez une bobine de fil mini/très grande, employez le centre amovible pour bobine de fil (bobine de fil mini/très grande).**

**Pour plus de détails sur le centre amovible pour bobine de fil (bobine de fil mini/très grande), reportez-vous à « Mémo » à la page 17.**

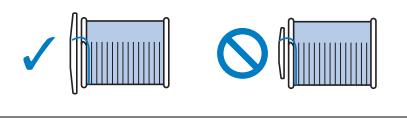

#### 2 Mémo -

• Si vous utilisez la bobine illustrée ci-dessous, utilisez le centre amovible pour bobine de fil (bobine de fil mini/très grande).

Veillez à ce que le centre amovible pour bobine de fil soit fermement inséré. Après l'avoir installé, faites sortir le fil en tirant dessus et vérifiez que le fil se déroule sans s'accrocher.

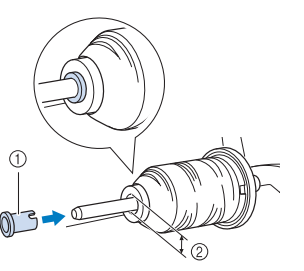

1 Centre amovible pour bobine de fil (bobine de fil mini/ très grande)

PRÉPARATIFS

PRÉPARATIFS

**1**

- 2 Diamètre du trou de 8,0 mm à 10,5 mm (5/16" / pouce à 13/32" / pouce)
- 3 Bobine (fil bobiné de façon croisée

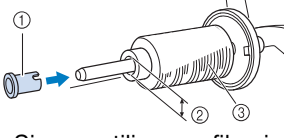

• Si vous utilisez un fil qui se déroule rapidement, tel qu'un fil métallique, placez le filet de la bobine sur la bobine avant de mettre la bobine de fil sur le porte-bobine.

Si le filet de la bobine est trop long, pliez-le afin de l'adapter à la taille de la bobine.

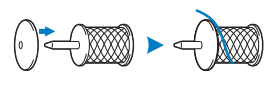

comme illustré, le côté arrondi orienté vers la gauche. **Et de la faitait de fil près de la bobine, faites passer le fil dans la protection de la plaque du guide-fil. Ensuite, faites passer le fil sous la plaque du guide-fil, puis tirez-le vers la droite.**

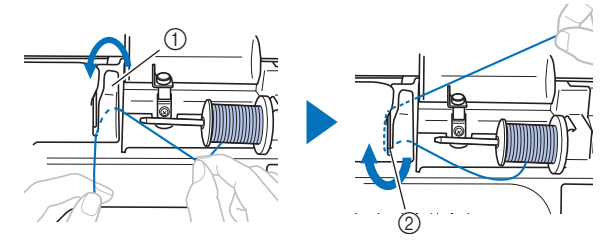

1 Protection de la plaque du guide-fil

2 Plaque du guide-fil

f**Faites passer le fil sous le crochet du guide-fil de bobinage de la canette, puis enroulez-le dans le sens inverse des aiguilles d'une montre sous le disque de pré-tension.**

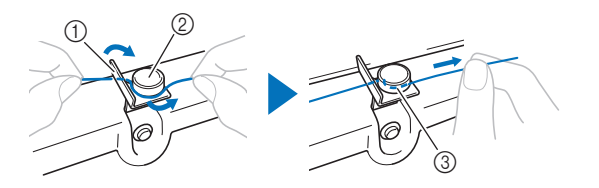

- 1 Guide-fil de bobinage de la canette
- 2 Disque de pré-tension
- 3 Tirez-le autant que possible

#### th Remarque

• Veillez à faire passer le fil en dessous du disque de pré-tension.

g**Enroulez le fil autour de la canette de 5 ou 6 tours dans le sens des aiguilles d'une montre, faites passer le fil dans la fente du guide de la base du bobineur de canette, puis tirez sur le fil pour le couper.**

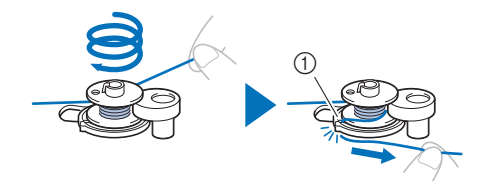

1 Fente du guide de la base du bobineur de canette (avec coupe-fil intégré)

#### the Remarque

• Assurez-vous de bobiner le fil dans le sens des aiguilles d'une montre autour de la canette, sinon il risque de s'enrouler autour de l'axe du bobineur de canette.

# **ATTENTION**

**• Veillez à couper le fil comme décrit. Si la canette est bobinée sans couper le fil à l'aide du coupe-fil intégré dans la fente du guide de la base du bobineur de canette, le fil risque de s'emmêler dans la canette et l'aiguille risque de se tordre ou de casser lorsque la canette tombera à court de fil.**

#### h**Mettez la machine sous tension.**

• La touche « Marche/Arrêt » s'allume en orange.

i**Appuyez sur la touche « Marche/Arrêt » pour lancer le bobinage de la canette.**

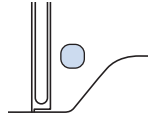

Lorsque le bobinage de la canette commence à ralentir, **appuyez sur la touche « Marche/Arrêt » pour arrêter la machine.**

# **ATTENTION**

**• Arrêtez la machine dès que le bobinage de la canette commence à ralentir. Sinon, vous risquez d'endommager la machine.**

k**Coupez le fil, faites coulisser l'axe du bobineur de canette vers la gauche jusqu'à ce qu'il s'enclenche, puis retirez la canette.**

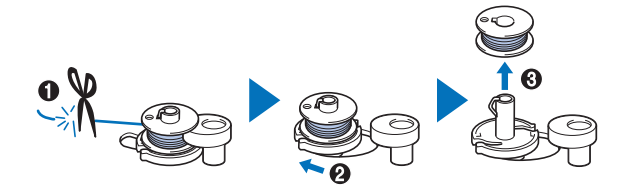

l**Retirez la bobine de fil de la canette du porte-bobine.**

### **Installation de la canette**

Installez une canette pleine.

Vous pouvez commencer à broder immédiatement sans sortir le fil de la canette en insérant tout simplement la canette dans le boîtier de la canette et en guidant le fil par la fente du capot de la plaque à aiguille.

# **ATTENTION • Utilisez une canette dont le fil a été correctement**

**bobiné, sinon l'aiguille risque de casser ou la tension du fil risque d'être incorrecte.**

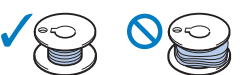

**• Avant d'insérer ou de changer la canette, assurez-vous de bien avoir appuyé sur sur le panneau de commande pour verrouiller toutes les touches et tous les boutons. Dans le cas contraire, vous risqueriez de vous blesser en cas d'activation de la touche « Marche/ Arrêt » ou de toute autre touche entraînant la mise en route de la machine.**

a**Mettez la machine sous tension.**

Appuyez une ou deux fois sur  $\bigoplus$  (Touche Position de **l'aiguille) pour relever l'aiguille.**

Appuyez sur  $\left[\begin{smallmatrix} 1 & 0 \\ 0 & 0 \end{smallmatrix}\right]$ .

- Quand le message [Souhaitez-vous abaisser le piedde-biche automatiquement ?] apparaît sur l'écran à cristaux liquides, appuyez sur  $\boxed{\alpha}$  pour continuer.
- $\rightarrow$  L'écran change, et toutes les touches de commande et de fonctionnement sont verrouillées (sauf  $\left[\mathbf{u}^{\mathbf{Q}}\right]$ ).

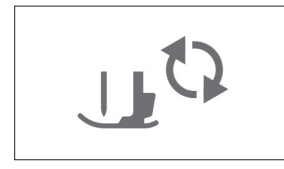

d**Relevez le levier du pied-de-biche.**

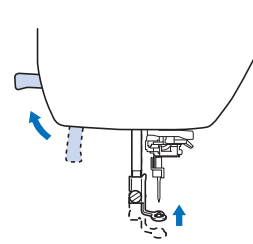

e**Faites glisser le bouton d'ouverture du capot du compartiment à canette vers la droite et retirez le capot.**

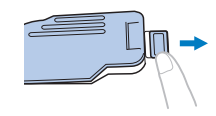

**fInsérez la canette dans le boîtier correspondant de sorte que le fil se déroule vers la gauche.**

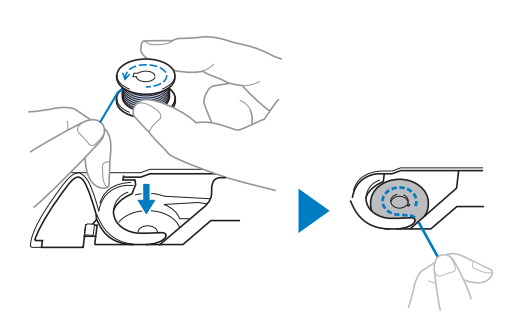

#### Mémo

• Pour le sens d'enroulement correct du fil de la canette, veillez à bien placer la canette dans le boîtier de la canette dans le même sens que celui où elle se trouvait sur l'axe du bobineur de canette.

La marque « b » sur une face de la canette incluse avec cette machine peut être utilisée comme référence.

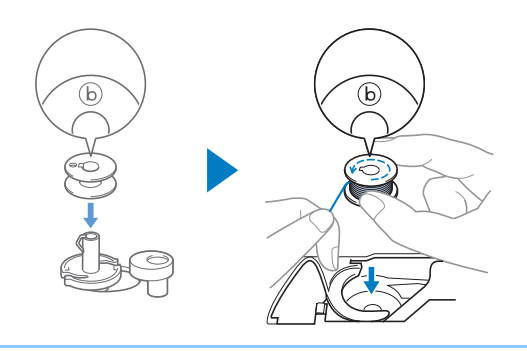

g**Maintenez légèrement la canette de la main droite (**1**), puis faites passer l'extrémité du fil autour du taquet du capot de la plaque à aiguille de la main gauche (**2**).**

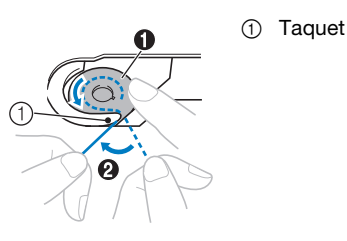

# **ATTENTION**

**• Veillez à maintenir d'un doigt la canette vers le bas et déroulez correctement le fil de la canette, sinon le fil risque de casser ou de présenter une tension incorrecte.**

h**Tout en maintenant légèrement la canette en place avec la main droite (**1**), faites passer le fil par la fente du capot de la plaque à aiguille (**2**) et tirez-le légèrement avec la main gauche (**3**).**

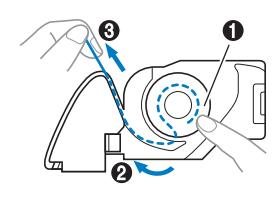

#### Mémo

• Si vous enroulez le fil autour du taquet du capot de la plaque à aiguille, faites passer le fil comme indiqué au point @ de l'illustration et tirez légèrement sur le fil comme au point  $\bigcirc$ , le fil entre dans le ressort de tension du boîtier de la canette afin d'appliquer la tension adéquate au fil de la canette pendant la broderie.

i**Tout en maintenant légèrement la canette en place avec la main droite (**1**), continuez à faire passer le fil par la fente avec la main gauche (**2**). Coupez ensuite le fil à l'aide du coupe-fil (**3**).**

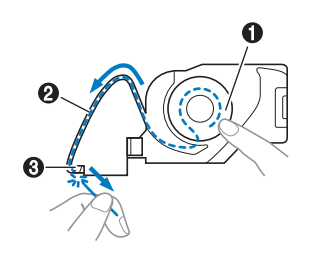

#### Mémo

• Veillez à effectuer correctement l'enfilage de la canette en respectant ces instructions. Si vous placez simplement le fil dans la fente du capot de la plaque à aiguille, l'enfilage du fil de la canette sera incorrect, et les performances de la broderie seront mauvaises ou la tension du fil ne sera pas correcte.

j**Replacez le capot du compartiment à canette.**

Insérez l'onglet du capot du compartiment à canette dans l'encoche du capot de la plaque à aiguille, puis appuyez légèrement sur le côté droit.

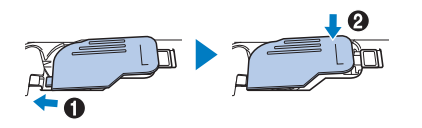

k**Appuyez sur pour déverrouiller toutes les touches.**

## **Enfilage supérieur**

# **ATTENTION**

- **Lorsque vous enfilez le fil supérieur, suivez attentivement les instructions. Si l'enfilage supérieur n'est pas correct, le fil risque de s'emmêler ou l'aiguille de se tordre ou de casser.**
- **N'utilisez jamais de fil d'une grosseur de 20 ou moins.**

#### **Enfilage du fil supérieur**

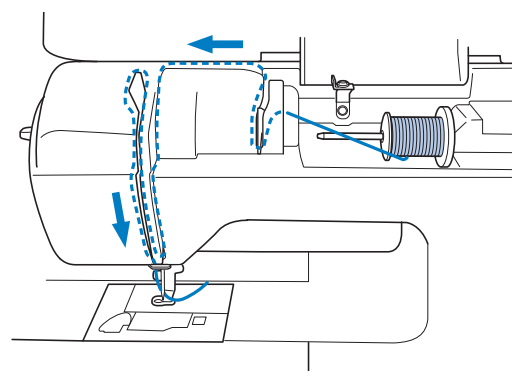

→ Lorsque vous enfilez le fil supérieur, suivez attentivement les instructions.

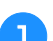

a**Mettez la machine sous tension.**

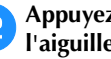

b**Appuyez une ou deux fois sur (Touche Position de l'aiguille) pour relever l'aiguille.**

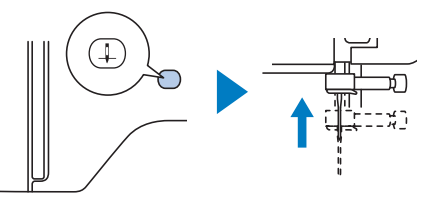

#### Appuyez sur  $\left[\begin{smallmatrix}1 & 0 \\ 0 & 1\end{smallmatrix}\right]$ .

- Quand le message [Souhaitez-vous abaisser le piedde-biche automatiquement ?] apparaît sur l'écran à cristaux liquides, appuyez sur  $\left[\alpha\right]$  pour continuer.
- $\rightarrow$  L'écran change, et toutes les touches de commande et de fonctionnement sont verrouillées (sauf  $\left[\begin{matrix} 1 & 0 \\ 0 & 1 \end{matrix}\right]$ ).

# **ATTENTION • Lorsque vous enfilez l'aiguille, veillez à bien**

**avoir appuyé sur sur le panneau de commande pour verrouiller toutes les touches et tous les boutons. Dans le cas contraire, vous risqueriez de vous blesser en cas d'activation de la touche « Marche/Arrêt » ou de toute autre touche entraînant la mise en route de la machine.**

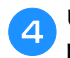

d**Utilisez le levier du pied-de-biche pour soulever le pied-de-biche.**

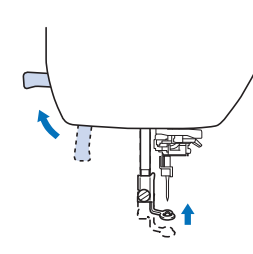

#### Mémo

• Si le pied-de-biche n'est pas relevé, il est impossible d'enfiler la machine.

#### e**Retirez le couvercle de bobine et placez la bobine de fil sur le porte-bobine.**

Placez la bobine sur le porte-bobine de sorte que le fil se déroule du dessous vers l'avant. Sinon, le fil risque de s'emmêler autour du porte-bobine.

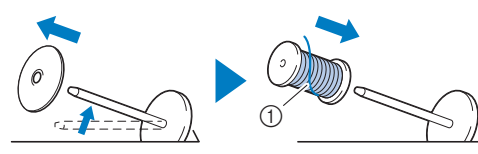

1 Le fil se déroule du dessous vers l'avant.

#### f**Faites glisser le couvercle de bobine sur le portebobine.**

Placez le couvercle de bobine le plus à droite possible, comme illustré, le côté arrondi orienté vers la gauche.

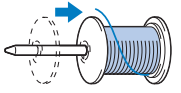

# **ATTENTION**

**• Choisissez un couvercle de bobine correspondant à la taille de la bobine utilisée. Pour plus d'informations sur le choix des couvercles de bobine pour votre type de fil, reportez-vous à la section « Mémo » à la page 17.**

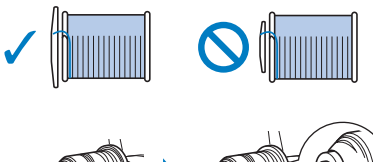

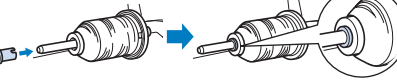

**• Si la bobine ou le couvercle de bobine n'est pas positionné correctement, le fil risque de s'emmêler autour du porte-bobine ou l'aiguille de casser.**

g**Tout en tenant le fil près de la bobine, faites passer le fil dans la protection de la plaque du guide-fil. Ensuite, faites passer le fil sous la plaque du guide-fil, puis tirezle vers le haut.**

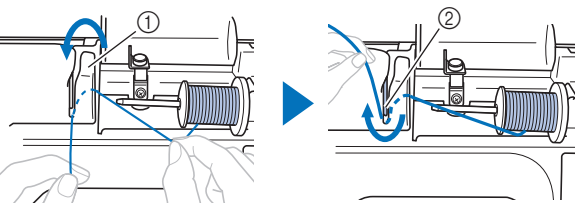

- 1 Protection de la plaque du guide-fil
- 2 Plaque du guide-fil

h**En tenant le fil passé sous la plaque du guide-fil, faites passer le fil par le passage prévu à cet effet dans l'ordre ci-dessous.**

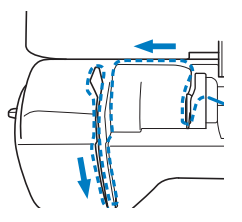

#### **Ö Remarque**

- Il n'est pas possible d'enfiler la machine si le piedde-biche est abaissé et le verrou fermé. Veillez à relever le pied-de-biche pour ouvrir le verrou avant d'enfiler la machine. Avant de retirer le fil supérieur, veillez également à relever le pied-de-biche afin d'ouvrir le verrou.
- Cette machine est équipée d'une fenêtre qui vous permet de vérifier la position du levier releveur. Regardez par cette fenêtre pour vérifier que le fil est correctement inséré dans le levier releveur.

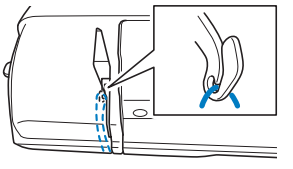

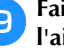

#### i**Faites glisser le fil derrière le guide-fil de la barre de l'aiguille.**

Vous pouvez facilement faire glisser le fil derrière le guide-fil de la barre de l'aiguille en le tenant de la main gauche et en l'enfilant de la main droite, comme illustré.

Assurez-vous de faire passer le fil par la gauche du taquet du guide-fil de la barre de l'aiguille.

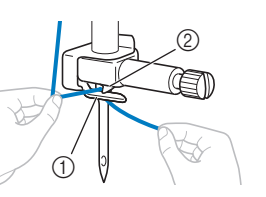

- Guide-fil de la barre de l'aiguille
- 2 Taquet

#### j**Vérifiez que l'aiguille et le fil sont compatibles avec l'enfileur. Si c'est le cas, passez à l'étape suivante.**

- Vous pouvez utiliser l'enfileur avec des aiguilles 75/11 à 90/14.
- Si vous ne pouvez pas utiliser l'enfileur, insérez vous-même le fil dans le chas de l'aiguille, de l'avant vers l'arrière. Parallèlement, n'oubliez pas de verrouiller toutes les touches et touches de commande décrites à l'étape **e**.

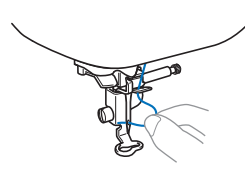

k**Tirez l'extrémité du fil, que vous avez passée par le guide-fil de la barre de l'aiguille, vers la gauche, puis faites-le passer par l'encoche du guide-fil de l'enfileur. Tirez ensuite fermement le fil par l'avant et insérez-le dans la fente du disque du guide-fil « 7 » jusqu'au bout.** 

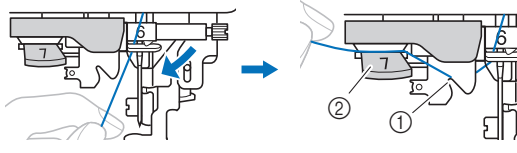

- 1 Encoche du guide-fil de l'enfileur
- 2 Disque du guide-fil de l'enfileur

l**Abaissez le levier du pied-de-biche pour abaisser le pied-de-biche.**

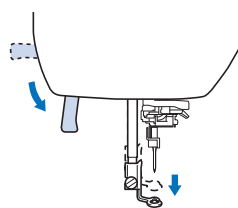

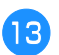

m**Coupez le fil avec le coupe-fil situé sur le côté gauche de la machine.**

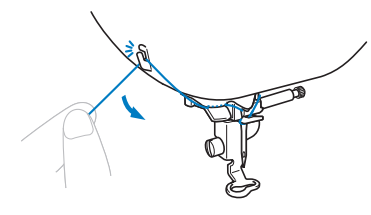

#### th Remarque

• Lorsque vous utilisez un fil se déroulant rapidement de la bobine, tel qu'un fil métallique, il peut s'avérer difficile d'enfiler l'aiguille si le fil est coupé. Par conséquent, au lieu d'utiliser le coupe-fil, tirez environ 8 cm (env. 3" / pouces) de fil après l'avoir fait passer par le disque de guide-fil de l'enfileur (indiqué par un « 7 »).

n**Abaissez le levier d'enfilage de l'aiguille situé sur le côté gauche de la machine jusqu'à entendre un déclic, puis remettez-le doucement dans sa position d'origine.**

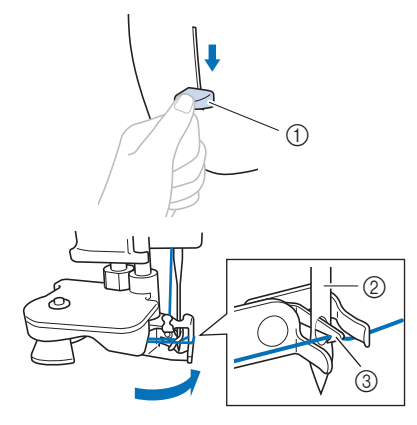

- 1 Levier d'enfilage de l'aiguille
- 2 Aiguille
- 3 Crochet

#### **Remarque**

• Si l'aiguille n'est pas relevée au maximum, l'enfileur ne peut être efficace. Si l'aiguille n'est pas à sa position la plus haute, tournez le volant dans le sens inverse des aiguilles d'une montre jusqu'à ce que l'aiguille soit relevée au maximum.

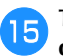

#### **Tirez soigneusement l'extrémité du fil passé par le chas de l'aiguille.**

Si l'aiguille n'est pas complètement enfilée, mais qu'une boucle se forme dans son chas, étirez doucement la boucle dans le chas pour sortir l'extrémité du fil.

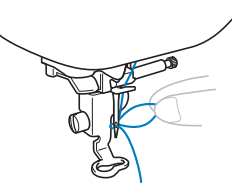

p**Relevez le levier du pied-de-biche, passez l'extrémité du fil au travers puis en dessous du pied-de-biche, puis tirez environ 10 cm (env. 4" / pouces) de fil vers l'arrière de la machine.**

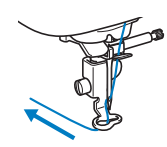

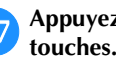

Appuyez sur **the pour déverrouiller toutes les** 

# **Remplacement de l'aiguille**

# **ATTENTION**

- **N'utilisez que les aiguilles pour machine à coudre à usage personnel recommandées. N'utilisez pas d'autres aiguilles; elles risqueraient de se tordre ou la machine pourrait être endommagée.**
- **N'utilisez jamais d'aiguilles tordues. Une aiguille tordue risque de facilement casser; vous pourriez même vous blesser.**

#### ■ **Numéro de fil et d'aiguille**

Plus le numéro de fil est petit, plus le fil est épais; plus le numéro de l'aiguille est grand, plus l'aiguille est grosse.

#### ■ **Aiguilles de broderie**

Il est recommandé d'utiliser une aiguille pour machine à coudre à usage personnel 75/11. Toutefois, si la machine ne coud pas bien lors de la broderie sur un tissu lourd, essayez une aiguille 90/14.

## **Vérification de l'aiguille**

Avant d'utiliser l'aiguille, placez le côté plat de l'aiguille sur une surface plane et assurez-vous que la distance entre l'aiguille et la surface est constante.

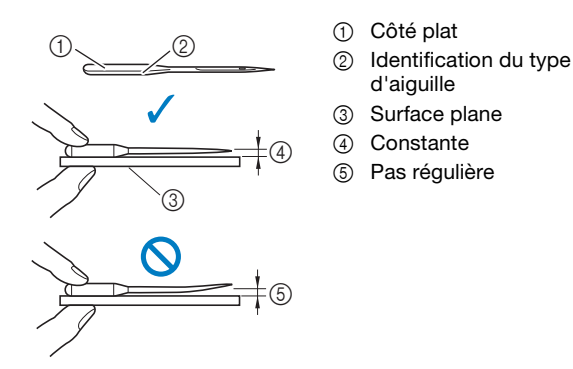

#### **Ö Remarque**

- Les aiguilles pour machine sont des consommables. Remplacez l'aiguille dans les cas décrits ci-dessous.
	- Si vous entendez un bruit inhabituel quand l'aiguille entre dans le tissu. (Il est possible que le bout de l'aiguille soit cassé ou émoussé.)
	- Si des points sont sautés. (Il est possible que l'aiguille soit tordue.)

#### **Remplacement de l'aiguille**

Utilisez le tournevis et une nouvelle aiguille que vous avez vérifiée comme étant droite conformément aux instructions de la section « Vérification de l'aiguille » à la page 23.

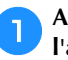

Appuyez une ou deux fois sur  $(1)$  (Touche Position de **l'aiguille) pour relever l'aiguille.**

b**Placez du tissu ou du papier sous le pied-de-biche afin de recouvrir l'orifice dans la plaque à aiguille et éviter que l'aiguille ne tombe dans la machine.**

#### Appuyez sur  $\boxed{\mathbf{u}^{\mathbf{Q}}}$ .

- Quand le message [Souhaitez-vous abaisser le piedde-biche automatiquement ?] apparaît sur l'écran à cristaux liquides, appuyez sur  $\boxed{\alpha}$  pour continuer.
- $\rightarrow$  L'écran change, et toutes les touches de commande et de fonctionnement sont verrouillées (sauf  $|_{\mathbf{L}}\mathbf{Q}|$ ).

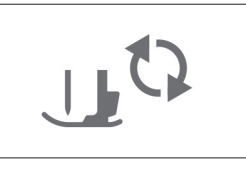

# **ATTENTION • Lorsque vous remplacez l'aiguille, assurez-vous**

**de bien avoir appuyé sur sur le panneau de commande pour verrouiller toutes les touches et tous les boutons. Sinon, vous risqueriez de vous blesser en cas d'activation de la touche « Marche/Arrêt » ou de toute autre touche entraînant la mise en route de la machine.**

**A** Suivez les étapes <sup>3</sup> à <sup>4</sup> « Remplacement du pied de **broderie » à la page 50 pour enlever le pied-de-biche.**

e**Tenez l'aiguille de la main gauche, puis, à l'aide d'un tournevis, tournez la vis du support de l'aiguille vers vous (dans le sens inverse des aiguilles d'une montre) pour retirer l'aiguille.**

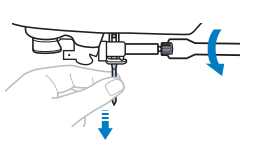

• Ne forcez pas lorsque vous serrez ou desserrez la vis du support de l'aiguille, sinon certaines pièces de la machine risquent d'être endommagées.

f**Le côté plat de l'aiguille orienté vers l'arrière de la machine, insérez l'aiguille neuve jusqu'à ce qu'elle touche la butée. À l'aide du tournevis, serrez la vis du support de l'aiguille en tournant dans le sens des aiguilles d'une montre.**

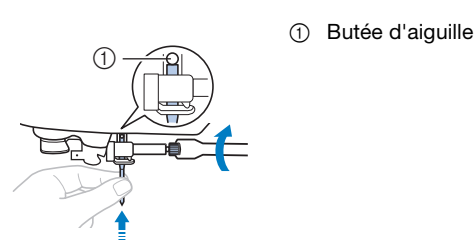

# **ATTENTION**

**• Veillez à insérer l'aiguille jusqu'à ce qu'elle touche la butée et serrez soigneusement la vis du support de l'aiguille à l'aide du tournevis, sinon l'aiguille risque de casser ou d'être endommagée.**

**z** Suivez les étapes **e** à **z** « Remplacement du pied de **biches broderie » à la page 50 pour remettre le pied-de-biche.**

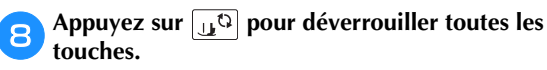

# Chapitre 2 BRODERIE

## **Préparation à la broderie**

pour la broderie.

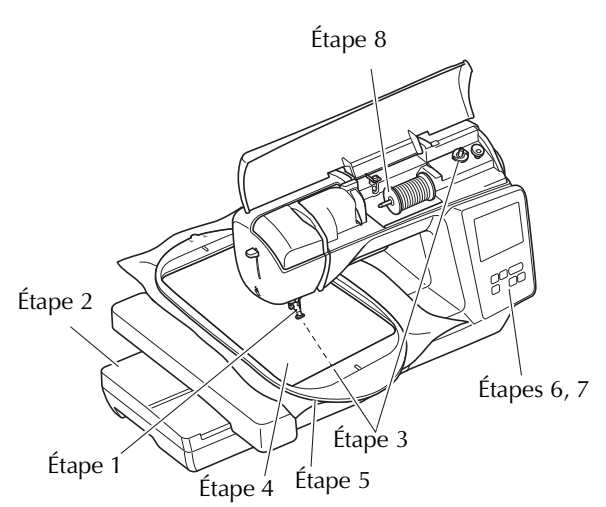

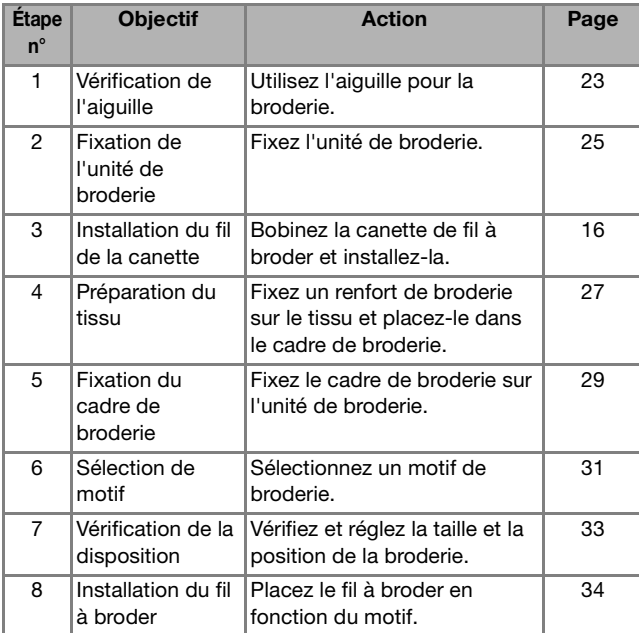

#### **Fixation de l'unité de broderie**

# Respectez les étapes suivantes pour préparer la machine<br>
Etape 8<br> **Etape 8 ATTENTION**

- **Avant de fixer l'unité de broderie, veillez à mettre la machine hors tension. Sinon, vous risquez de vous blesser si vous appuyez malencontreusement sur l'une des touches de commande et que la machine commence à broder.**
- **Ne déplacez pas la machine lorsque l'unité de broderie est installée. L'unité de broderie risquerait de tomber et de provoquer des blessures.**
- **Éloignez vos mains et autres objets du chariot et du cadre de broderie lorsqu'ils sont en mouvement. Sinon, vous risquez de vous blesser.**

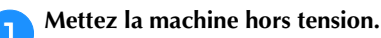

b**Faites glisser le taquet sur le capot du port de connexion dans le sens de la flèche pour ouvrir le capot.**

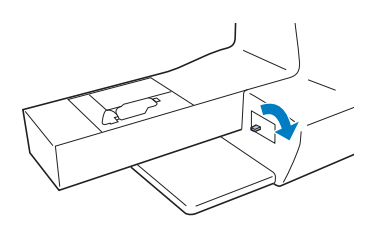

#### **Remarque**

- Veillez à fermer le capot du port de connexion lorsque l'unité de broderie n'est pas en cours d'utilisation.
- consérez le connecteur de l'unité de broderie dans le **port de connexion, puis poussez doucement sur l'unité de broderie jusqu'à ce qu'elle soit en place.**

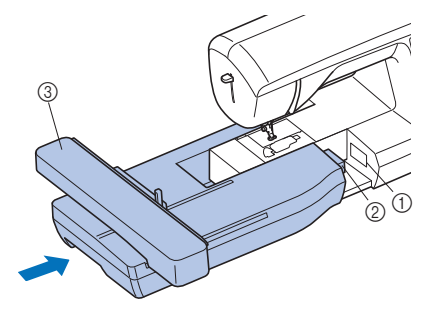

- 1 Port de connexion
- 2 Connecteur de l'unité de broderie
- 3 Chariot

#### **Remarque**

- Vérifiez l'absence d'espace entre l'unité de broderie et la machine, sinon le motif de broderie risque de ne pas être brodé correctement. Veillez à insérer complètement le connecteur dans le port de connexion.
- Ne poussez pas sur le chariot lors de la fixation de l'unité de broderie sur la machine, car vous pourriez endommager l'unité de broderie.
- Ne touchez pas le connecteur dans l'emplacement du connecteur de l'unité de broderie. Vous pourriez l'endommager et provoquer des dysfonctionnements.
- Ne soulevez pas le chariot de broderie et ne forcez pas son déplacement. Sinon, la machine risque de ne plus fonctionner correctement.

d**Mettez la machine sous tension.**

 $\rightarrow$  Un message apparaît à l'écran.

#### **Remarque**

• Si [Écran d'ouverture] est défini sur [ON] dans l'écran de réglages, appuyez sur l'écran pour afficher le message suivant.

e**Veillez à éloigner vos mains et tout objet de l'unité de broderie et appuyez sur**  $\boxed{\circ\kappa}$ **.** 

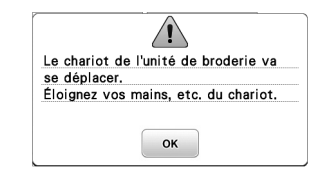

 $\rightarrow$  Le chariot se remet dans sa position initiale.

→ L'écran de sélection du type de motif de broderie s'affiche.

#### ■ **Retrait de l'unité de broderie**

Assurez-vous que la machine est bien arrêtée et suivez les instructions ci-dessous.

# **Retirez le cadre de broderie.**<br> **•** Pour plus de détails sur le

• Pour plus de détails sur le retrait du cadre de broderie, reportez-vous à la section « Retrait du cadre de broderie » à la page 30.

Appuyez sur **ED**, puis sur  $\alpha$ .

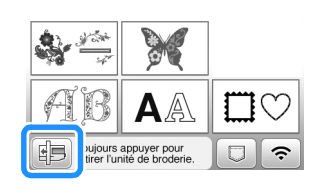

 $\rightarrow$  Le chariot de broderie se met en position de stockage.

**cMettez la machine hors tension.** 

# **ATTENTION**

- **Mettez toujours la machine hors tension avant de retirer l'unité de broderie. Si vous la retirez lorsque la machine est sous tension, celle-ci risque de ne plus fonctionner correctement.**
- **d** Maintenez le bouton de dégagement situé en bas à **gauche de l'unité de broderie, et tirez-la lentement vers la gauche.**

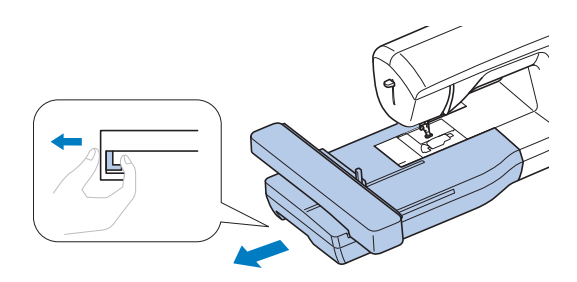

#### **Broder des finitions parfaites**

Pour coudre de belles broderies, plusieurs facteurs entrent en jeu. L'utilisation du renfort de broderie approprié (page 28) et la mise en place du tissu dans le cadre (page 28) sont deux points importants mentionnés précédemment. Un autre élément important est le choix de l'aiguille et du fil adéquats. Reportez-vous aux explications sur les fils ci-dessous.

#### ■ **Fil**

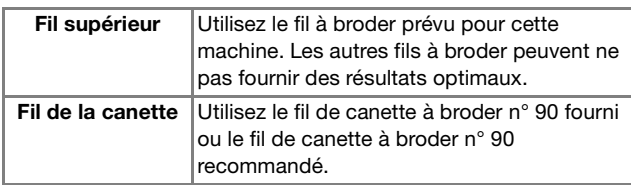

#### ■ **Boîtier de la canette**

**Boîtier de la canette (recommandé pour la broderie avec le fil de la canette n° 90 fourni)**

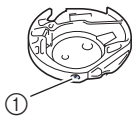

1 Boîtier de la canette (aucune couleur sur la vis)

Le boîtier de la canette fourni avec cette machine a été réglé pour être utilisé avec un fil de la canette n° 90. Si vous utilisez différentes grosseurs de fils de la canette, il est possible de régler la vis de tension de ce boîtier si nécessaire. Pour plus de détails sur le réglage de la tension du fil, reportez-vous à la section « Réglage de la tension du fil » à la page 37.

• Reportez-vous à la section « Nettoyage de la coursière » à la page 49 pour savoir comment retirer le boîtier de la canette.

# **ANTENTION**<br> **•** Lorsque vous brodez sur de grands vêtements

**(surtout sur des vestes et sur d'autres types de tissus lourds), ne laissez pas le tissu pendre du bord de la table. Sinon, l'unité de broderie ne peut se déplacer librement, et le cadre de broderie risque de toucher l'aiguille, tordant ou cassant l'aiguille, et vous exposant à des risques de blessures. Positionnez le tissu de façon à ce qu'il ne pende pas** 

**de la table, ou tenez-le pour l'empêcher de traîner.**

#### **Remarque**

- Ne laissez pas d'objets dans la zone de mouvement du cadre de broderie. Le cadre risquerait de les heurter et la finition du motif de broderie serait médiocre.
- Lorsque vous brodez sur de grands vêtements (surtout sur des vestes et sur d'autres types de tissus lourds), ne laissez pas le tissu pendre du bord de la table. Sinon, l'unité de broderie ne pourra pas se déplacer librement et le motif risquerait d'être différent du résultat espéré.

#### **Mise en place du tissu dans le cadre de broderie**

# **ATTENTION**

- **Utilisez des tissus dont l'épaisseur est inférieure à 2 mm (1/16" / pouce). L'utilisation de tissus plus épais que 2 mm (1/16" / pouce) risque de casser l'aiguille.**
- **Lorsque vous brodez sur des tissus élastiques, légers, à grosse trame ou sur des tissus susceptibles de provoquer un rétrécissement des motifs, utilisez toujours un renfort de broderie. Sinon, l'aiguille risque de casser et de vous blesser.**

#### **Ö Remarque**

• Appuyez sur  $\boxed{2}$ . Dans [Hauteur du pied de broderie], utilisez  $\boxed{-}$  et  $\boxed{+}$  sur l'écran de réglages. Réglez la hauteur du pied-de-biche pour les tissus épais ou gonflants.

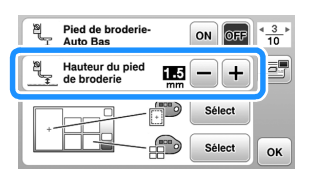

• Pour augmenter l'espace entre le pied-de-biche et la plaque à aiguille, réglez la hauteur du pied de broderie sur un chiffre plus grand, la plupart des broderies utilisent le réglage de 1,5 mm.

#### ■ **Application d'un renfort thermocollant (support) sur le tissu**

Pour obtenir de meilleurs résultats lors de la création de travaux de broderie, utilisez toujours un renfort de broderie.

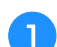

#### a**Repassez le renfort de broderie sur l'envers du tissu.**

• Utilisez un morceau de renfort de broderie plus grand que le cadre de broderie.

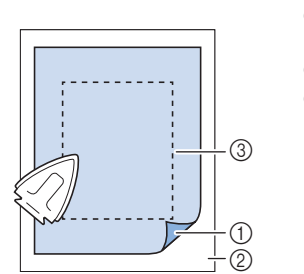

- 1 Côté thermofusible
- du renfort 2 Tissu (envers)
- Taille du cadre de
- broderie

#### Mémo

• Lorsque vous brodez sur de petits morceaux de tissu impossibles à tendre sur un cadre de broderie, utilisez un renfort de broderie. Repassez légèrement le tissu sur le renfort de broderie, puis placez-le dans le cadre de broderie. Si vous ne pouvez pas le repasser, fixez-le à l'aide d'un point faufilage. Une fois la broderie terminée, retirez délicatement le renfort de broderie.

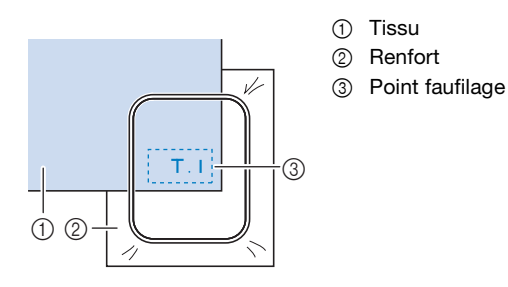

- Lorsque vous brodez sur des tissus fins, tels que l'organdi ou la batiste, ou sur des tissus duvetés, tels que les serviettes en tissu éponge ou le velours, utilisez un renfort de broderie soluble (vendu séparément) pour des résultats optimaux. Une fois le renfort de broderie soluble dissout dans l'eau, la finition de votre ouvrage sera parfaite.
- Si vous brodez sur une serviette en tissu éponge épais, nous vous recommandons de placer un renfort de broderie soluble sur l'endroit de la serviette. Cela permettra d'aplatir les boucles de la serviette et vous obtiendrez une broderie de meilleure qualité.
- Lorsque vous utilisez des tissus qui ne peuvent pas être repassés (tels que les serviettes en tissu éponge ou les tissus avec des boucles qui s'élargissent lors du repassage) ou à des endroits difficiles à repasser, placez le renfort de broderie sous le tissu sans le fixer, placez ensuite le tissu et le renfort dans le cadre de broderie, ou demandez à votre revendeur Brother agréé de vous conseiller sur le renfort à utiliser.

■ Mise en place du tissu

# **ATTENTION**

**• Si vous utilisez un cadre trop petit, le pied-debiche risque de heurter le cadre pendant la broderie et vous pourriez vous blesser ou endommager la machine.** 

#### **Ö Remarque**

• Si le tissu n'est pas bien maintenu dans le cadre de broderie, le motif de broderie ne sera pas correctement brodé. Placez le tissu sur une surface plane et tendez-le délicatement dans le cadre en prenant bien soin de ne pas le déformer.

a**Soulevez et desserrez la vis de réglage du cadre et enlevez le cadre intérieur.**

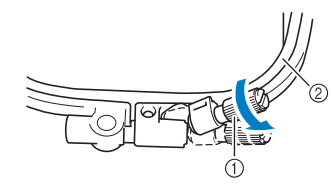

- 1 Vis de réglage du cadre
- 2 Cadre intérieur

#### b**Posez le tissu avec l'endroit vers le haut au-dessus du cadre extérieur.**

Réinsérez le cadre intérieur en vous assurant de bien aligner le repère  $\triangle$  du cadre intérieur sur le repère  $\triangledown$ du cadre extérieur.

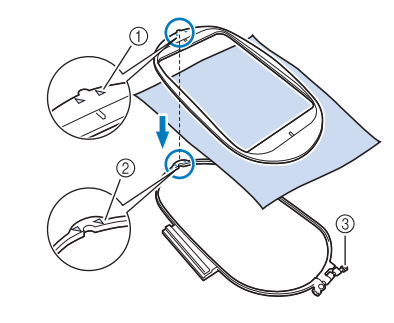

- $\circled{\scriptstyle 1}$  Cadre intérieur  $\wedge$
- $(2)$  Cadre extérieur  $\sqrt{ }$
- 3 Vis de réglage du cadre

c**Serrez légèrement la vis de réglage du cadre, puis enlevez le mou du tissu en tirant légèrement sur les bords et les coins. Ne desserrez pas la vis.** 

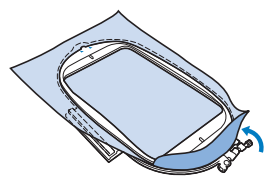

BRODERIE

**BRODERIE** 

**2**

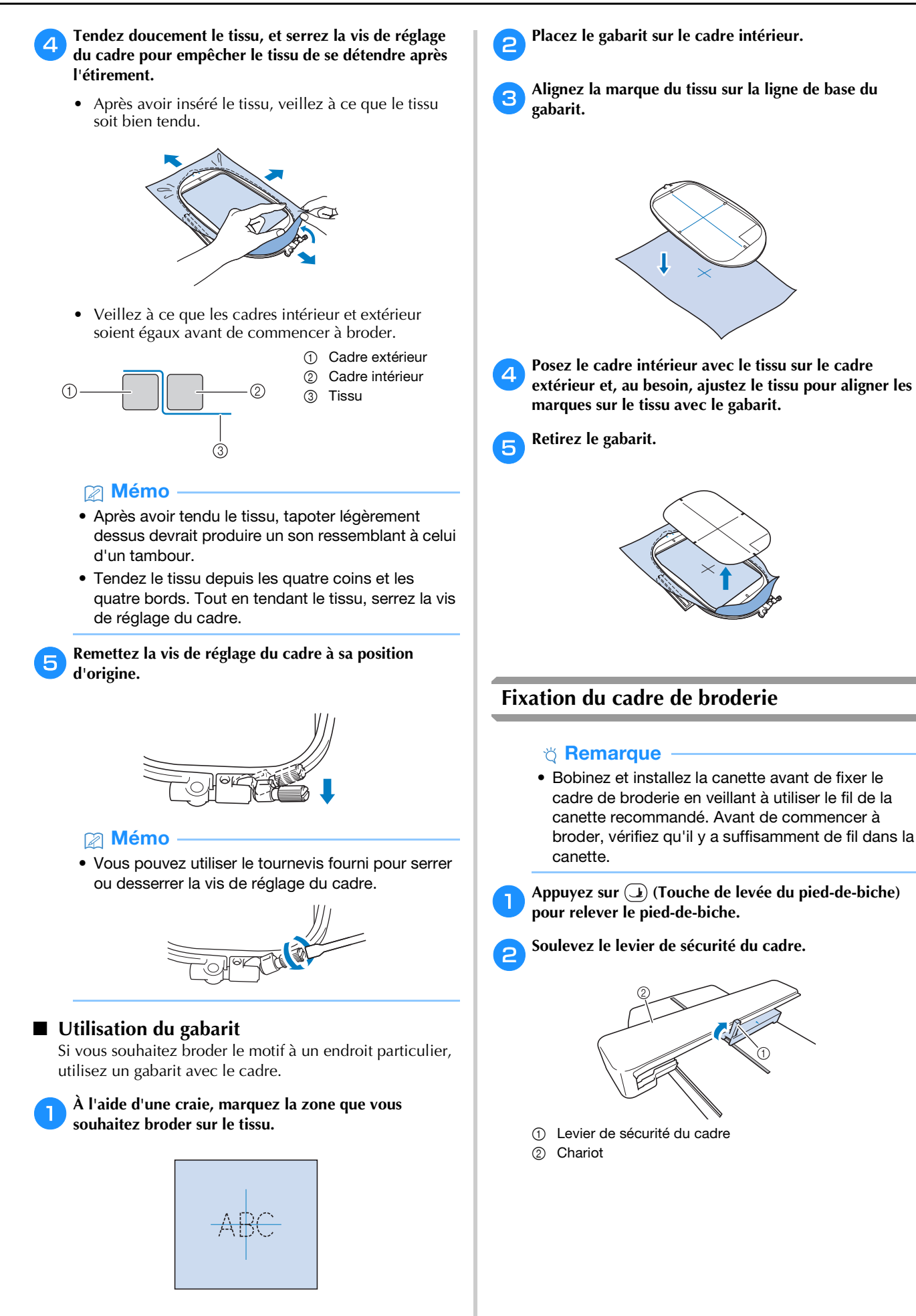

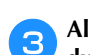

c**Alignez le guide du cadre de broderie sur le bord droit du support du cadre de broderie.**

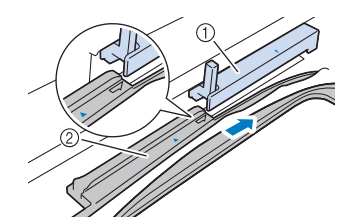

- 1 Support du cadre de broderie
- 2 Guide du cadre de broderie
- d**Faites glisser le cadre de broderie dans le support, en veillant à aligner le repère fléché du cadre de broderie sur celui du support.**

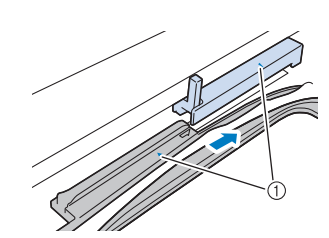

e**Abaissez le levier de sécurité du cadre de sorte qu'il soit de niveau avec le cadre pour fixer le cadre de** 

1 Repère fléché

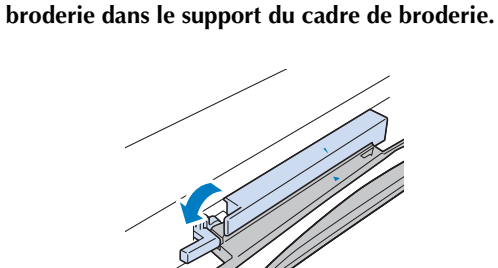

# **ATTENTION**

**• Si le levier de sécurité du cadre n'est pas abaissé, le message suivant apparaît. Vous ne pouvez pas commencer à broder tant que le levier de sécurité du cadre n'est pas abaissé.**

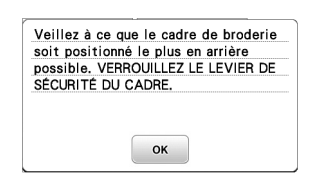

- **Retrait du cadre de broderie** 
	- Appuyez sur  $\textcircled{1}$  (Touche de levée du pied-de-biche) **pour relever le pied-de-biche.**

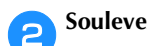

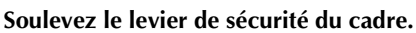

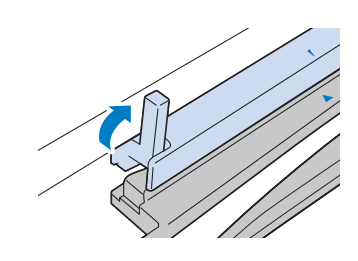

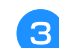

c**Tirez le cadre de broderie vers vous.**

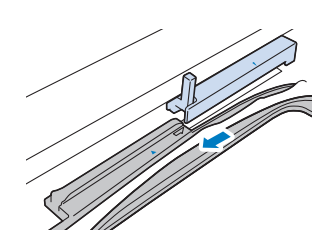

### **Broderie**

#### ■ Informations concernant les droits d'auteur

Les motifs enregistrés sur la machine sont destinés à un usage privé uniquement. Toute utilisation publique ou commerciale des motifs protégés par le droit d'auteur constitue une violation de la loi sur les droits d'auteur et est strictement interdite.

#### ■ **Types de motifs de broderie**

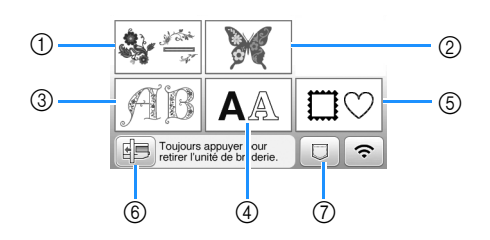

- 1 Motifs de broderie
- 2 Motifs « exclusifs » Brother
- 3 Motifs alphabet floral
- 4 Motifs de caractères
- 5 Motifs d'encadrement
- 6 Appuyez sur cette touche pour retirer l'unité de broderie
- 7 Motifs mémorisés dans la machine, motifs enregistrés sur un lecteur flash USB ou motifs transférés par le biais du réseau sans fil. (page 47)
- Consultez le « guide de motifs de broderie » pour plus d'informations sur les motifs de broderie de chaque catégorie.

#### **Sélection d'un motif de broderie**

Appuyez sur  $\frac{2\pi}{3}$  sur l'écran de sélection des types de **motifs, puis appuyez sur**  $\sqrt{2}$ **.** 

• Si l'écran de sélection des types de motifs n'est pas affiché, appuyez sur  $\boxed{\circledR}$  pour afficher l'écran cidessous.

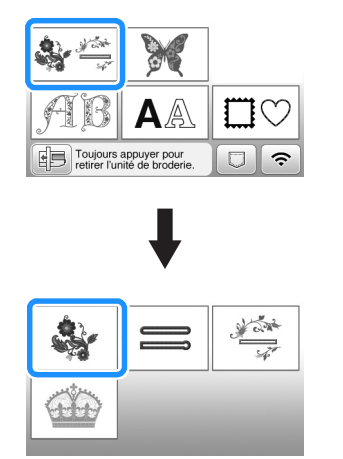

**Appuyez sur cou sur pour afficher le motif de votre choix sur l'écran.**

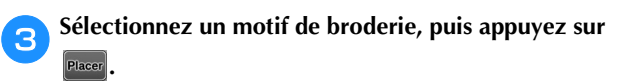

• Les options des cadres disponibles sont affichées sur l'écran.

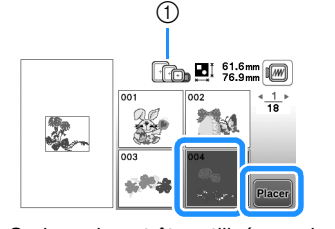

- 1 Blanc : Cadre qui peut être utilisé avec le motif sélectionné Gris : Cadre qui ne peut pas être utilisé avec le motif sélectionné
- $\rightarrow$  L'écran de modification de motifs apparaît.

#### Appuyez sur **Ein**

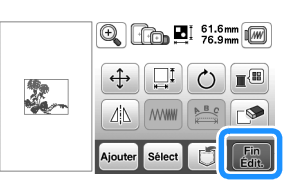

- Pour plus de détails sur l'écran de modification des motifs, reportez-vous à la section « Modification des motifs (écran de modification de motifs) » à la page 42. Vous pouvez déplacer le motif, changer sa taille et effectuer de nombreuses autres opérations de modification.
- Vous pouvez également déplacer le motif en le faisant glisser à l'aide de votre doigt.
- $\rightarrow$  L'écran de réglages de broderie apparaît.

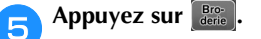

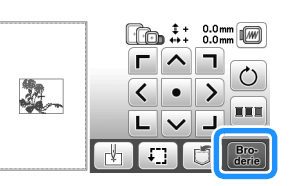

- Pour plus de détails sur l'écran de réglages de broderie, reportez-vous à la section « Modification des motifs (écran de réglages de broderie) » à la page 44.
- Confirmez l'emplacement du motif à broder en vous reportant à la section « Vérification de l'emplacement du motif » à la page 33.

**2 BRODERIE** BRODERIE

#### Mémo

• Si [Vue identification cadre de broderie] sur l'écran de réglages est défini sur [ON], vous pouvez modifier le motif à l'écran comme si ce cadre de broderie était fixé.

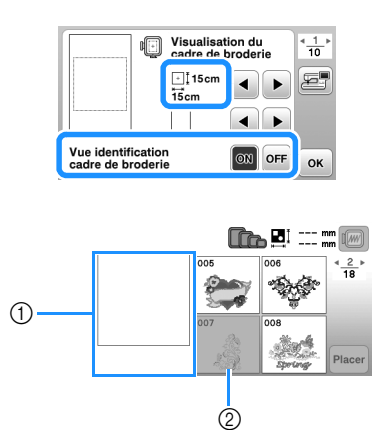

- 1 La zone de broderie du cadre sélectionné s'affiche.
- 2 Les motifs ne convenant pas au cadre sélectionné sont grisés et ne peuvent pas être sélectionnés.
- Trois tailles de zones de broderie sont disponibles pour le cadre de broderie (petit). Lorsque [Vue identification cadre de broderie] est défini sur [ON] pour le cadre de broderie (petit), vous pouvez voir plus facilement la zone de disposition des motifs. La zone en dehors de la zone de broderie possède un arrière-plan d'une

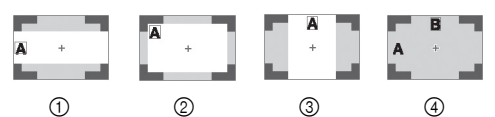

 $\circled{1}$  2 cm  $\times$  6 cm (env. 1" / pouce (H)  $\times$ 2-1/2" / pouces (L))

couleur différente.

- $(2)$  3 cm  $\times$  5 cm (env. 1-1/8" / pouces (H)  $\times$ 2" / pouces (L))
- $\circled{3}$  4 cm  $\times$  3 cm (env. 1-1/2" / pouces (H)  $\times$ 1-1/8" / pouces (L))
- 4 Les motifs sont disposés en dehors de la zone de broderie.

■ Sélection de motifs de caractères

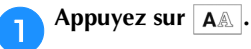

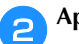

b**Appuyez sur la touche de la police à broder.**

c**Appuyez sur un onglet pour afficher l'écran de sélection de votre choix, puis entrez le texte.**

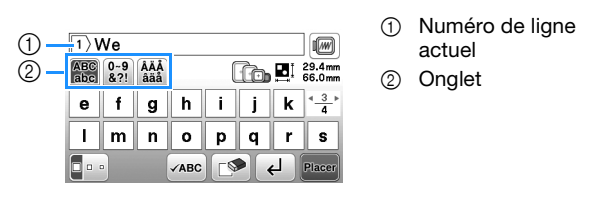

- Pour entrer un espace, appuyez sur  $\Box$ .
- Après avoir sélectionné un caractère, si vous souhaitez modifier sa taille, appuyez sur  $\lbrack \bullet \bullet \cdot \rbrack$ . La taille est modifiée à chaque fois que vous appuyez sur la touche (grand, moyen, petit). Une fois que la taille des caractères a été modifiée, tous les caractères de la même ligne prendront cette nouvelle taille.
- Si vous commettez une erreur, appuyez sur  $\circ$  pour l'effacer.
- Pour vérifier tous les caractères entrés, par exemple, s'il y a plusieurs lignes de texte, appuyez sur  $\sqrt{2}$ .
- Pour ajouter plusieurs lignes, appuyez sur  $\leftarrow$
- Si la police japonaise est sélectionnée, vous pouvez basculer entre le texte écrit verticalement et horizontalement en appuyant sur **.**...

#### **Appuyez sur Placer**

• Pour plus de détails sur la modification des motifs, reportez-vous à la section « Modification des motifs (écran de modification de motifs) » à la page 42.

#### ■ Sélection de motifs d'encadrement

#### Appuyez sur  $\vert \Box \heartsuit \vert$ .

b**Appuyez sur la touche correspondant à la forme du motif d'encadrement que vous souhaitez broder.**

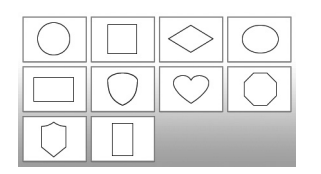

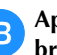

c**Appuyez sur la touche du motif d'encadrement à broder.**

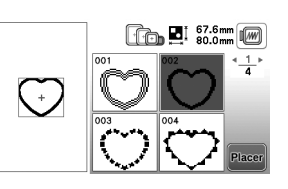

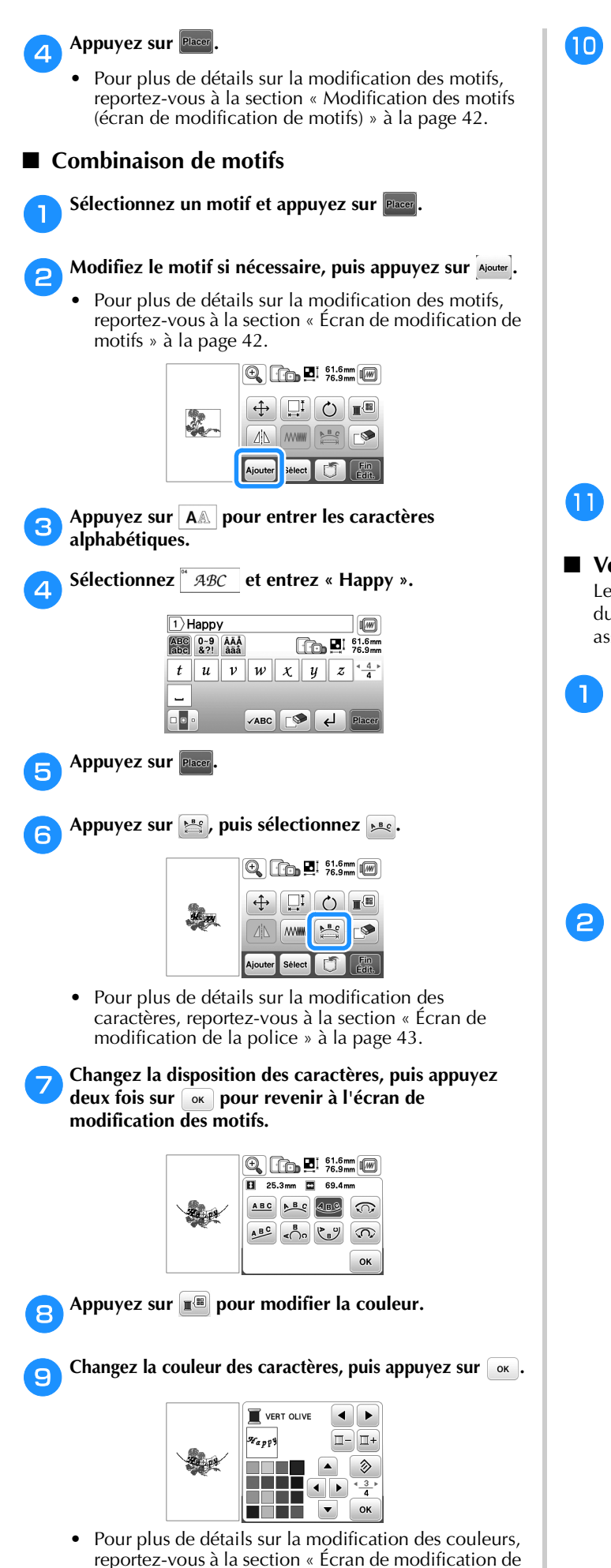

motifs » à la page 42.

# **ight** Modifiez la position du motif.

#### • Vous pouvez sélectionner le motif à l'aide de votre doigt, puis le déplacer en le faisant glisser. permet de sélectionner les motifs qui se chevauchent et qu'il n'est pas possible de sélectionner en touchant l'écran.

- Appuyez sur  $\left(\frac{A}{k}\right)$  pour déterminer précisément la position du motif.
- Appuyez sur  $\left[\mathbb{Z}\right]$  pour contrôler l'aperçu des motifs combinés.

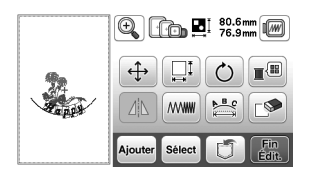

## **Appuyez sur Find**

#### ■ Vérification de l'emplacement du motif

Le cadre de broderie se déplace et indique l'emplacement du motif. Regardez attentivement le cadre pour vous assurer que le motif sera brodé au bon endroit.

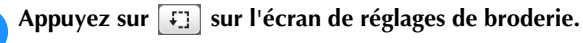

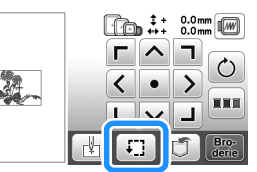

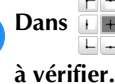

Dans **HH**, appuyez sur la touche de l'emplacement

 $(1)$ 

OK

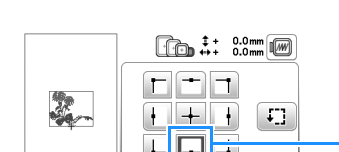

- 1 Emplacement sélectionné
- $\rightarrow$  Le chariot se déplace vers l'emplacement sélectionné sur le motif.

#### Mémo

• Pour visualiser l'ensemble de la zone de broderie, appuyez sur : [1]. Le cadre de broderie se déplace et indique la zone de broderie.

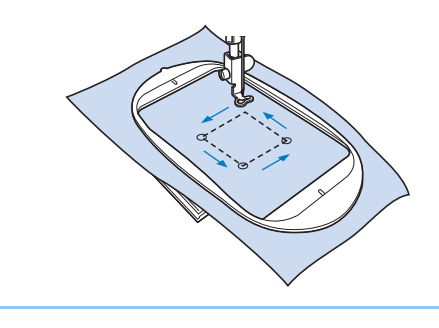

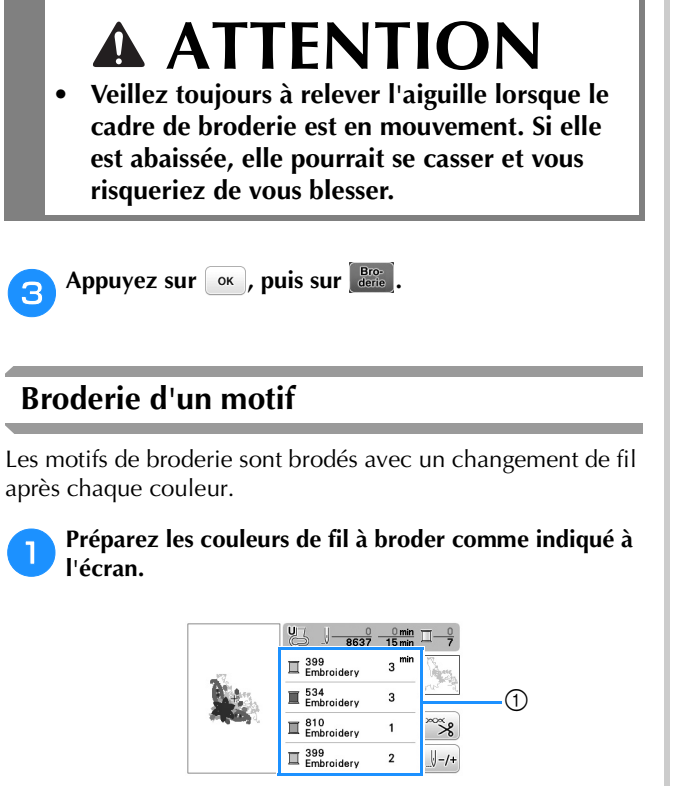

- 1 Ordre des couleurs de broderie
- Le nom de couleur de fil ou le numéro du fil apparaissent à l'écran, en fonction du paramètre sélectionné dans l'écran de réglages. Appuyez sur

 pour modifier le réglage dans l'écran de réglages. Pour plus de détails, reportez-vous à la section « Modification de l'affichage des couleurs de fils » à la page 35.

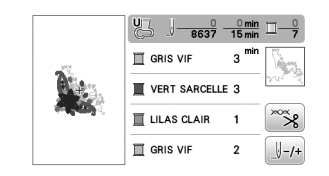

• La fonction de coupure de fil automatique coupe le fil à la fin de la broderie de chaque couleur. Cette fonction est activée par défaut. Pour désactiver cette fonction, appuyez sur la touche  $\infty$ , puis sur  $\infty$ .

b**Placez le fil à broder, puis enfilez l'aiguille.** 

- Reportez-vous à la section « Enfilage du fil supérieur » à la page 20.
- c**Relevez le levier du pied-de-biche et faites passer le fil par le trou du pied de broderie, et maintenez-le légèrement de votre main gauche.**

Ne tendez pas trop le fil.

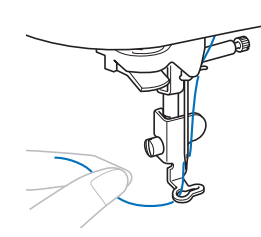

# **ATTENTION**

- **Ni les mains ni aucun autre objet ne doit venir heurter le chariot pendant la broderie. Le motif risquerait de se décaler.**
- **Lorsque vous brodez sur de grands vêtements (surtout sur des vestes et sur d'autres types de tissus lourds), ne laissez pas le tissu pendre du bord de la table. Sinon, l'unité de broderie ne peut se déplacer librement, et le cadre de broderie risque de toucher l'aiguille, tordant ou cassant l'aiguille, et vous exposant à des risques de blessures.**

**Positionnez le tissu de façon à ce qu'il ne pende pas de la table, ou tenez-le pour l'empêcher de traîner.**

d**Abaissez le pied-de-biche, puis appuyez sur la touche « Marche/Arrêt » pour commencer à broder. Après 5-6 points, appuyez de nouveau sur la touche « Marche/Arrêt » pour arrêter la machine.**

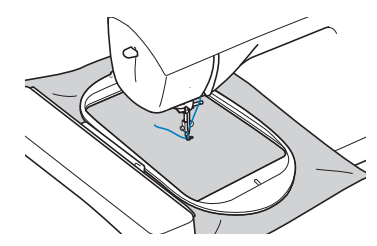

e**Coupez l'excédent de fil à la fin de la broderie. Si la fin de la broderie se trouve sous le pied-de-biche, soulevez-le avant de couper l'excédent de fil.**

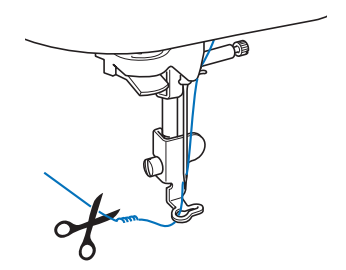

• Si l'extrémité du fil dépasse au début de la broderie, vous risquez de broder par-dessus en brodant le motif. Il serait alors difficile d'éliminer l'excès de fil une fois la broderie terminée. Coupez l'excédent de fil au début de l'ouvrage.

#### f**Appuyez sur la touche « Marche/Arrêt » pour commencer à broder.**

 $\rightarrow$  La broderie s'arrête automatiquement avec des points de renfort une fois que la broderie dans une couleur est terminée. Lorsque la coupure de fil automatique est définie, le fil est coupé.

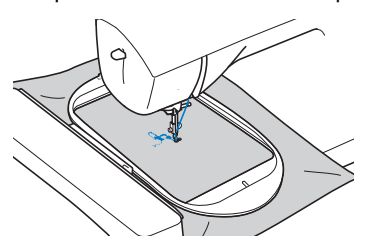

h**Effectuez les mêmes opérations pour broder les autres couleurs.**

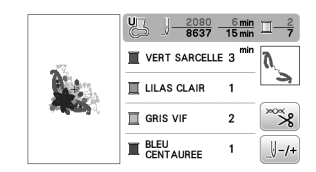

 $\rightarrow$  Une fois la dernière couleur brodée, un message vous informant que la broderie est terminée s'affiche à l'écran. Appuyez sur [ok]. L'écran initial s'affiche de nouveau.

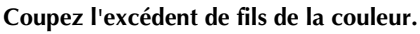

■ **Modification de l'affichage des couleurs de fils** Il est possible d'afficher le nom des couleurs de fils ou le numéro de fil à broder.

#### **Mémo**

- Les couleurs à l'écran peuvent varier légèrement des couleurs réelles.
- [Original], les données importées qui restent de la marque de fil créée avec le logiciel, est réglé par défaut.

Appuyez sur **et, à l'aide de ou de**, affichez **l'écran de réglages suivant.**

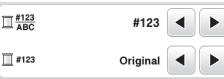

Appuyez sur  $\Box$  ou  $\Box$  dans le menu  $\Box$ <sup>#123</sup>/<sub>ABC</sub> pour **sélectionner [Nom de la couleur] ou [#123] (numéro de fil).**

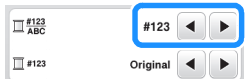

**• Lorsque [Nom de la couleur] est sélectionné, le nom des couleurs de fil est affiché.**

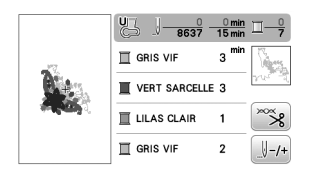

**• Lorsque [#123] est sélectionné, le numéro de fil à broder s'affiche. Appuyez sur**  $\overline{\triangleleft}$  **ou**  $\overline{\triangleright}$  **dans le menu F**#123 pour sélectionner la marque du fil.

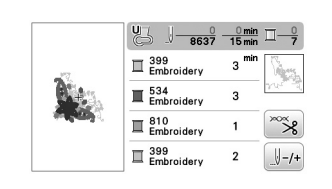

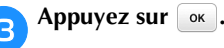

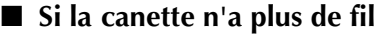

Lorsque la canette commence à manquer de fil pendant la broderie, la machine s'arrête et le message suivant

s'affiche. Appuyez sur  $\left[\begin{matrix} \mathbb{R} \\ \mathbb{R} \end{matrix}\right]$  et suivez les instructions ci-

dessous pour remplacer la canette. S'il ne reste que quelques points à broder, vous pouvez broder environ 10 points finaux sans réenfiler la machine en appuyant sur

. La machine s'arrête après avoir brodé environ 10 points.

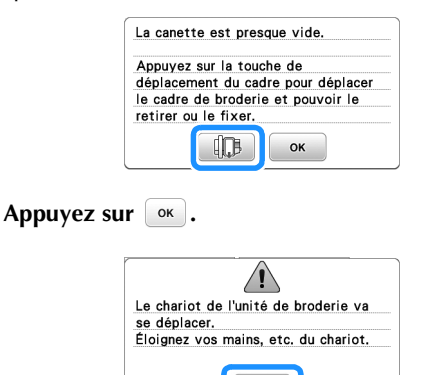

 $\rightarrow$  Une fois que le fil aura été coupé automatiquement, le chariot se déplace.

OK

#### b**Déverrouillez le levier de sécurité du cadre et enlevez le cadre de broderie.**

• Veillez à ne pas appliquer une force importante sur le tissu à ce stade. Sinon, il risque de se détendre dans le cadre.

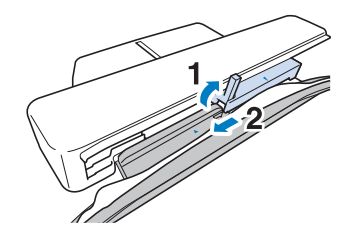

c**Insérez une canette embobinée dans la machine. (Reportez-vous à la section « Installation de la canette » à la page 19.)**

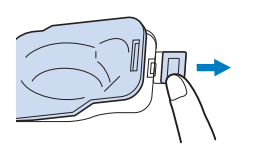

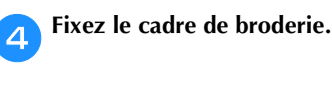

Appuyez sur **ok**.

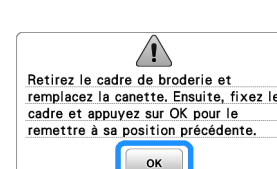

#### Broderie

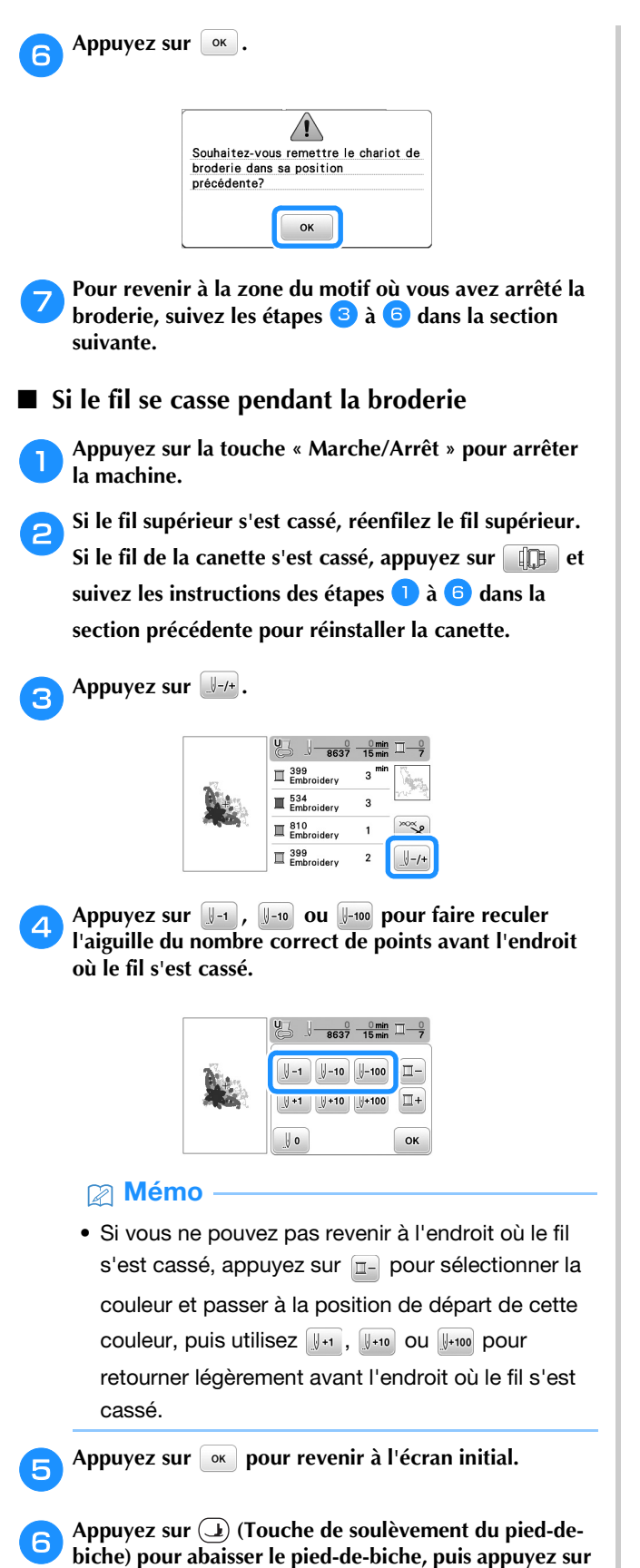

**la touche « Marche/Arrêt » pour continuer à broder.** 

■ **Reprise de la broderie après une mise hors tension**

La couleur et le numéro de point en cours sont enregistrés si vous interrompez la broderie. Lors de la prochaine mise sous tension de la machine, vous pouvez poursuivre ou supprimer le motif.

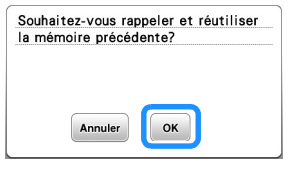

#### **Pied de broderie-Auto Bas**

Vous pouvez choisir un réglage qui permet d'abaisser automatiquement le pied de broderie au début de la broderie.

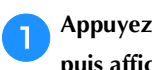

a**Appuyez sur pour afficher l'écran de réglages,**  puis affichez la page 3 en appuyant sur  $\langle \rangle$ .

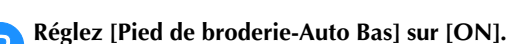

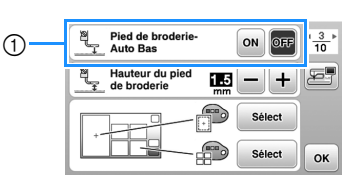

1 Quand cette fonction est réglée sur [ON], lorsque vous appuyez sur la touche « Marche/Arrêt » alors que le pied-de-biche est relevé, le pied-de-biche s'abaisse automatiquement avant de commencer à broder.

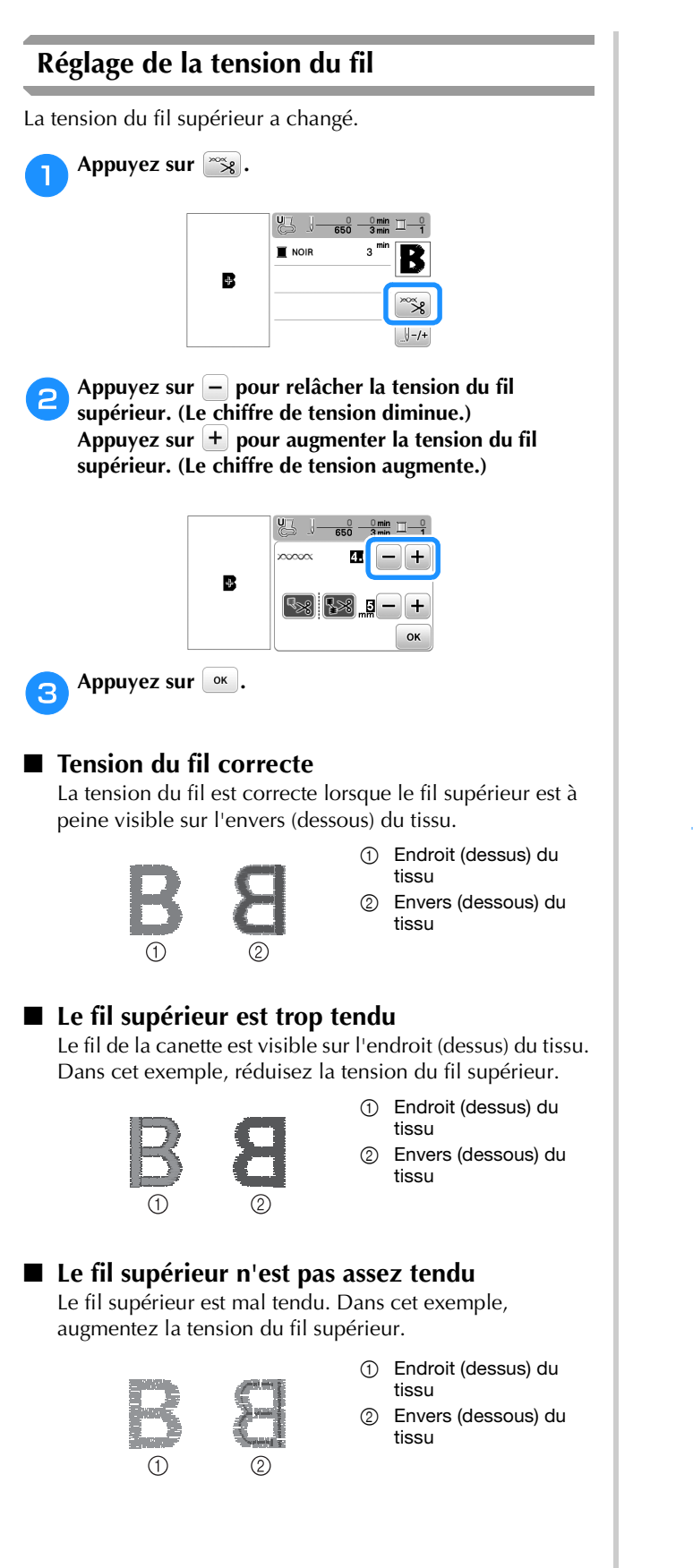

#### th Remarque

- Si le fil supérieur n'est pas correctement enfilé ou si la canette n'est pas correctement installée, il ne sera peut-être pas possible de régler correctement la tension du fil. Si la tension correcte du fil n'est pas obtenue, enfilez de nouveau le fil supérieur et insérez correctement la canette.
- Lorsque [Tension des fils broderie] est affiché sur l'écran de réglages, la tension du fil supérieur peut être réglée pour la broderie. Le réglage sélectionné est appliqué à tous les motifs.

Lorsque vous brodez, vous pouvez régler la tension du fil supérieur à partir de l'écran de réglages si celui-ci est trop ou pas assez tendu. Appuyez sur pour augmenter la tension du fil supérieur et sur  $\boxed{-}$  pour la diminuer. Si un motif de broderie particulier doit être réglé avec davantage de précision, reportez-vous à la section « Réglage de la tension du fil » à la page 37.

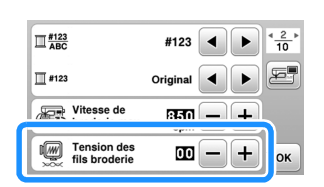

BRODERIE

**BRODERIE** 

#### **Réglage du boîtier de la canette (sans couleur sur la vis)**

Le boîtier de la canette (sans couleur sur la vis) peut être réglé lorsqu'une modification de la tension de la canette est nécessaire pour l'adapter à différents types de fils de la canette. Reportez-vous à la section « Broder des finitions parfaites » à la page 27.

Pour régler la tension de la canette pour la fonction de broderie, en utilisant le boîtier de la canette (sans couleur sur la vis), tournez la vis à tête fendue (-) avec un tournevis (petit).

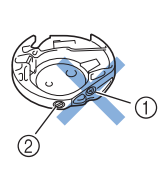

- 1 Ne tournez pas la vis cruciforme (+).
- Réglez à l'aide d'un tournevis (petit).

#### ■ **Tension correcte**

Le fil supérieur apparaît légèrement sur l'envers du tissu.

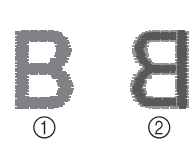

1 Endroit 2 Envers

#### ■ Le fil de la canette n'est pas assez tendu

Le fil de la canette apparaît légèrement sur l'endroit du tissu.

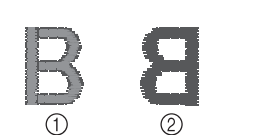

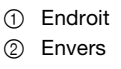

Si ceci se produit, tournez la vis à tête fendue (-) dans le sens des aiguilles d'une montre de 30 à 45 degrés environ pour augmenter la tension de la canette, en faisant attention de ne pas la serrer excessivement.

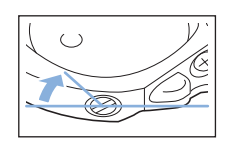

#### ■ Le fil de la canette est trop tendu

Sur l'endroit du tissu, le fil supérieur semble former des boucles/se relever et le fil de la canette n'est pas visible sur l'envers du tissu.

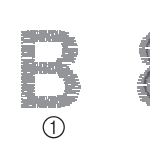

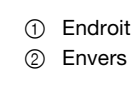

Si ceci se produit, tournez la vis à tête fendue (-) dans le sens inverse des aiguilles d'une montre de 30 à 45 degrés environ, pour diminuer la tension de la canette, en faisant attention de ne pas la desserrer excessivement.

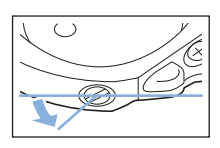

# **ATTENTION**

- **Lors du réglage du boîtier de la canette, retirez toujours la canette du boîtier de la canette.**
- **NE réglez PAS la position de la vis cruciforme (+) sur le boîtier de la canette : vous risqueriez d'endommager le boîtier de la canette et de le rendre inutilisable.**
- **S'il est difficile de tourner la vis à tête fendue (-), ne forcez pas. En tournant excessivement la vis ou en la forçant dans l'un des deux sens (de rotation), vous risquez d'endommager le boîtier de la canette. En cas de dommage, le boîtier de la canette risquerait de ne plus assurer une tension adéquate.**

#### **Utilisation de la fonction de coupure de fil automatique (Coupure fin de couleur)**

La fonction de coupure de fil automatique coupe le fil à la fin de la broderie de chaque couleur. Cette fonction est activée par défaut. Pour désactiver cette fonction, appuyez sur la touche  $\infty$  puis sur  $\sqrt{2}$ .

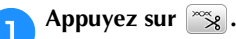

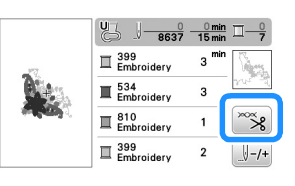

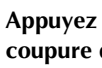

Appuyez sur **R**<sup>8</sup> pour désactiver la fonction de **coupure de fil automatique.**

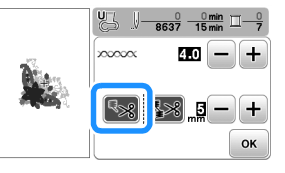

- $\rightarrow$  La touche est représentée par  $\sqrt{\alpha}$  à l'écran
- Lorsqu'un fil de couleur est brodé, la machine s'arrête sans couper le fil.

Appuyez sur **[** $\alpha$  **pour revenir** à l'écran initial.

#### **Utilisation de la fonction de coupure de fil (Coupure de point sauté)**

La fonction de coupure de fil  $\sqrt{\frac{1}{2}}$  permet de couper automatiquement tout excès de sauts de fil dans la couleur. Le cadre de broderie (petit) ne peut pas être utilisé. Cette fonction est activée par défaut. Pour désactiver cette fonction, appuyez sur la touche  $\infty$  puis sur  $\infty$ 

\* Votre réglage personnalisé restera actif à la remise sous tension de la machine après l'avoir mise hors tension.

# **ATTENTION**

**• Le chariot de l'unité de broderie va se déplacer. Éloignez vos mains etc. du chariot. Sinon, vous risquez de vous blesser.**

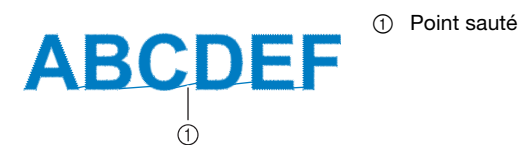

#### th Remarque

• Quand cette fonction est activée, utilisez une aiguille à pointe boule 75/11 (vendue séparément) pour broder des motifs comportant des points sautés courts tels que des lettres de l'alphabet. L'usage d'autres aiguilles peut provoquer la cassure du fil.

#### ■ Sélection de la longueur du point sauté à ne **pas couper**

Quand la fonction de coupure de fil <sup>[32]</sup> est activée, vous pouvez sélectionner la longueur à partir de laquelle la coupure du point sauté commence.

\* Votre réglage personnalisé restera actif à la remise sous tension de la machine après l'avoir mise hors tension.

Appuyez sur  $\leftarrow$  ou  $\leftarrow$  pour sélectionner la longueur du point sauté.

Par exemple : Appuyez sur  $\pm$  pour sélectionner 25 mm (1" / pouce) et la machine ne coupera pas les points sautés de 25 mm ou moins avant de passer au point suivant.

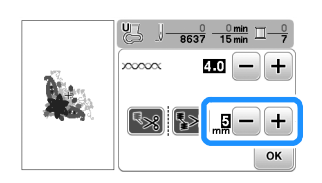

#### **22 Mémo**

- Si un motif comporte de nombreuses coupures, il est recommandé de sélectionner un réglage de coupure de point sauté plus élevé afin de réduire le nombre excessif de fils coupés sur l'envers du tissu.
- Plus le chiffre de la longueur du point sauté est élevé, moins la machine réalisera de coupures. Si tel est le cas, un plus grand nombre de points sautés restera sur la surface du tissu.

### **Broderie de motifs d'appliqués**

Lorsque l'écran de l'ordre de broderie des couleurs indique [ $\Box$  (PIÈCE D'APPLIQUÉ)],

- 
- [ $\Box$  (POSITION D'APPLIQUÉ)] ou
- [ (APPLIQUÉ)], respectez la procédure ci-dessous.

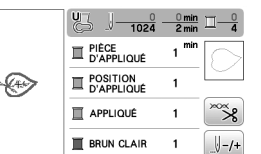

Matériel nécessaire

- Tissu pour la pièce d'appliqué
- Tissu pour la base d'appliqué
- Renfort de broderie
- Colle à tissu ou spray adhésif provisoire
- Fil de broderie

#### <sub>Ŭ</sub> Remarque

• Les noms et numéros corrects des couleurs de fils à utiliser ne s'affichent pas. Sélectionnez les couleurs de fils en fonction de celles du motif d'appliqué.

#### ■ **1. Création d'une pièce d'appliqué**

- a**Fixez le renfort de broderie sur l'envers du tissu d'appliqué.**
- b**Cousez la ligne de découpe de la pièce d'appliqué. Retirez le tissu de la pièce d'appliqué du cadre de broderie et découpez soigneusement le long de la ligne de découpe cousue.**

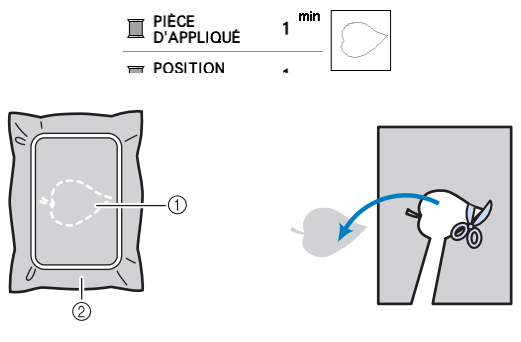

- 1 Contour de l'appliqué
- 2 Pièce d'appliqué

#### **Ö Remarque**

- Si la pièce d'appliqué est découpée côté intérieur de la ligne de découpe, elle n'est peut-être pas correctement fixée au tissu. Par conséquent, coupez soigneusement la pièce d'appliqué le long de la ligne de découpe.
- Une fois la pièce d'appliqué découpée, retirez délicatement tout fil restant.

**2**

#### ■ 2. Couture de la position d'appliqué sur le tissu **de base**

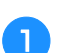

a**Cousez la position de l'appliqué.**

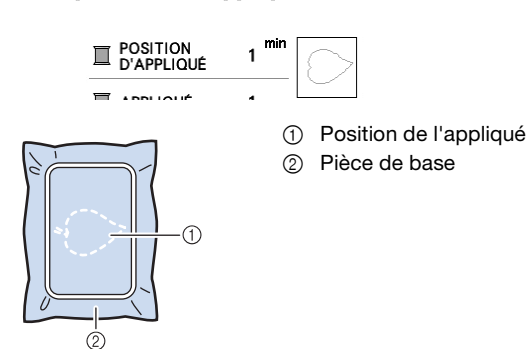

b**Retirez le cadre de broderie de l'unité de broderie.**

#### **Remarque**

• Ne retirez pas le tissu de base du cadre de broderie tant que la couture n'est pas terminée.

#### ■ **3. Fixation de la pièce d'appliqué sur le tissu de base**

a**Appliquez un peu de colle à tissu ou de produit adhésif provisoire sur l'envers de la pièce d'appliqué, puis placez cette dernière sur le tissu de base à l'intérieur du contour de la position cousue à l'étape <b>d** de la **section « 2. Couture de la position d'appliqué sur le tissu de base ».**

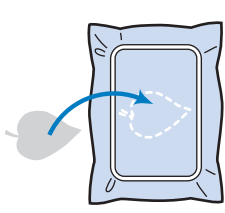

#### **Remarque**

- Si vous ne parvenez pas à fixer la pièce d'appliqué sur le tissu de base avec de la colle à tissu ou un produit adhésif provisoire, faufilez-la avec des points faufilage.
- Si vous utilisez du tissu fin pour la pièce d'appliqué, renforcez-le et fixez-le à l'aide d'une feuille adhésive thermocollante. Vous pouvez utiliser un fer à repasser pour fixer la pièce d'appliqué sur l'emplacement de l'appliqué.

b**Une fois la pièce d'appliqué mise en place, fixez le cadre de broderie à la machine. Enfilez la machine avec le fil à broder, abaissez le levier du pied-de-biche, puis appuyez sur la touche « Marche/Arrêt » pour broder l'appliqué.**

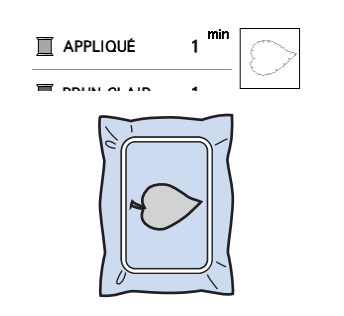

c**Terminez la broderie du reste du motif.**

#### **Utilisation d'un motif d'encadrement pour créer un appliqué**

Vous pouvez utiliser des motifs d'encadrement de forme et de taille identiques pour créer un appliqué. Brodez un motif avec un point droit et un motif avec un point plumetis.

#### ■ **Méthode 1**

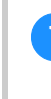

a**Sélectionnez un motif d'encadrement avec un point droit. Brodez le motif sur le tissu de l'appliqué, puis coupez soigneusement le long du bord extérieur de la forme.** 

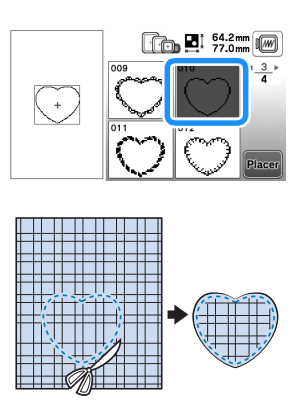

**base.**

Brodez le même motif qu'à l'étape **d** sur le tissu de

**Appliquez une fine couche de colle à tissu ou pulvérisez un produit adhésif provisoire sur l'envers de**  l'appliqué créé à l'étape **d**. Fixez l'appliqué sur le **tissu de base en faisant correspondre les formes.**

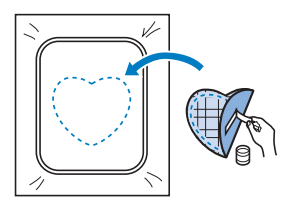

c**Sélectionnez un motif d'encadrement avec un point plumetis de forme identique à celle de l'appliqué. Brodez sur l'appliqué et le tissu de base de l'étape** <sup>b</sup> **pour créer l'appliqué.**

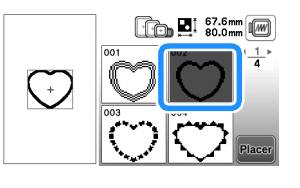

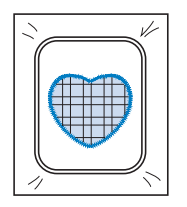

#### ■ **Méthode** 2

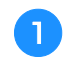

a**Sélectionnez un motif d'encadrement avec un point droit et brodez-le sur le tissu de base.** 

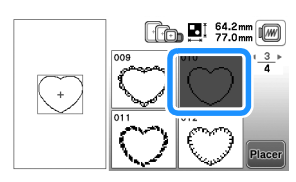

b**Placez le tissu d'appliqué sur le motif brodé à**  l'étape **a** et brodez le même motif sur le tissu **d'appliqué.**

• Vérifiez que le tissu d'appliqué recouvre complètement la ligne de couture.

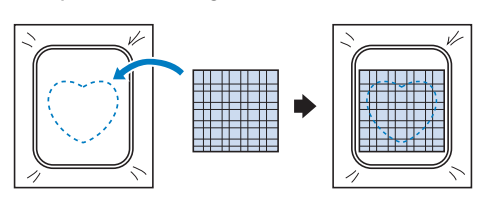

c**Retirez le cadre de broderie de l'unité de broderie et coupez le long de la couture extérieure de l'appliqué.** 

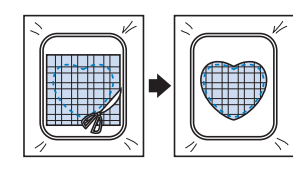

#### th Remarque

- Ne retirez pas le tissu du cadre de broderie pour le couper. De même, veillez à ne pas tirer ni pousser sur le tissu. Sinon, il risque de se détendre dans le cadre.
- d**Fixez de nouveau le cadre de broderie sur l'unité de broderie.**

e**Sélectionnez le motif d'encadrement au point plumetis de la même forme que l'appliqué et brodez le motif de points plumetis pour créer un appliqué.**

• Ne modifiez pas la taille ou l'emplacement du motif.

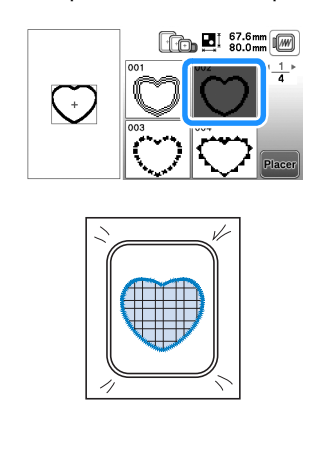

#### **Fractionner les motifs de broderie**

Vous pouvez broder les motifs de broderie fractionnés créés avec PE-DESIGN Ver.7 ou ultérieure, ou avec PE-DESIGN NEXT. Les motifs de broderie fractionnés plus grands que le cadre de broderie sont divisés en plusieurs sections, qui se combinent pour former un motif entier une fois toutes les sections brodées.

Pour plus de détails sur la création de motifs de broderie fractionnés et pour des instructions de broderie plus détaillées, consultez le manuel d'instructions fourni avec PE-DESIGN Ver.7 ou ultérieure, ou PE-DESIGN NEXT.

- a**Insérez le lecteur flash USB contenant le motif de broderie fractionné créé, puis sélectionnez le motif à broder.**
	- Pour de plus amples détails, reportez-vous à la section « Récupération des motifs de broderie » à la page 47.

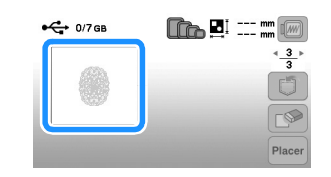

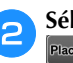

**.**

### b**Sélectionnez la section à broder et appuyez sur**

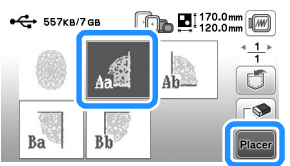

• Sélectionnez les sections par ordre alphabétique.

Appuyez sur **Ein** et sur **Bro** 

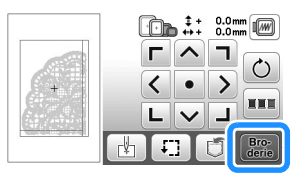

- d**Appuyez sur la touche « Marche/Arrêt » pour broder la section du motif.**
- e**Une fois la broderie terminée, l'écran suivant s'affiche. Appuyez sur**  $\boxed{\circ\kappa}$ .

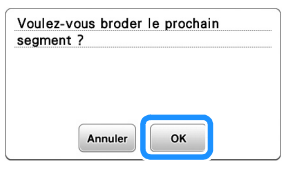

→ Un écran s'affiche, permettant de sélectionner une section du motif de broderie fractionné.

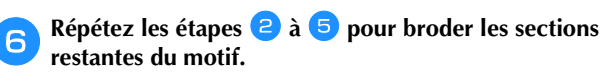

### **Modification des motifs (écran de modification de motifs)**

Si un motif est sélectionné dans l'écran de sélection des motifs et si vous appuyez sur **Placer**, l'écran de modification de motifs apparaît. Après avoir appuyé sur une touche pour modifier le motif, appuyez sur <sup>ok</sup> pour revenir à l'écran précédent. Pour finaliser la modification, appuyez sur  $\left[\frac{F_{\text{ion}}}{F_{\text{off}}} \right]$  pour passer à l'écran de réglages de broderie.

# **ATTENTION • Lorsque vous avez révisé un motif, vérifiez**

**l'affichage des cadres de broderie disponibles et utilisez un cadre approprié. Si vous utilisez un cadre de broderie non disponible, le pied-debiche risque de heurter le cadre et vous pourriez vous blesser ou provoquer des dommages.**

#### ■ **Écran de modification de motifs**

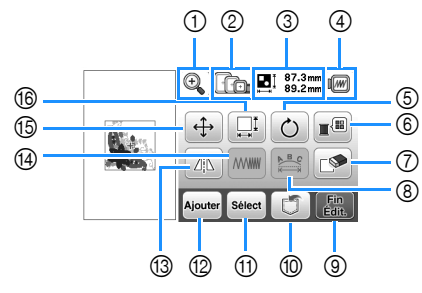

#### 2 Mémo

• Si une touche s'affiche en gris clair, vous ne pouvez pas utiliser cette fonction avec le motif sélectionné.

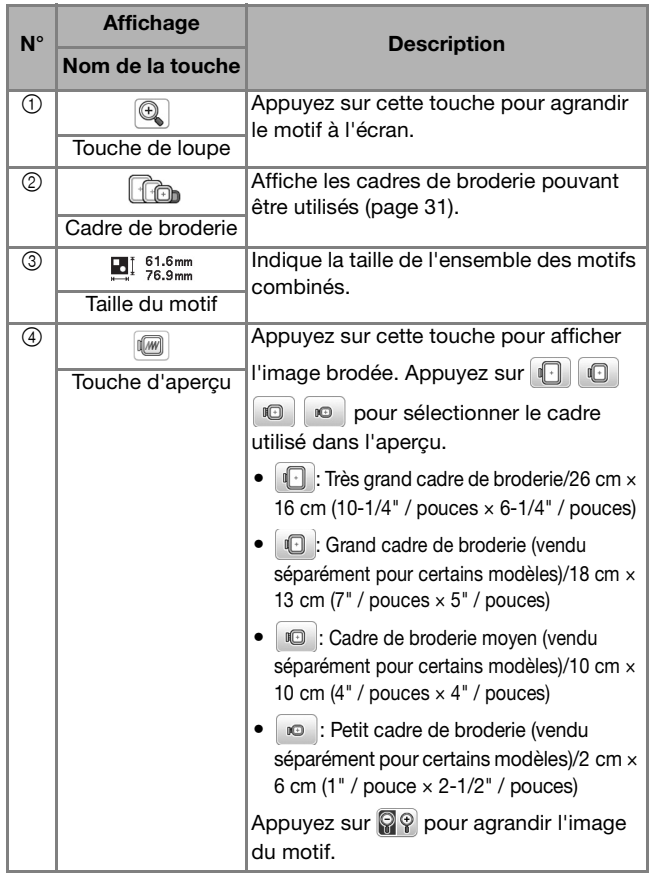

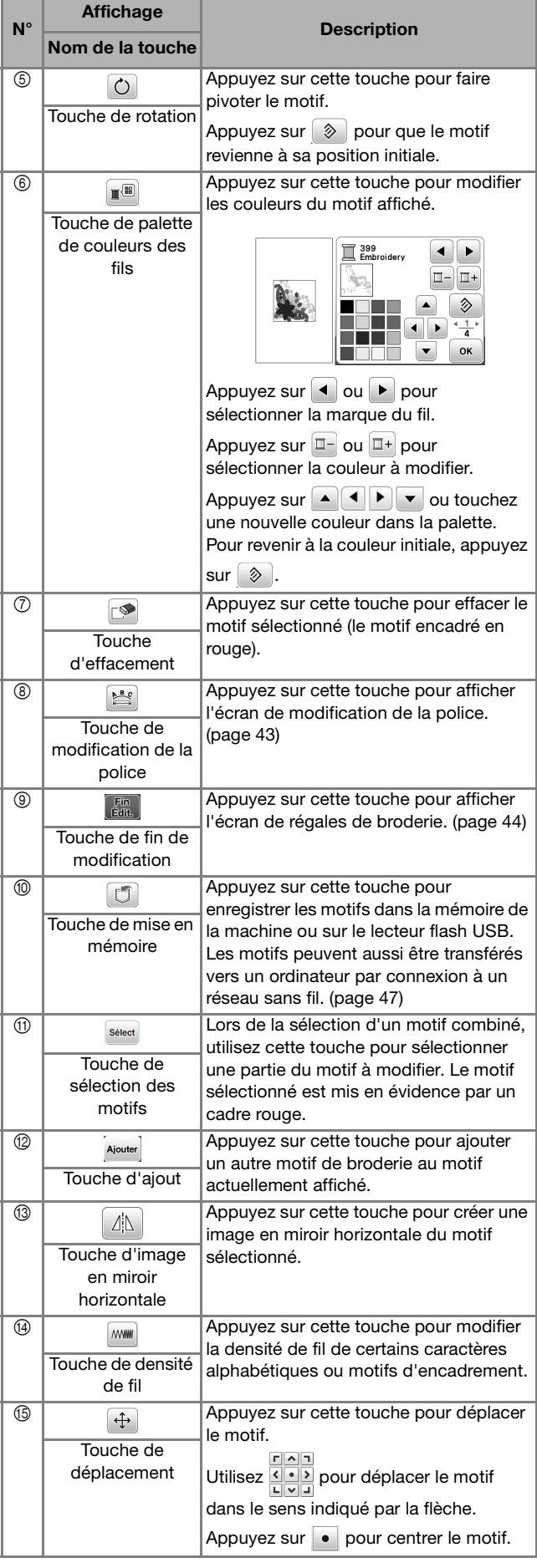

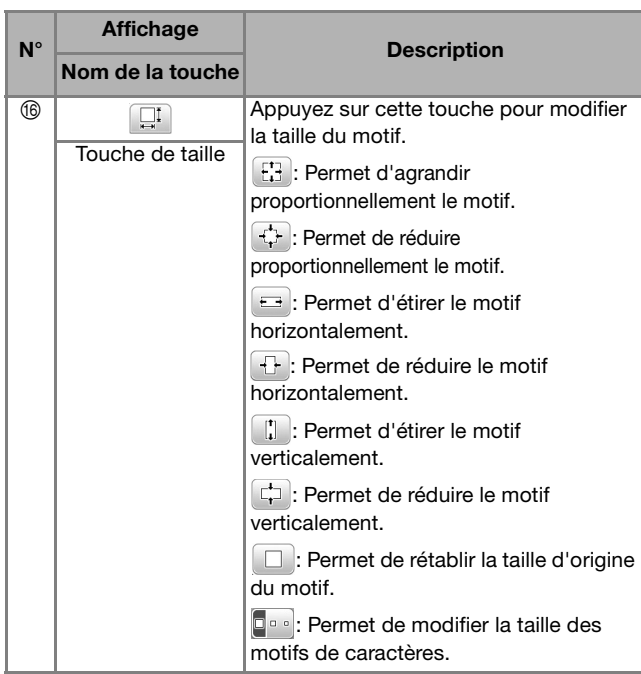

#### ■ Écran de modification de la police

L'écran de modification de la police apparaît lorsque vous appuyez sur  $s$  sur l'écran de modification de motifs.

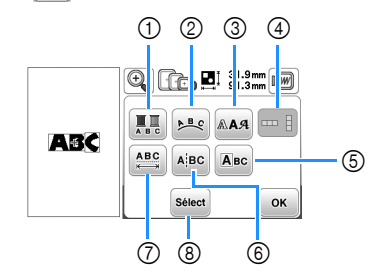

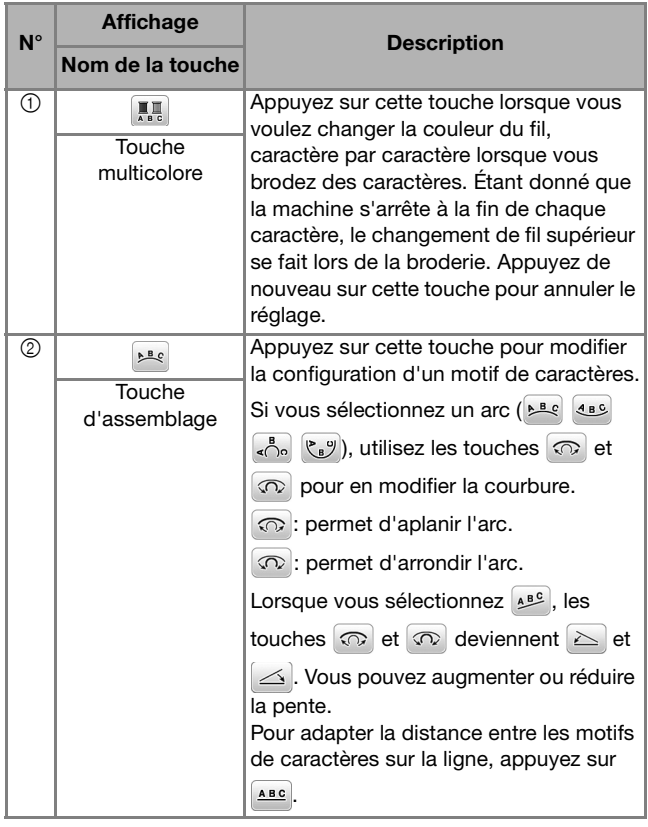

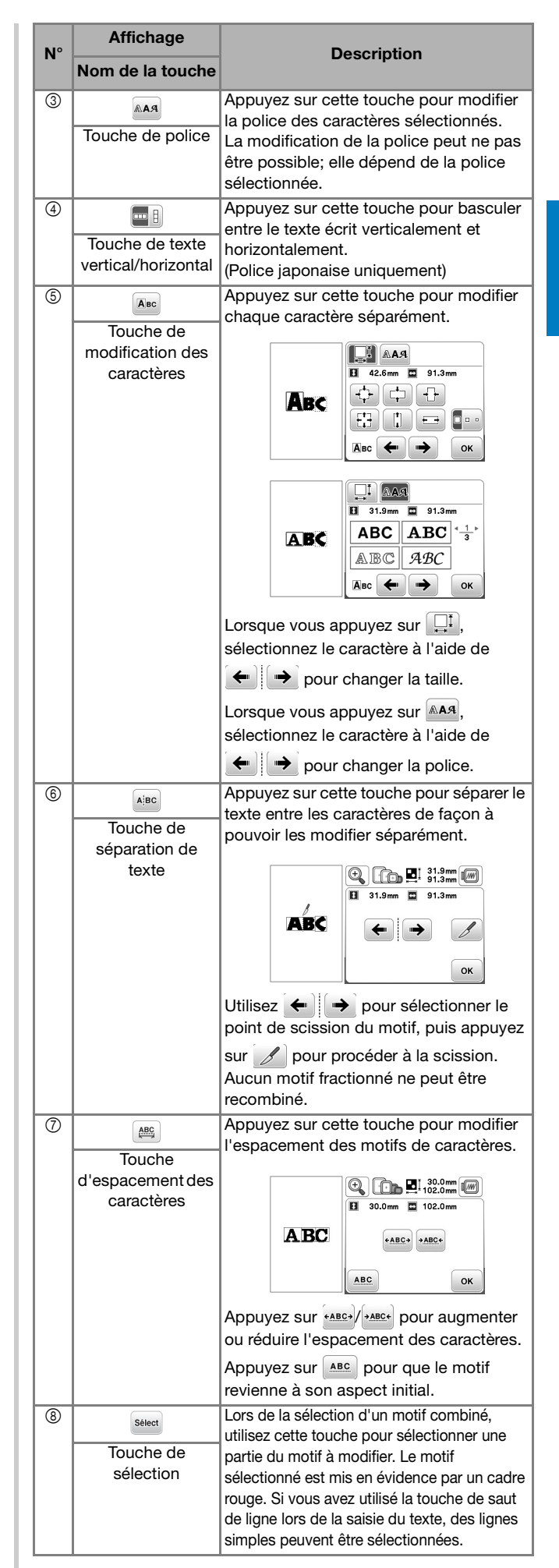

BRODERIE

**BRODERIE** 

**2**

### **Modification des motifs (écran de réglages de broderie)**

Lorsque vous appuyez sur  $\left[\frac{F_{\text{cm}}}{E_{\text{cm}}} \right]$  dans l'écran de modification, l'écran de réglages de broderie s'affiche. Une fois le motif modifié, appuyez sur  $\frac{Bro}{\text{derie}}$  pour passer à l'écran de broderie.

### ■ Écran de réglages de broderie

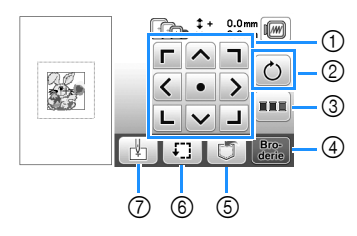

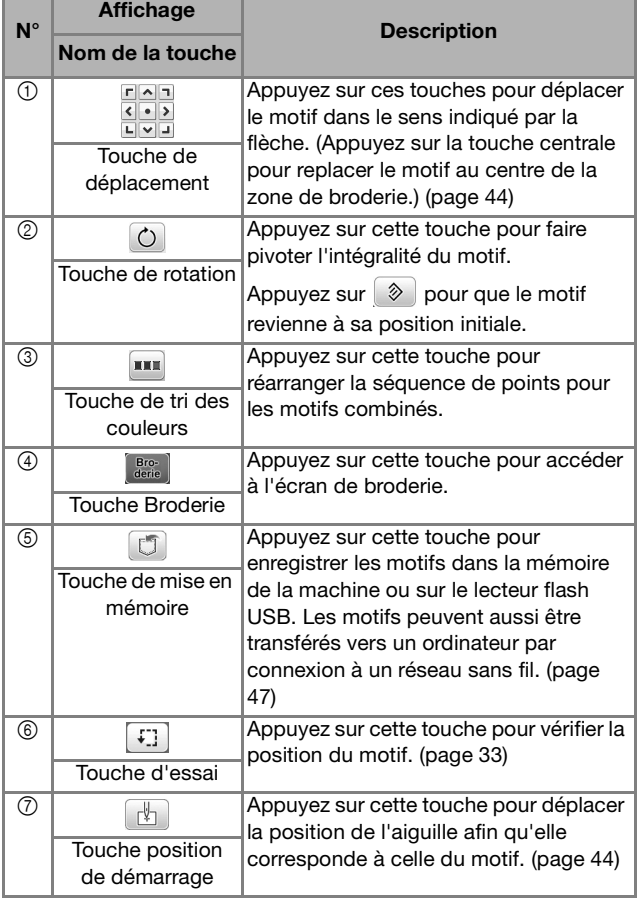

#### **Alignement du motif et de la position de l'aiguille**

Exemple : Alignement du côté inférieur gauche d'un motif et de la position de l'aiguille

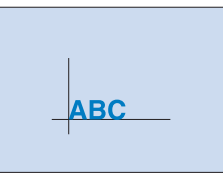

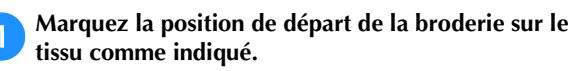

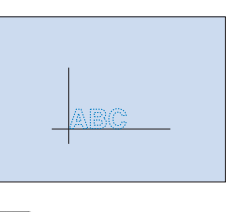

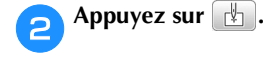

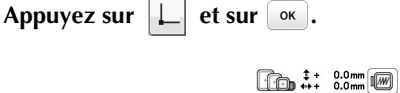

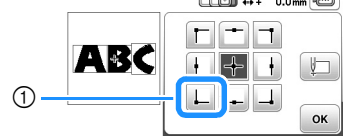

1 Position de démarrage

→ La position de l'aiguille se déplace dans le coin inférieur gauche du motif (le cadre de broderie bouge de façon à placer l'aiguille à l'endroit correct).

d**Utilisez pour aligner l'aiguille et le repère sur le** 

tissu, appuyez sur **example in puis commencez** à broder le **motif.**

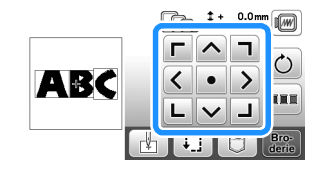

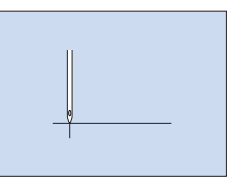

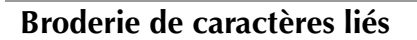

Suivez la procédure décrite ci-dessous pour broder des caractères liés sur une seule rangée lorsque le motif dépasse du cadre de broderie.

**Exemple :** Liaison des caractères « DEF » aux caractères « ABC » avec le cadre de broderie de 10 cm × 10 cm (4" / pouces × 4" / pouces) (vendu séparément pour certains modèles)

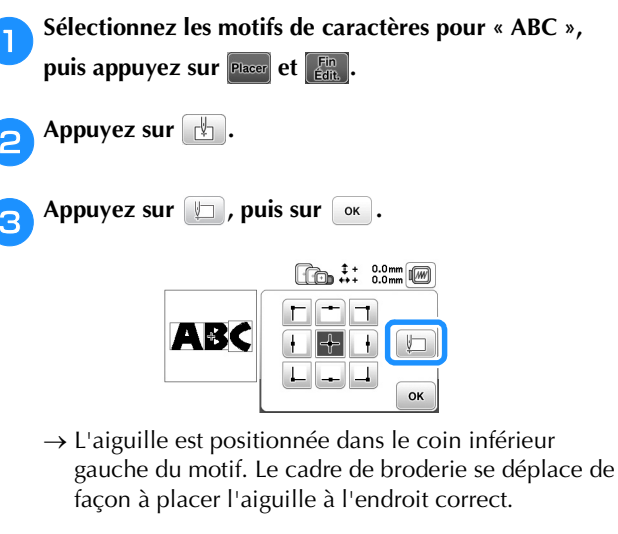

**Appuyez sur**  $\left[\frac{Br_0}{\text{derie}}\right]$ 

e**Abaissez le pied de broderie, puis appuyez sur la touche « Marche/Arrêt » pour commencer à broder.**

f**Une fois les caractères brodés et les fils coupés, retirez**  le cadre de broderie, puis appuyez sur **sur** pour **[Broderie terminée].**

1 Fin de la broderie

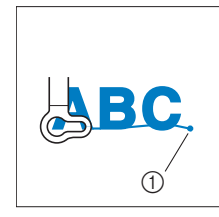

g**Replacez le tissu dans le cadre de broderie de façon à ce que le côté droit de la lettre « C » se trouve en partie à l'intérieur du cadre de broderie. Veillez à ce que les lettres soient droites et de niveau. Ensuite, fixez à nouveau le cadre de façon à pouvoir broder les caractères restants (« DEF »).**

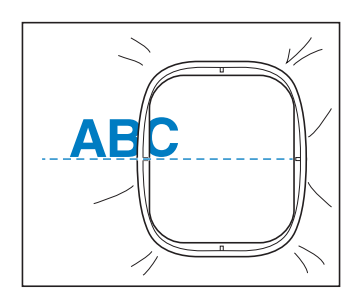

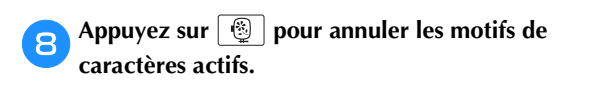

**isélectionnez les motifs de caractères pour « DEF »,** puis appuyez sur **Placer** et  $\left[\begin{matrix} \mathbf{Fin} \\ \mathbf{fdir} \end{matrix}\right]$ .

Appuyez sur **...** 

Appuyez sur  $\boxed{\Box}$ , puis sur  $\boxed{\circ\kappa}$ .

 $\rightarrow$  L'aiguille est positionnée dans le coin inférieur gauche du motif. Le cadre de broderie se déplace de façon à placer l'aiguille à l'endroit correct.

l**Utilisez pour aligner l'aiguille sur la fin de la broderie pour le motif précédent.**

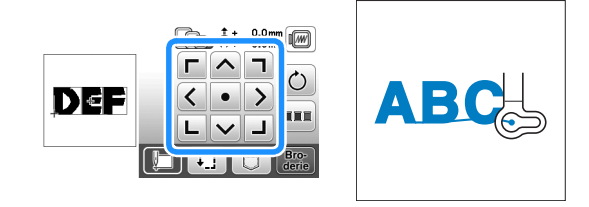

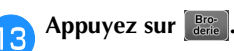

**de caractères restants.**

n**Abaissez le pied de broderie et appuyez sur la touche « Marche/Arrêt » pour commencer à broder les motifs** 

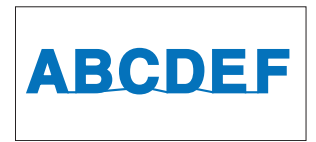

#### **Tri des couleurs de fil**

Cette fonction vous permet de broder tout en ne remplaçant la bobine de fil qu'un minimum de fois.

Avant de commencer à broder, appuyez sur **sur l'écran de** réglages de broderie pour réarranger l'ordre de broderie et le trier par couleurs de fil.

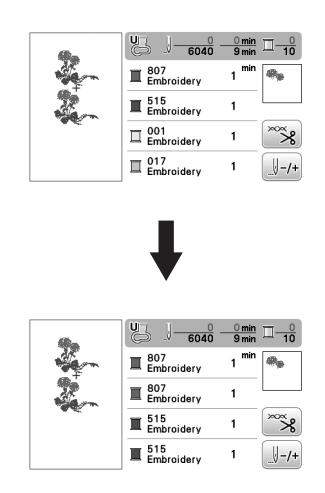

#### Appuyez sur **mm**.

Appuyez sur **Bro-** de nouveau pour vérifier les couleurs de fil triées.

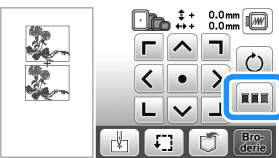

L'ordre des couleurs de broderie est réarrangé et trié par couleur de fil.

Appuyez sur **xxx** de nouveau sur l'écran de réglages de broderie pour annuler le tri par couleur et broder dans l'ordre des couleurs de broderie d'origine.

#### **Remarque**

• Cette fonction ne fonctionne pas sur les motifs qui se chevauchent.

## **Utilisation de la fonction de mémoire**

#### ■ **Précautions relatives aux données de broderie**

# **ATTENTION**

**• Lorsque vous utilisez des données de broderie différentes de nos motifs originaux, le fil ou l'aiguille risquent de se casser si vous brodez avec une densité de point trop fine ou si vous brodez trois points superposés ou plus. Dans ce cas, utilisez l'un de nos systèmes de conception de données d'origine pour modifier les données de broderie.**

#### **Types de données de broderie disponibles**

Vous ne pouvez utiliser que des fichiers de données de broderie .pes, .phc, .pen et .dst avec cette machine. Si vous tentez d'utiliser des données d'un type autre que ceux qui sont énumérés, la machine pourrait dysfonctionner.

#### **Taille du motif de broderie**

Cette machine est compatible avec des motifs de broderie d'une taille maximum de 26 cm × 16 cm (10-1/4" / pouces × 6-1/4" / pouces environ).

#### **Lecteur flash USB**

Il est possible que certains lecteurs flash USB ne soient pas utilisables avec cette machine. Pour plus de détails, consultez notre site Web « http://s.brother/cphan/ ».

#### **Précautions d'utilisation de l'ordinateur pour créer et mémoriser des données**

Pour le nom du fichier/dossier, nous vous recommandons d'utiliser les 26 lettres de l'alphabet (majuscule et minuscule), les chiffres de 0 à 9 et les symboles « - » et  $\mathbb{R}^{\mathbb{Z}}$   $\longrightarrow$ 

#### **Données de broderie Tajima (.dst)**

- Les données .dst s'affichent dans l'écran de liste de motifs par nom de fichier (l'image de miniature réelle ne peut être affichée).
- Les données Tajima (.dst) ne contenant pas d'informations de couleur de fil spécifiques, elles s'affichent avec notre séquence de couleurs de fils par défaut. Vérifiez l'aperçu et modifiez les couleurs de fil comme vous le souhaitez.

#### **Enregistrement des motifs de broderie**

Vous pouvez enregistrer des motifs de broderie que vous avez personnalisés dans la mémoire de la machine, ou sur un lecteur flash USB.

Vous pouvez également transférer les motifs vers votre ordinateur par le biais d'un réseau sans fil.

#### **Ö Remarque**

• Ne mettez pas la machine hors tension tant que l'écran [Enregistrement...] est affiché. Vous perdriez le motif en cours d'enregistrement.

a**Appuyez sur lorsque le motif à enregistrer apparaît dans l'écran de modification de motifs ou dans l'écran de réglages de broderie.**

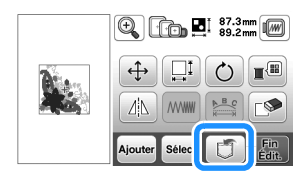

b**Lorsque vous enregistrez le motif de broderie sur un lecteur flash USB, insérez celui-ci dans le port USB de la machine.**

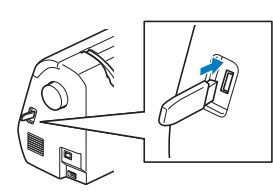

c**Sélectionnez la destination pour commencer à enregistrer.**

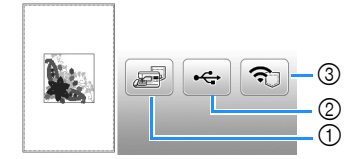

- 1 Enregistrement dans la mémoire de la machine.
- 2 Enregistrement sur le lecteur flash USB.
- Le motif est enregistré dans un dossier « bPocket ». 3 Enregistrez provisoirement dans la poche de la fonction

sans fil. Pour la procédure détaillée, reportez-vous au manuel de

PE-DESIGN (version 11 ou ultérieure).

Les motifs de broderie qui ont été enregistrés dans la poche de la fonction sans fil seront supprimés de la poche quand vous mettrez la machine hors tension. Importez les motifs de broderie dans PE-DESIGN (version 11 ou ultérieure) avant de mettre la machine hors tension.

#### **Récupération des motifs de broderie**

Récupérez les motifs de broderie enregistrés dans la mémoire de la machine ou sur un lecteur flash USB, ou transférés par réseau local LAN sans fil.

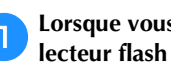

a**Lorsque vous récupérez les motifs de broderie sur un lecteur flash USB, insérez celui-ci dans le port USB de la machine.**

**Pour récupérer les motifs de broderie à l'aide du réseau sans fil, utilisez PE-DESIGN (version 11 ou ultérieure) ou Design Database Transfer (Transfert de Base de données de Motifs) pour transférer les motifs d'avance. Pour plus de détails sur le transfert de motifs de broderie, reportez-vous au manuel de PE-DESIGN ou Design Database Transfer (Transfert de Base de données de Motifs).**

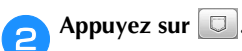

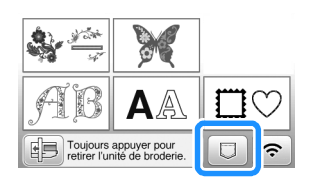

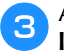

c**Appuyez sur la destination souhaitée, puis sélectionnez le motif de broderie de votre choix.**

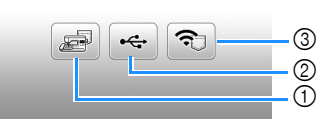

- 1 Récupérer à partir de la mémoire de la machine.
- 2 Récupérer à partir d'un lecteur flash USB.
- 3 Récupérez des motifs de broderie téléchargés dans la poche de la fonction sans fil par le biais du réseau sans fil.

Pour la procédure détaillée, reportez-vous au manuel de PE-DESIGN (version 11 ou ultérieure) ou de Design Database Transfer (Transfert de Base de données de Motifs).

Les motifs de broderie qui ont été téléchargés par le biais du réseau sans fil seront supprimés de la machine quand vous mettrez la machine hors tension. Enregistrez les motifs dans la mémoire de la machine si nécessaire. (page 47)

#### Mémo

• Si le motif de broderie à récupérer se trouve dans un dossier du lecteur flash USB, appuyez sur la touche correspondant à ce dossier. Appuyez sur

pour revenir à l'écran précédent.

**2**

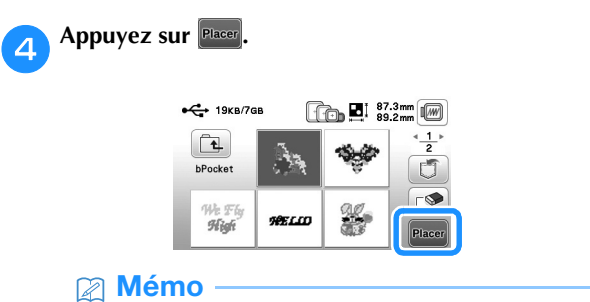

- Lorsque vous appuyez sur  $\mathbb{R}$ , le motif de broderie sélectionné est définitivement supprimé.
- Pour enregistrer un motif récupéré, appuyez sur les touches suivantes.
	- 1. Appuyez sur  $\boxed{0}$ .

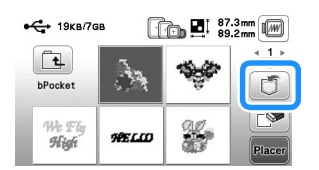

- 2.Appuyez sur la touche de la destination souhaitée.
	- **ED**: Enregistre dans la machine.
	- : Enregistre sur le lecteur flash USB.
	- : Enregistre provisoirement dans la poche de la fonction sans fil.

# Chapitre *3* ANNEXE

## **Entretien et maintenance**

# **ATTENTION**

**• Débranchez le cordon d'alimentation avant de nettoyer la machine afin d'éviter les risques de blessure ou d'électrocution.**

### **Nettoyage de l'écran à cristaux liquides**

Si la surface de l'écran à cristaux liquides est sale, frottez-la légèrement à l'aide d'un chiffon doux et sec.

### **Nettoyage de la surface de la machine**

Pour essuyer la saleté de la machine, essorez fermement un chiffon doux imbibé d'eau (tiède).

Après avoir nettoyé la machine, essuyez-la avec un chiffon doux et sec.

## **Restrictions en matière d'application d'huile**

La machine doit être huilée pour éviter de l'endommager.

Lors de la fabrication de cette machine, la quantité d'huile nécessaire a été appliquée afin de garantir un fonctionnement correct et éviter d'avoir à appliquer régulièrement de l'huile.

En cas de problème, par exemple en cas de difficulté à tourner le volant ou en cas de bruit inhabituel, cessez immédiatement d'utiliser la machine et contactez votre revendeur Brother agréé ou le centre de service Brother agréé le plus proche.

#### **Précautions concernant le rangement de la machine**

Ne rangez pas la machine dans l'un des endroits indiqués cidessous, car cela risquerait de l'endommager (par exemple, apparition de rouille suite à de la condensation).

- Exposition à des températures très élevées
- Exposition à des températures très basses
- Exposition à de fortes variations de température
- Exposition à une forte humidité ou beaucoup de vapeur
- Rangement à proximité d'une flamme, d'un chauffage ou d'un climatiseur
- Rangement à l'extérieur ou exposition aux rayons directs du soleil
- Exposition à des environnements très poussiéreux ou huileux

#### th Remarque

• Pour prolonger la durée de vie de la machine, mettez-la sous tension et utilisez-la régulièrement. Le rangement de la machine pendant une durée prolongée sans l'utiliser risque de diminuer son efficacité.

#### **Nettoyage de la coursière**

Les performances de couture diminuent en cas d'accumulation de peluches et de poussière dans le boîtier de la canette; par conséquent, il doit être nettoyé régulièrement.

a**Appuyez sur (Touche Position de l'aiguille) pour relever l'aiguille.**

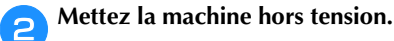

- c**Débranchez le cordon d'alimentation de la prise d'alimentation à droite de la machine.**
- d**Déposez l'aiguille et le pied de broderie.**
	- Pour plus de détails, reportez-vous aux sections « Remplacement de l'aiguille » à la page 23 et « Remplacement du pied de broderie » à la page 50.
- e**Déposez l'unité de broderie.**

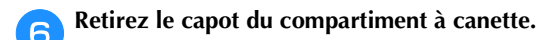

g**Retirez le capot de la plaque à aiguille.**

#### ■ Si le capot de la plaque à aiguille est maintenu **par une vis**

1 Utilisez le tournevis en forme de L (ou en forme de disque) pour retirer la vis du capot de la plaque à aiguille.

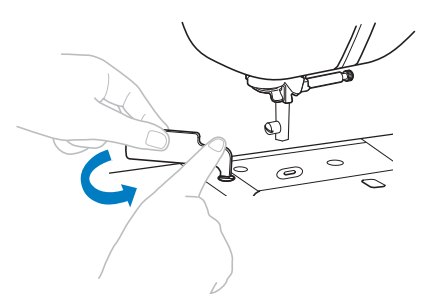

2 Saisissez les deux côtés du capot de la plaque à aiguille, puis faites-le glisser vers vous.

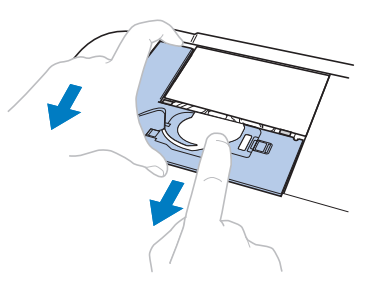

ANNEXE

**ANNEXI** 

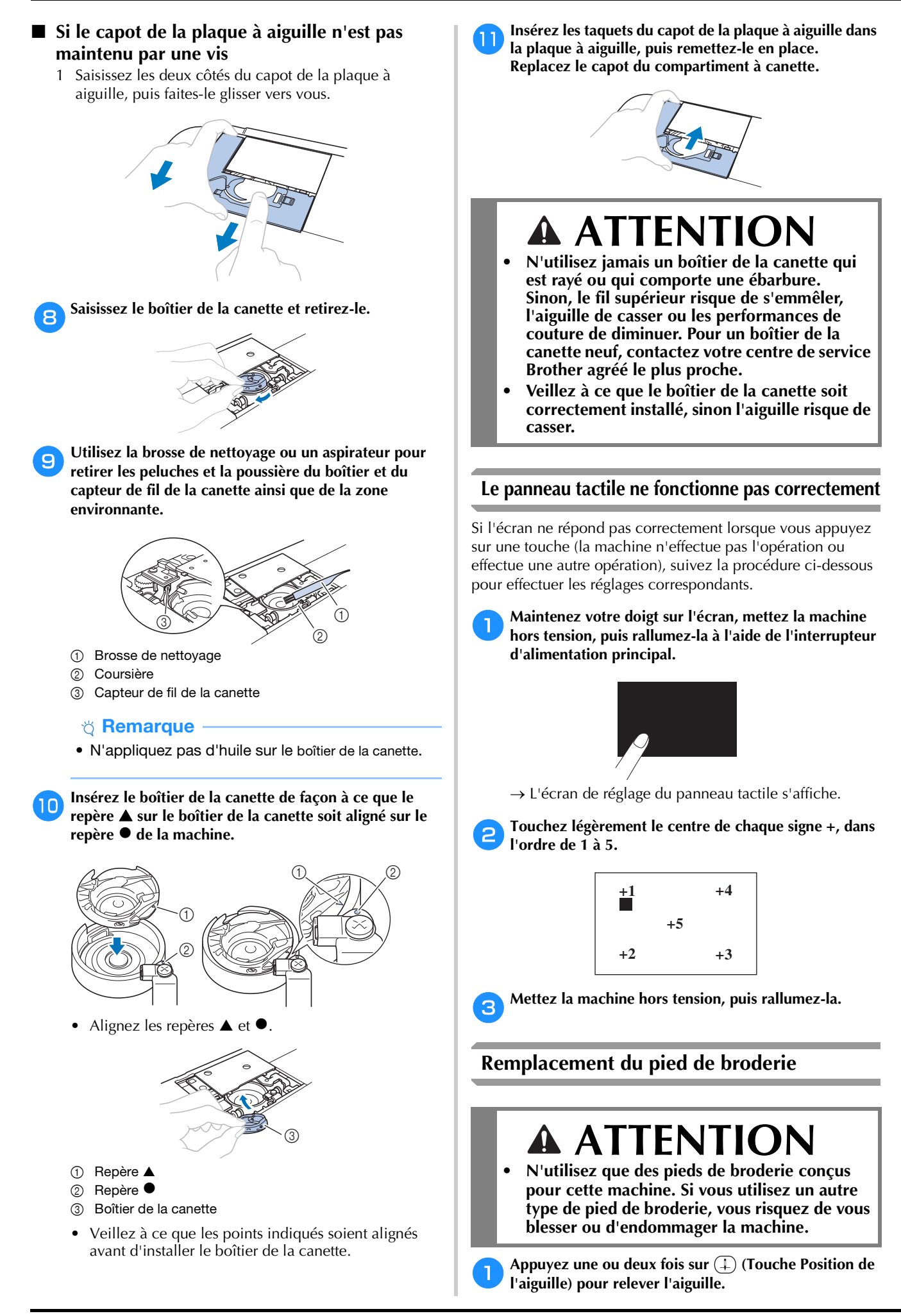

### **Appuyez sur**  $\boxed{.}$

- Quand le message [Souhaitez-vous abaisser le piedde-biche automatiquement ?] apparaît sur l'écran à cristaux liquides, appuyez sur  $\boxed{\alpha}$  pour continuer.
- $\rightarrow$  L'écran change, et toutes les touches de commande et de fonctionnement sont verrouillées (sauf  $|{\bf u}^{\bf Q}|$ ).

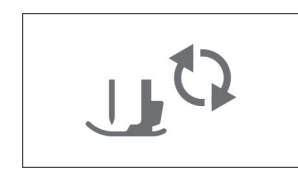

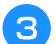

c**Relevez le levier du pied-de-biche.**

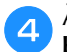

d**À l'aide du tournevis fourni, desserrez la vis du pied de broderie et retirez le pied de broderie.**

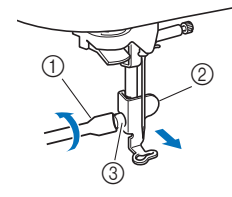

- 1 Tournevis
- 2 Pied de broderie
- 3 Vis du pied de broderie
- e**Maintenez le pied de broderie en place avec la main droite, puis serrez fermement la vis du pied de broderie à l'aide du tournevis fourni.**

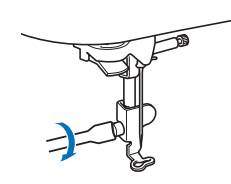

f**Abaissez lentement le levier du pied-de-biche.**

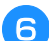

g**Relevez le levier du pied-de-biche pour vérifier que le pied de broderie est fixé correctement.**

Appuyez sur <sub>[1</sub>t] pour déverrouiller toutes les **touches.**

### **Dépannage**

Si la machine ne fonctionne plus correctement, examinez les problèmes possibles suivants avant de l'envoyer en réparation. Vous pouvez résoudre vous-même la plupart des problèmes. Pour une aide supplémentaire, le site internet Brother support (Site Web de soutien Brother) propose des réponses aux questions fréquemment posées et des conseils de dépannage régulièrement actualisés. Consultez notre site « http://s.brother/cphan/ ».

Si le problème persiste, contactez votre revendeur Brother ou le centre de service Brother agréé le plus proche.

#### **Liste des symptômes**

Vérifiez les problèmes suivants avant de faire appel au service de dépannage. Si la page de référence est « \* », contactez votre revendeur Brother agréé ou le centre de service Brother agréé le plus proche.

#### ■ **Préparatifs**

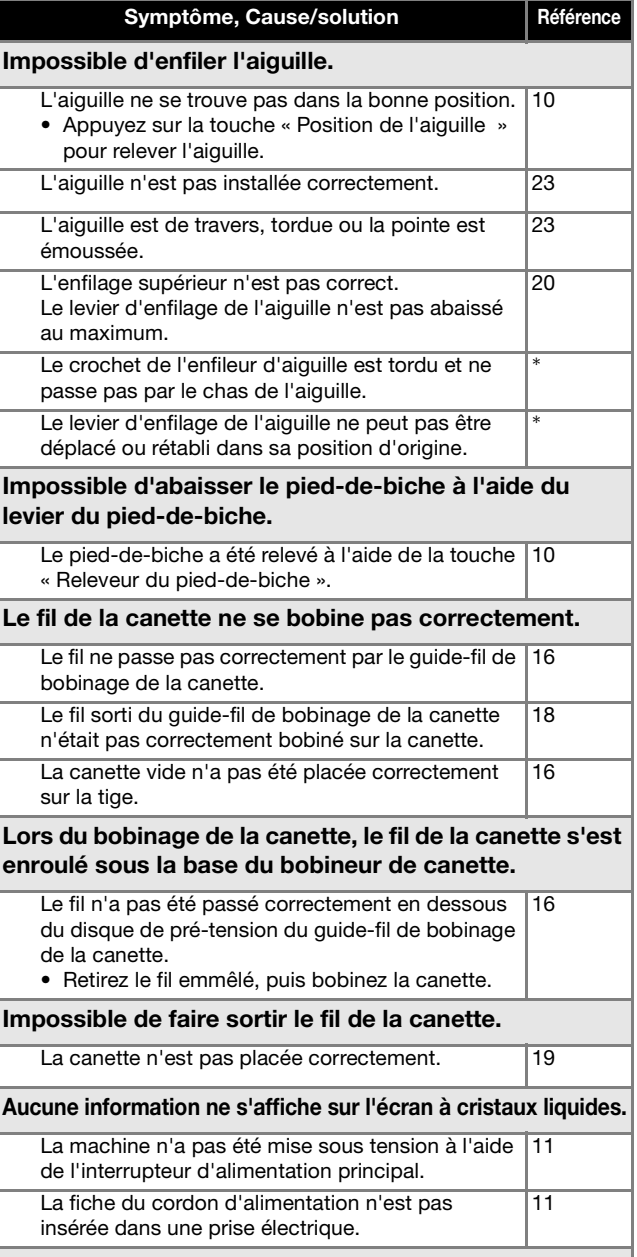

L'écran à cristaux liquides est embué.

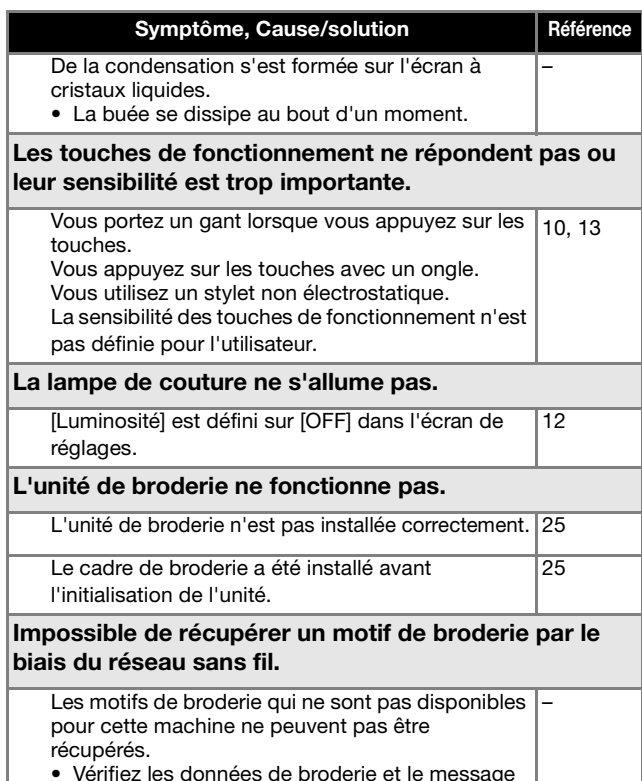

• Vérifiez les données de broderie et le message affiché sur l'application.

#### ■ Lors de la broderie

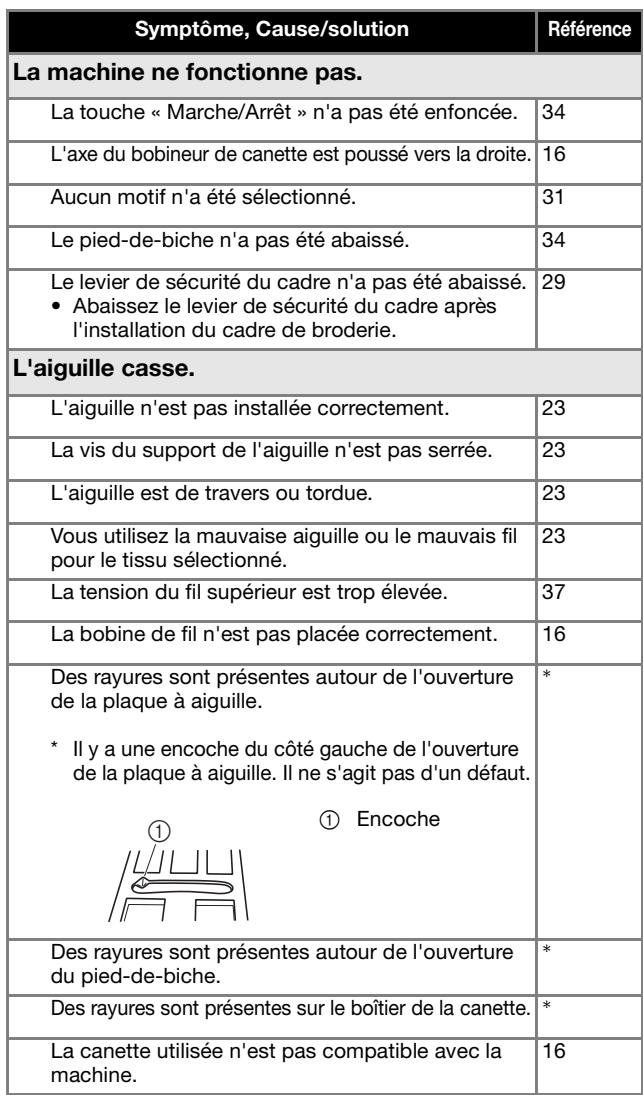

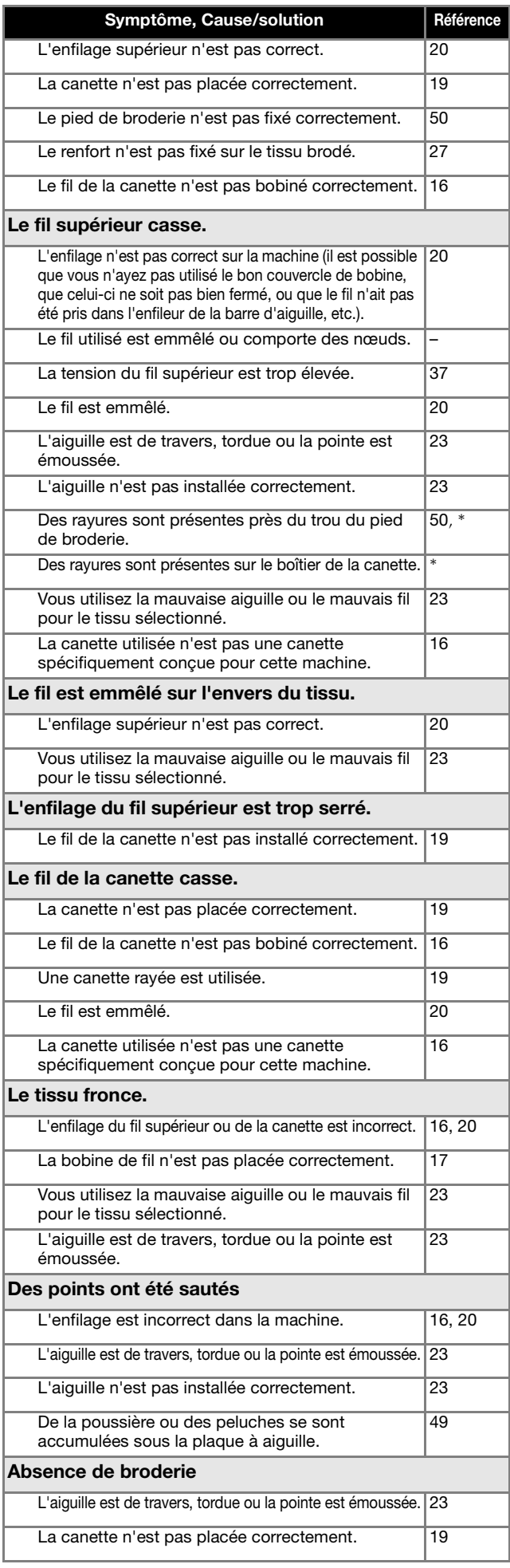

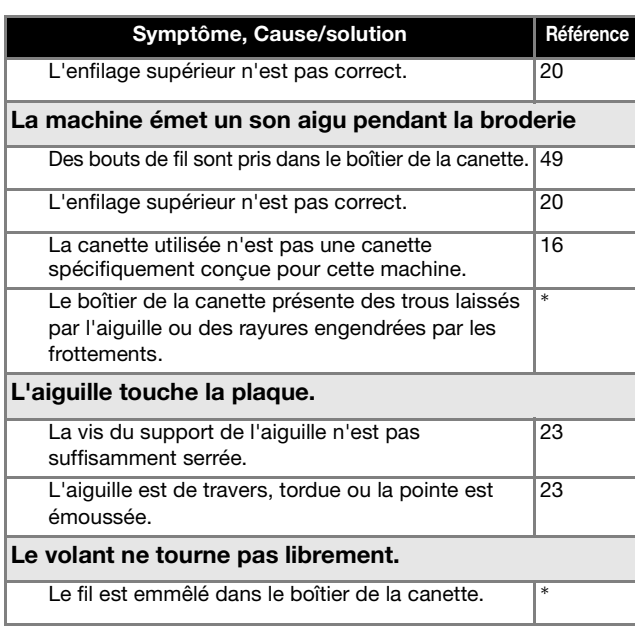

### ■ **Après la broderie**

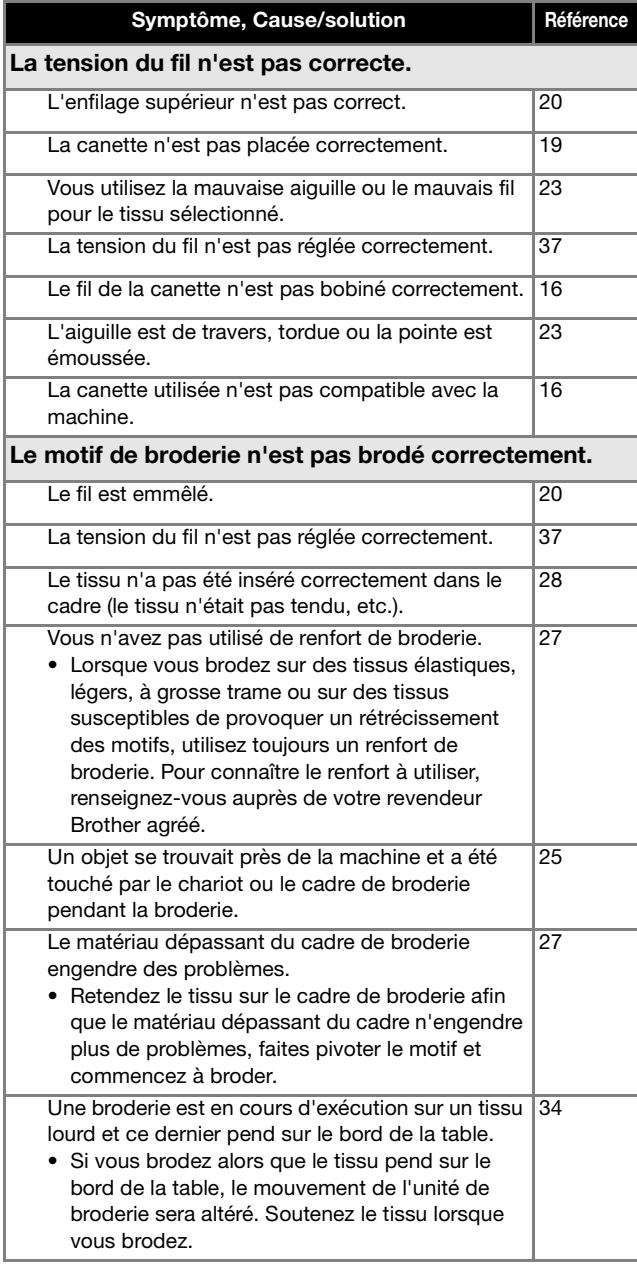

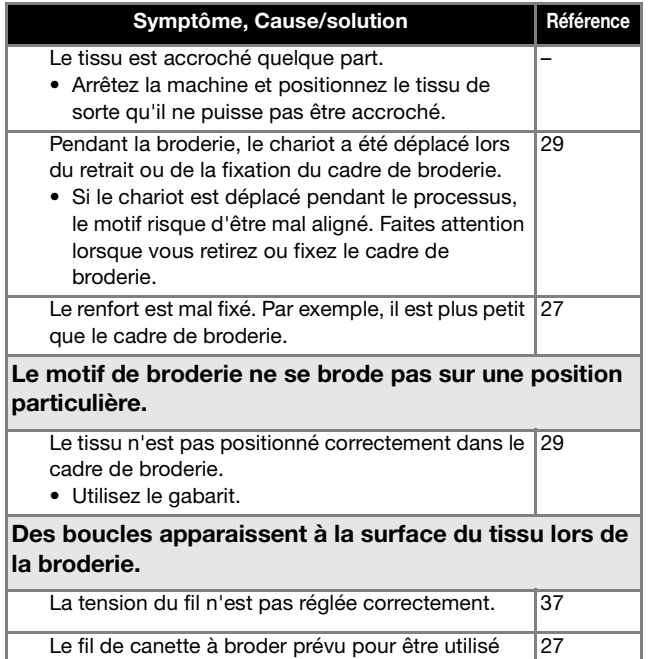

avec cette machine n'est pas utilisé.

### **Messages d'erreur**

Des messages et des conseils d'utilisation apparaissent sur l'écran à cristaux liquides lorsque vous effectuez des opérations de

manière erronée. Respectez les instructions qui s'affichent. Si vous appuyez sur **ox** ou si vous réexécutez l'opération correctement après l'affichage du message, celui-ci disparaît.

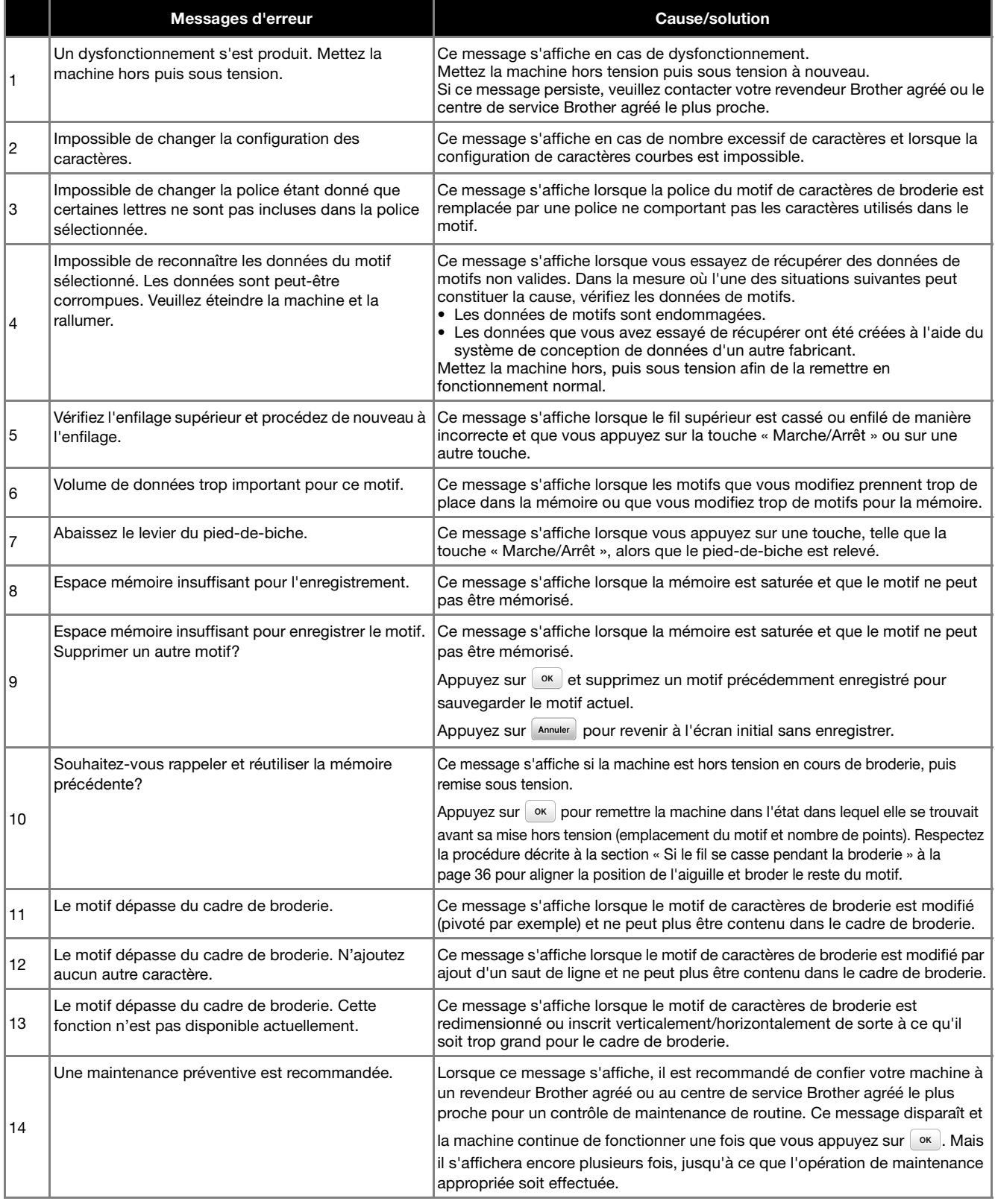

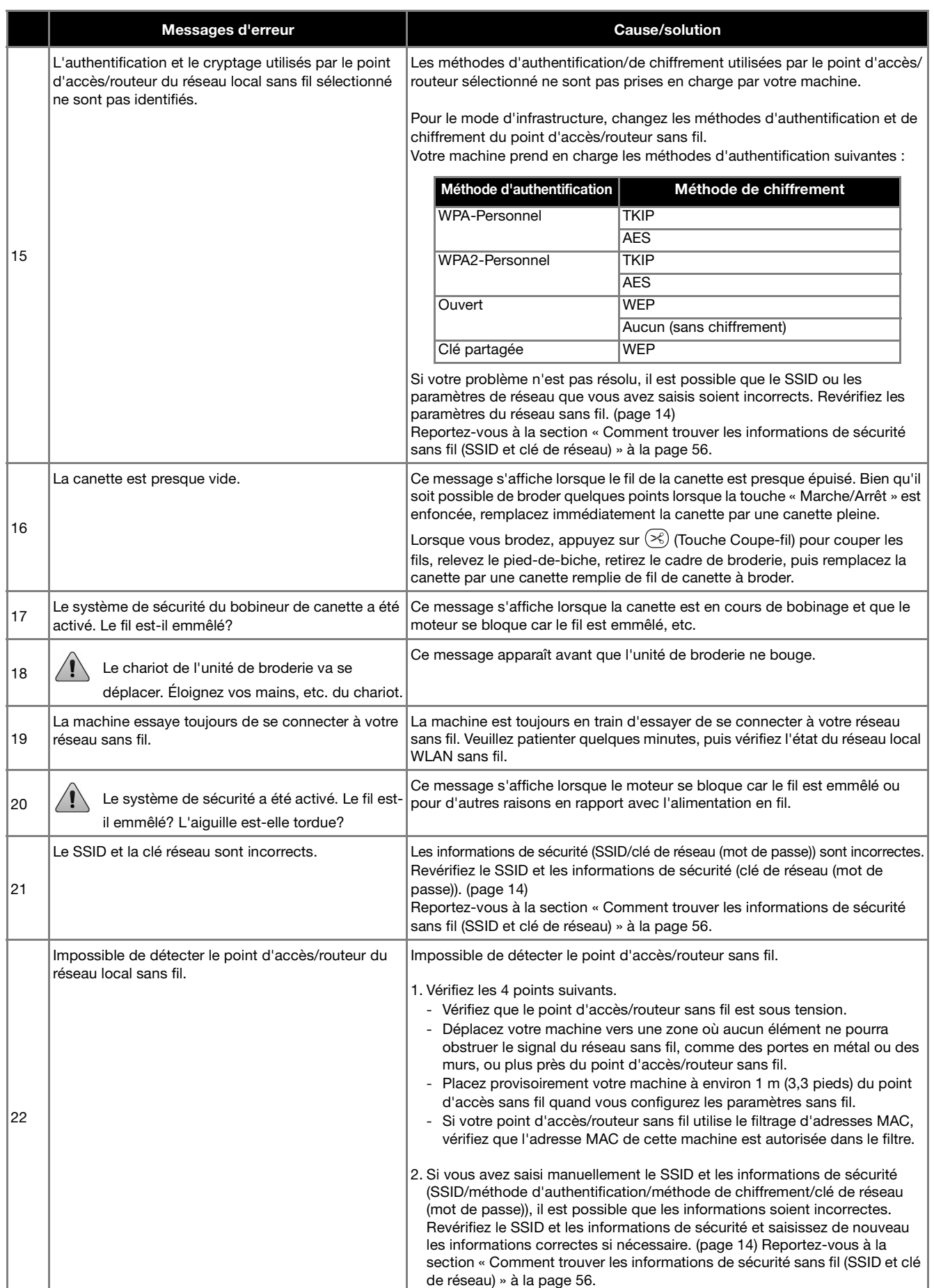

ANNEXE

NNEXE

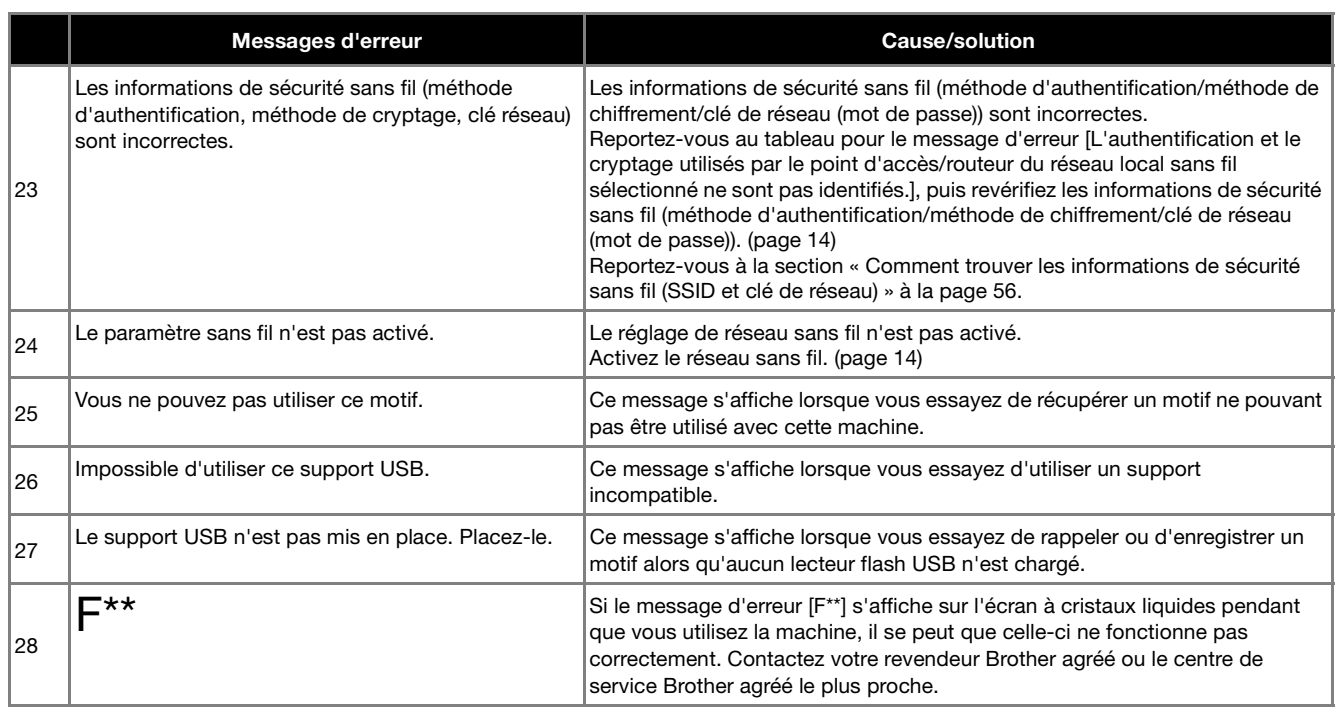

### **Comment trouver les informations de sécurité sans fil (SSID et clé de réseau)**

- 1) Consultez la documentation fournie avec votre point d'accès/routeur sans fil.
- 2) Le SSID par défaut (nom du réseau sans fil) peut être le nom du fabricant ou le nom du modèle.
- 3) Si vous ne connaissez pas les informations de sécurité, veuillez consulter le fabricant du routeur, l'administrateur de votre système ou votre fournisseur d'Internet.
- 4) Certains SSID sans fil et certaines clés de réseau (mots de passe) sont sensibles à la casse (majuscules et minuscules). Veuillez enregistrer correctement vos informations.
- La clé du réseau peut également être appelée mot de passe, clé de sécurité ou clé de chiffrement.
- \* Si le point d'accès/routeur sans fil n'émet pas le SSID, le SSID ne sera pas détecté automatiquement. Vous devrez saisir le SSID manuellement.

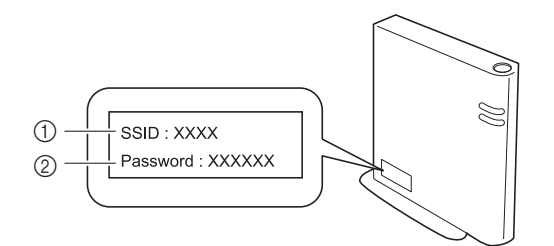

1 SSID

2 Clé de réseau (mot de passe)

#### **Bips de fonctionnement**

Si la machine fonctionne correctement, elle n'émet qu'un seul bip.

En cas d'opération incorrecte, la machine émet deux ou quatre bips.

Si la machine se bloque, par exemple parce que le fil est emmêlé, celle-ci continue d'émettre des bips pendant quatre secondes, puis elle s'arrête automatiquement. Vérifiez la cause de l'erreur et corrigez-la avant de poursuivre la broderie.

## **Spécifications**

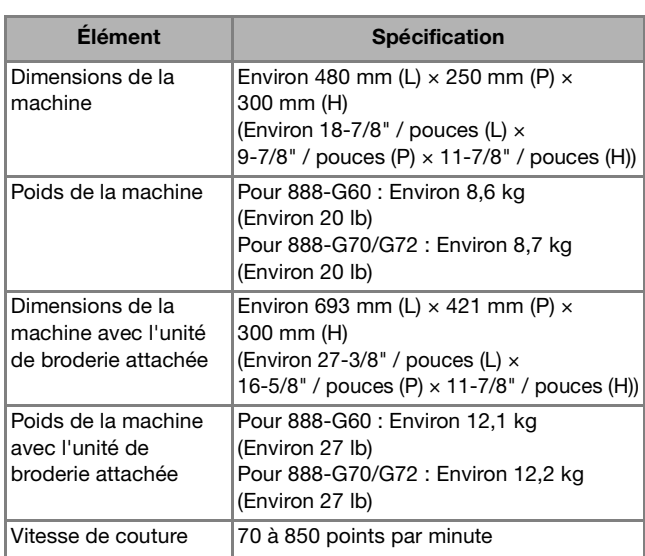

Certaines spécifications peuvent être modifiées sans préavis.

## **Mise à jour du logiciel de votre machine**

Le logiciel de la machine peut être mis à jour à l'aide d'un lecteur flash USB.

Lorsqu'un programme de mise à jour est disponible sur le site internet Brother support (Site Web de soutien Brother) à l'adresse « http://s.brother/cphan », veuillez télécharger le ou les fichiers en respectant les instructions du site Web ainsi que la procédure ci-dessous.

#### **Remarque**

• Lors d'une mise à jour logicielle à l'aide d'un lecteur flash USB, vérifiez qu'aucune donnée autre que le fichier de mise à jour n'est enregistrée sur le lecteur flash USB utilisé avant de commencer la mise à jour.

#### Mémo

• Une fois le logiciel de la machine mis à jour, les motifs de broderie sauvegardés ne seront pas effacés.

Quand vous utilisez la fonction sans fil, la marque de mise à jour s'affiche sur la touche du réseau local LAN sans fil.

 $\lceil \widehat{\cdot}_{\bullet} \rceil$ : Un logiciel à jour est disponible sur notre site internet. Mettez le logiciel à jour.

: Aucun logiciel mis à jour n'est disponible. Vous pouvez vérifier les informations de version sur l'écran de réglages. (page 13)

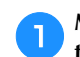

#### a**Mettez la machine sous tension tout en maintenant la**  touche  $($ **L** $)$  enfoncée (Touche de levée du pied-de-biche).

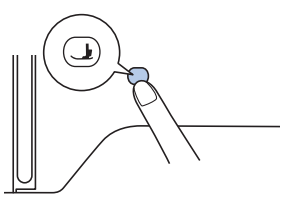

 $\rightarrow$  L'écran suivant apparaît.

UPG Version : \*.\* Appuyez sur CHARGER après<br>avoir connecté le support USB contenant le fichier de mise à jour Charger

b**Insérez le lecteur flash USB dans le port USB de la machine.**

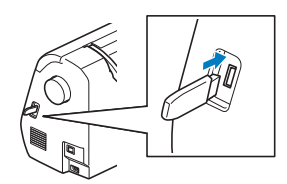

#### **Remarque**

• N'enregistrez que le fichier de mise à jour sur la clé USB.

Appuyez sur Charger .

- Ne mettez pas la machine hors tension pendant la mise à jour.
- → Une fois la mise à jour terminée, le message de fin s'affiche.

d**Retirez le lecteur flash USB et mettez la machine hors tension, puis à nouveau sous tension.**

ANNEXE

**ANNEXE** 

## Index

#### $\mathbf{A}$

#### $\overline{B}$

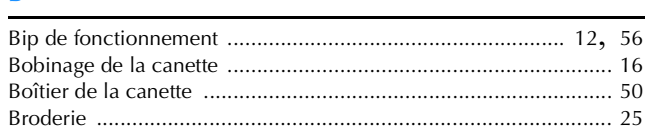

#### $\mathbf C$

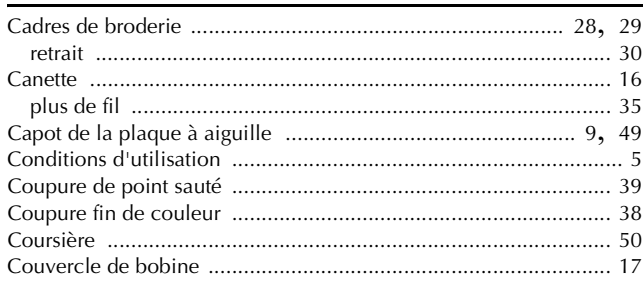

#### $\mathbf{D}$

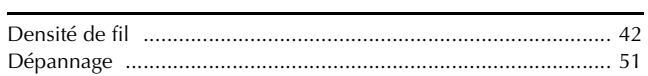

#### $\overline{E}$

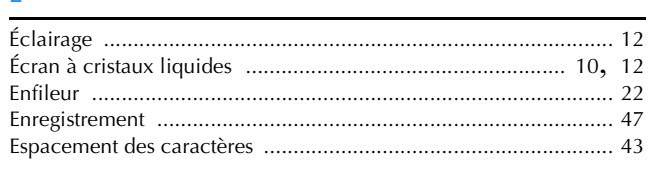

#### F

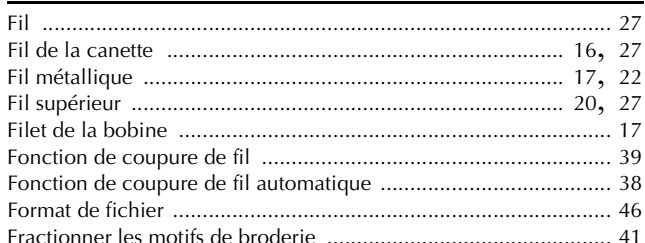

#### $\overline{G}$

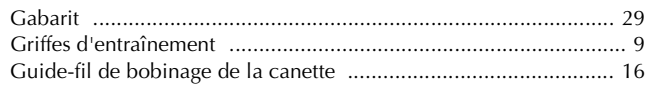

### $\mathbf{I}$

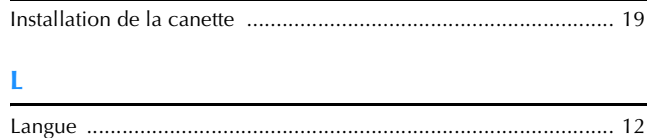

#### $\mathbf{M}$

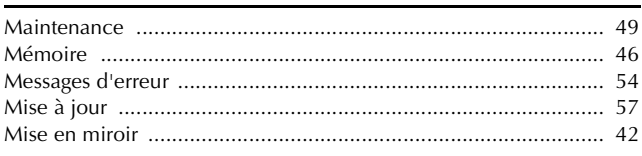

#### N

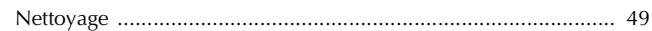

#### $\overline{P}$

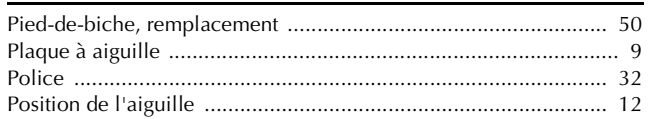

#### $\mathbf R$

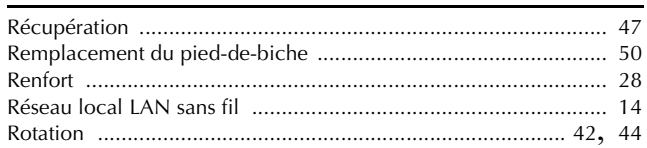

#### $\mathbf T$

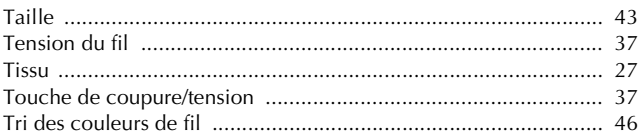

#### $\overline{U}$

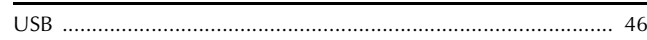

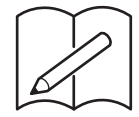

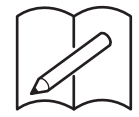

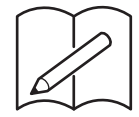

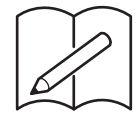

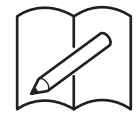

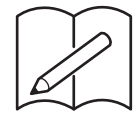

Plusieurs accessoires en option sont disponibles pour être achetés séparément. Visitez notre site Web **http://s.brother/cohan/**.

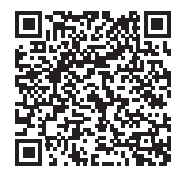

Visitez notre site au **http://s.brother/cphan/** pour obtenir du soutien et consulter la Foire aux questions (FAQ).

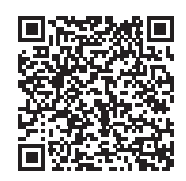

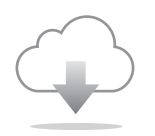

Assurez-vous d'avoir installé la dernière version du logiciel. La dernière version inclut un certain nombre d'améliorations fonctionnelles.

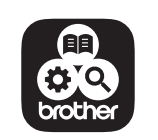

Brother SupportCenter est une application mobile qui fournit les informations de support concernant votre produit Brother. Vous pouvez la télécharger sur Google Play™ ou l'App Store.

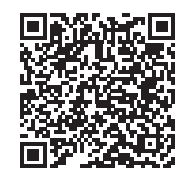

Google Play™ App Store

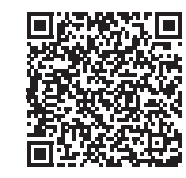

L'utilisation de cette machine n'est homologuée que dans le pays d'achat. Les entreprises Brother locales et leurs revendeurs ne prennent en charge que les appareils achetés dans leur propre pays.

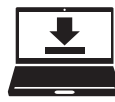

Design Database Transfer (Transfert de Base de données de Motifs) est une application Windows dédiée pour le transfert sans fil de données de broderie d'un ordinateur à la machine. Cette application peut aussi être utilisée pour visualiser et gérer des données de broderie.

Consultez notre page http://s.brother/cahkb/ pour télécharger l'application.

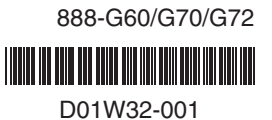

French